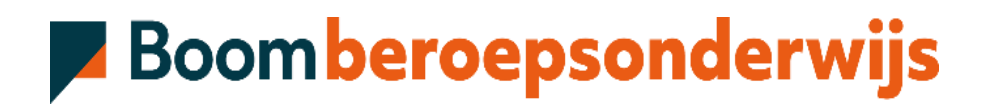

# **Handleiding Digitale leeromgeving**

# Inhoud

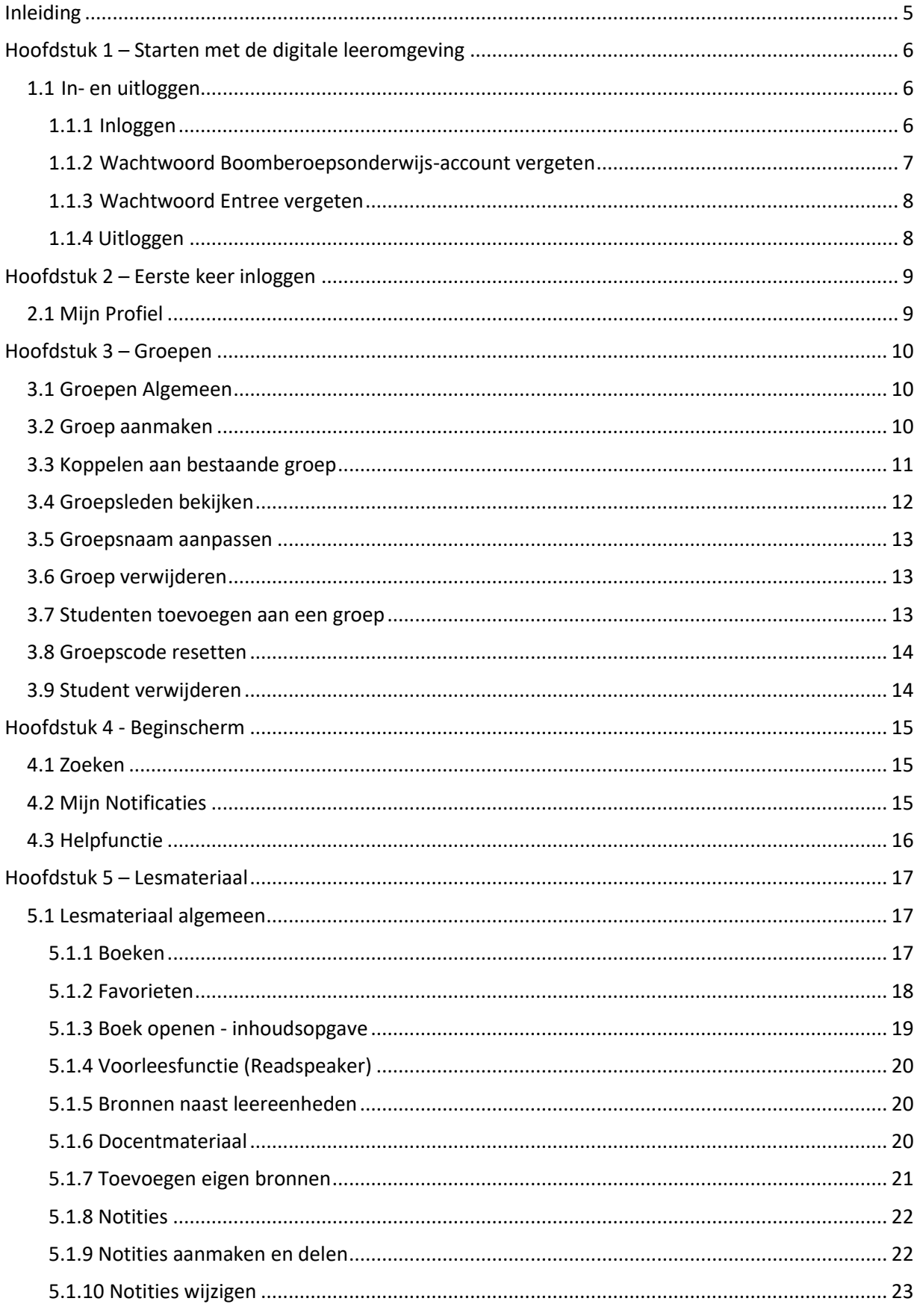

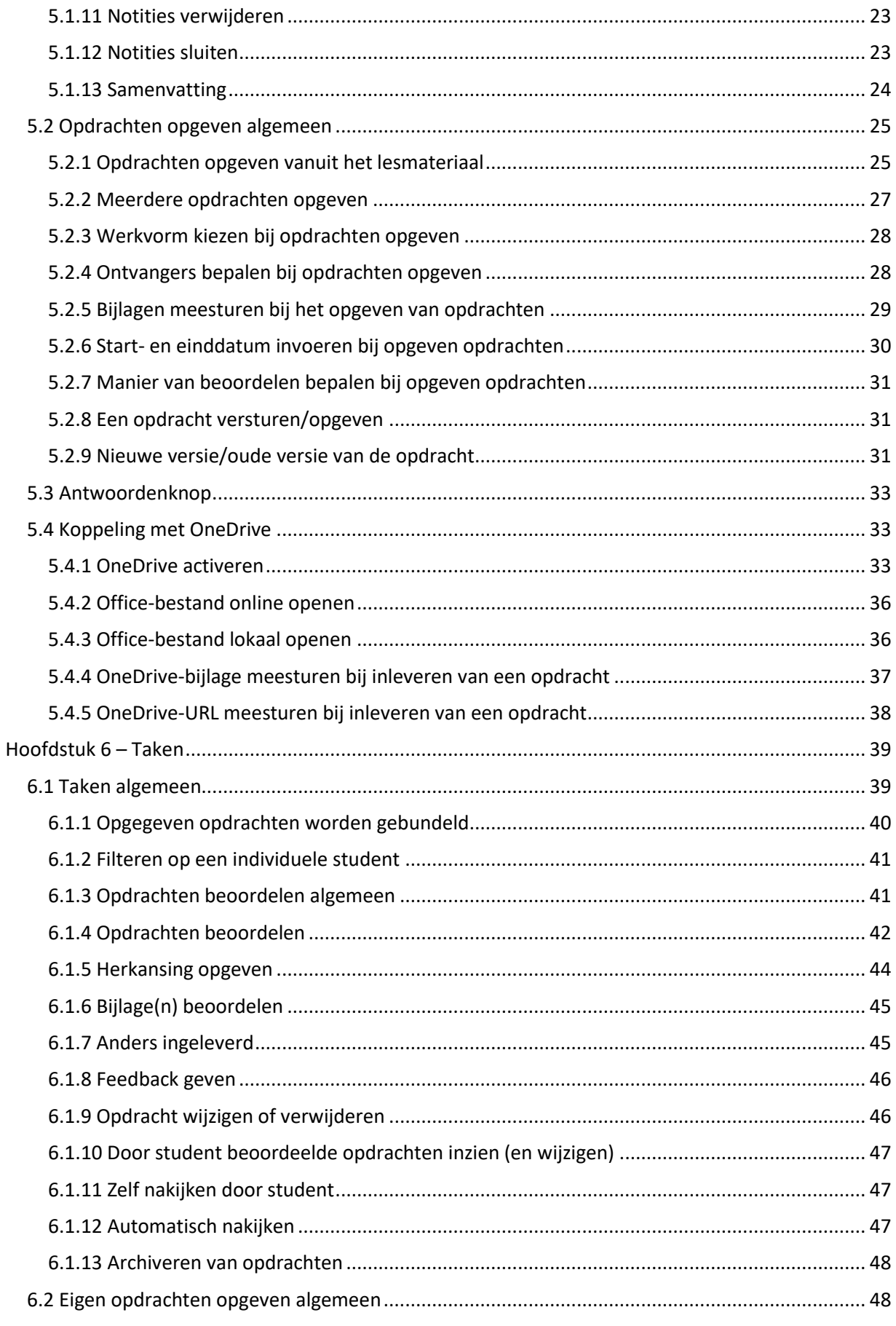

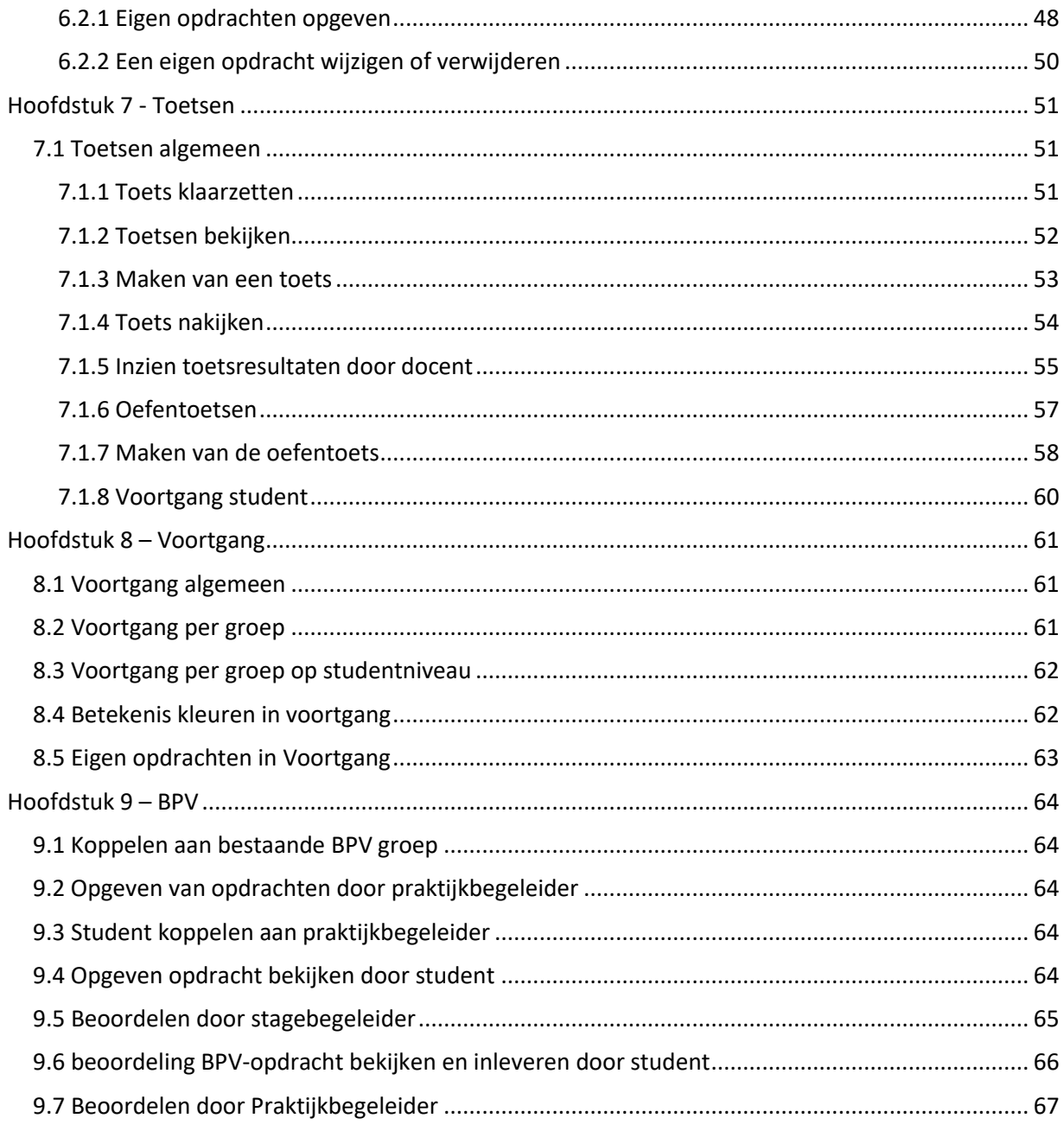

# <span id="page-4-0"></span>Inleiding

De digitale leer- en werkomgeving van Boom beroepsonderwijs toont digitaal lesmateriaal dat bestaat uit theorie, bronnen, opdrachten en formatieve/diagnostische toetsen of een combinatie van verschillende onderdelen. De omgeving biedt heldere en overzichtelijke stuur- en voortgangsinformatie die je als docent helpt om de onderwijstijd goed en efficiënt in te zetten.

In tegenstelling tot een elektronische leeromgeving (ELO), die zich vooral richt op het administratieve en logistieke proces binnen de instelling, ondersteunt deze leeromgeving juist het onderwijsleerproces en de digitale interactie tussen docent en student.

De digitale leeromgeving is online altijd en overal en op elk device (smartphone, tablet, laptop, desktop) bereikbaar. Het platform is daarbij full responsive, wat betekent dat het zich altijd automatisch aanpast aan de grootte van het scherm.

# <span id="page-5-0"></span>Hoofdstuk 1 – Starten met de digitale leeromgeving

## <span id="page-5-1"></span>1.1 In- en uitloggen

## <span id="page-5-2"></span>1.1.1 Inloggen

Open een browser op je pc, tablet of mobiele telefoon en ga via de adresbalk naar de inlogpagina van de digitale leeromgeving: [digitaal.boomonderwijs.nl/bbo](https://digitaal.boomonderwijs.nl/bbo) (zet geen www vooraan in de url).

Je kunt op twee manieren inloggen:

- 1. Als je school gebruikmaakt van de Entree Federatie en je een Kennisnet-schoolaccount hebt, word je automatisch ingelogd wanneer je vanuit de schoolomgeving komt. Word je niet automatisch ingelogd klik dan op 'Inloggen met schoolaccount'.
- 2. Als je een methode van Boomberoepsonderwijs gebruikt en over een account van deze uitgever beschikt, kun je inloggen door te klikken op 'Log hier in met je **Boom account**' daarna kun je inloggen met je Boomberoepsonderwijs-gebruikersnaam en -wachtwoord.

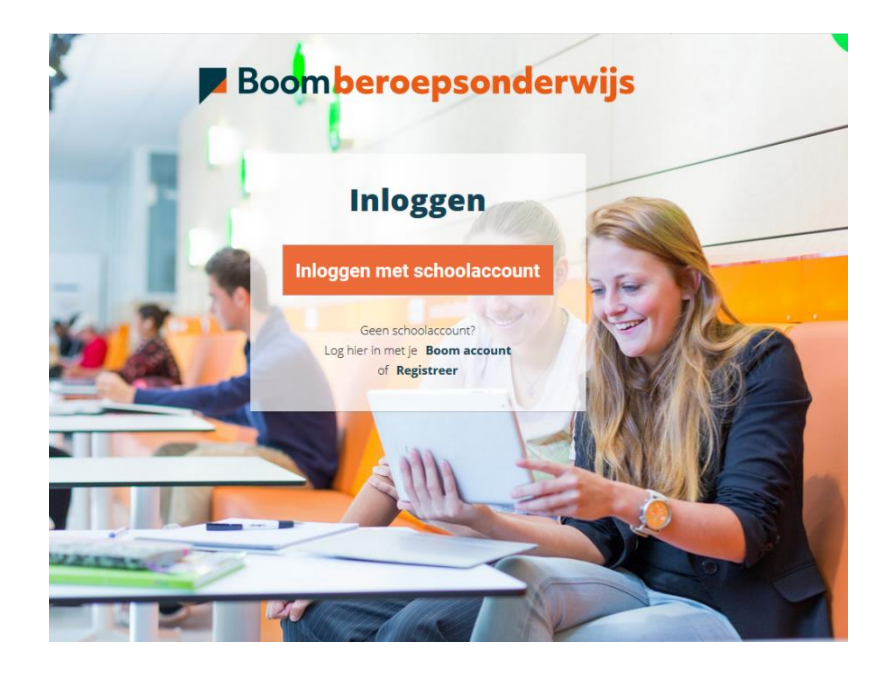

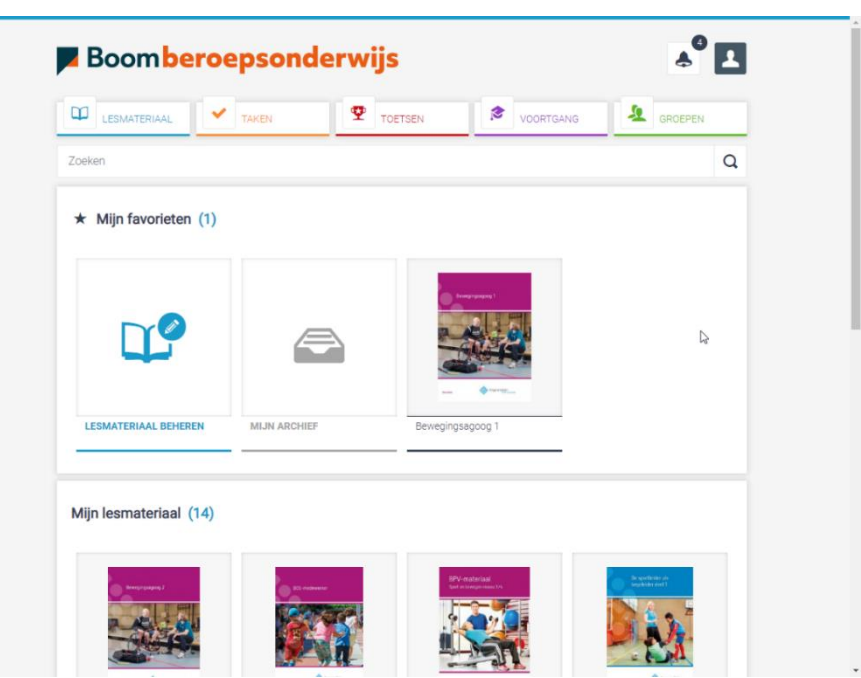

Na het inloggen kom je, in jouw eigen omgeving, direct bij het lesmateriaal terecht:

## <span id="page-6-0"></span>1.1.2 Wachtwoord Boomberoepsonderwijs-account vergeten

Als je het wachtwoord van jouw Boomberoepsonderwijs-account vergeten bent, klik je op de inlogpagina op de link 'Wachtwoord vergeten'.

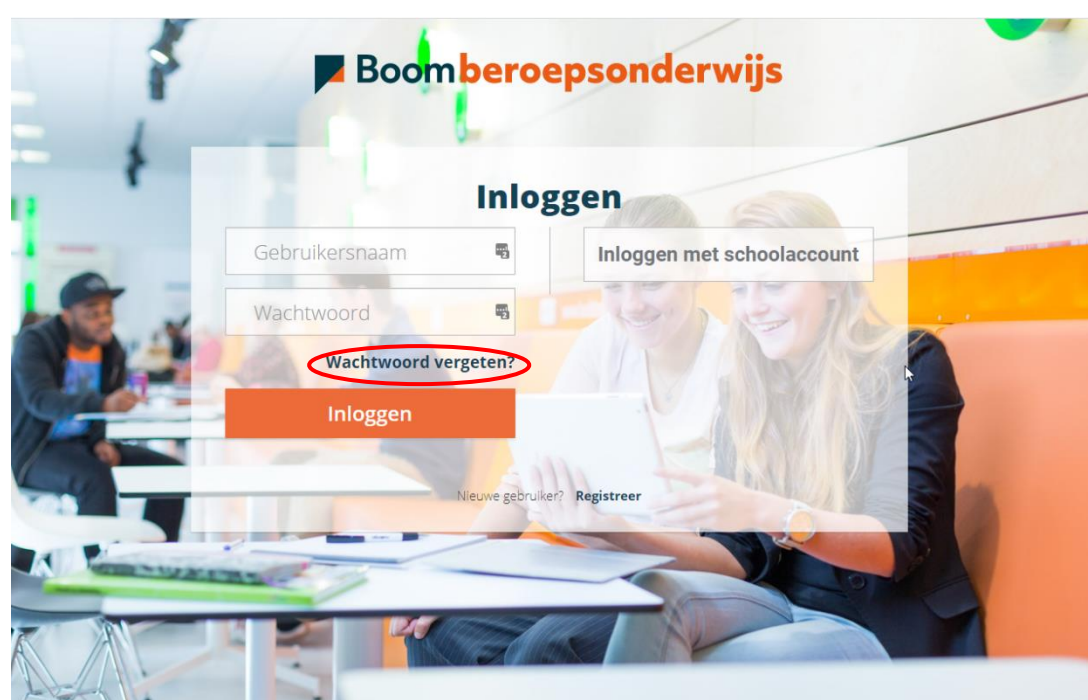

Vul daarna de gebruikersnaam van jouw Boomberoepsonderwijs-account in en klik vervolgens (na controle van de gegevens) op de knop 'E-mail sturen'. Binnen enkele ogenblikken ontvang je een emailbericht met daarin een link naar een website waarop je een nieuw wachtwoord kunt aanmaken.

#### <span id="page-7-0"></span>1.1.3 Wachtwoord Entree vergeten

Als je je wachtwoord van je Entree-account vergeten bent, klik je rechtsonder op de knop 'Inloggen met schoolaccount'. Vervolgens klik je op 'Log in met je Entree-account'. Klik daarna op de link 'Wachtwoord vergeten'. Vul vervolgens je e-mailadres in en klik op de knop 'Aanvraag versturen'. Binnen enkele ogenblikken ontvang je een e-mailbericht, waarna je de beschreven stappen dient te volgen.

## <span id="page-7-1"></span>1.1.4 Uitloggen

Om uit te loggen ga je naar jouw profiel, rechtsboven in het scherm. Klik hier op LOG UIT. Je wordt nu uitgelogd en automatisch teruggeleid naar het inlogscherm.

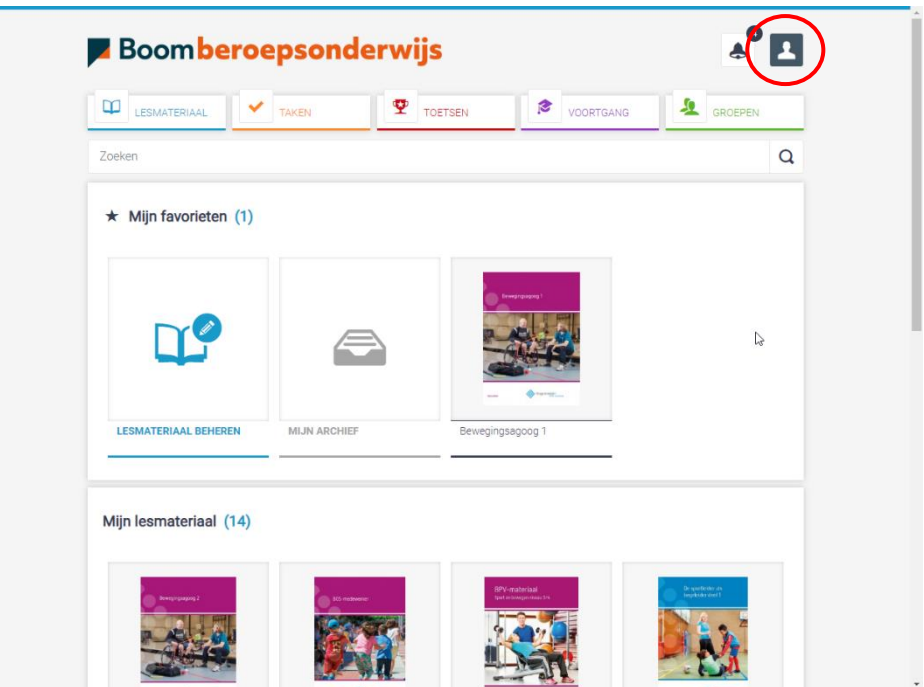

# <span id="page-8-0"></span>Hoofdstuk 2 – Eerste keer inloggen

## <span id="page-8-1"></span>2.1 Mijn Profiel

Als je voor de eerste keer inlogt op de digitale leeromgeving, dien je je profiel te controleren en eventueel aan te passen. De profielknop vind je rechtsboven in je scherm. Hier kun je naast het uitloggen ook je profiel bekijken. Door op BEKIJK PROFIEL te klikken, wordt je persoonlijke profiel weergegeven.

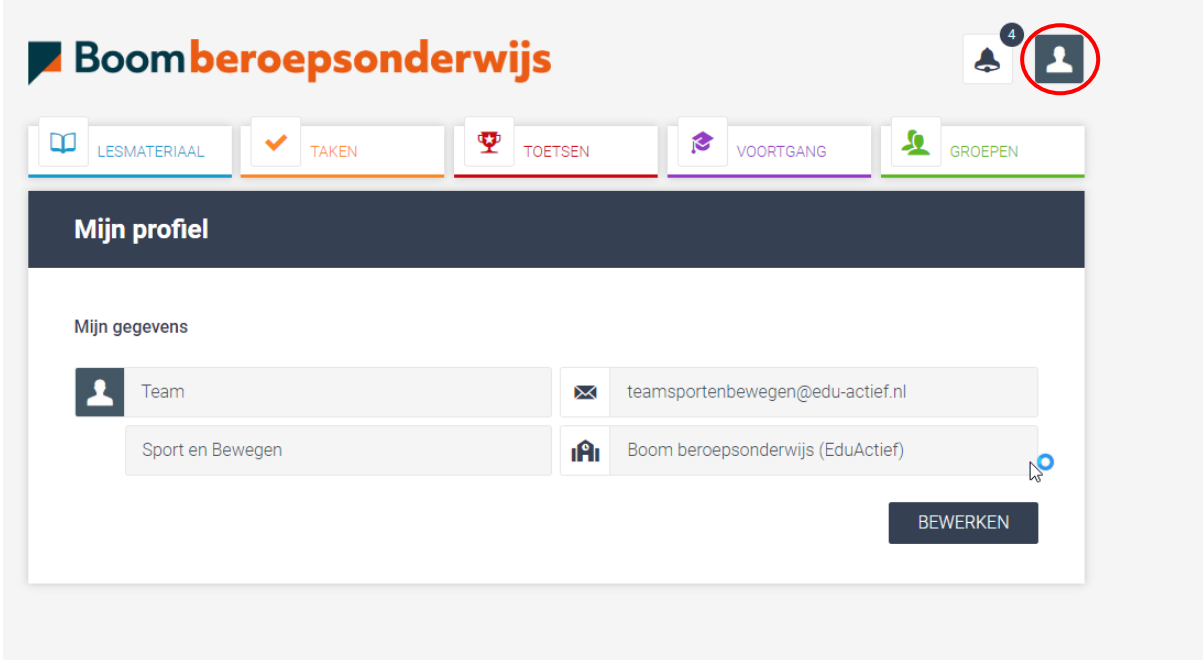

In de kolommen links wordt je voornaam en achternaam getoond. In de tweede kolom staat je emailadres en de organisatie (jouw school) waar je op dat moment aan gekoppeld bent. Door rechtsonder in de kolom op BEWERKEN te klikken, kunt je je persoonlijke gegevens wijzigen. Zorg ervoor dat in elk geval uw voornaam en achternaam goed zijn ingevuld. Klik op OPSLAAN om de gegevens op te slaan.

#### **TIP: Zorg ervoor dat ook de studenten hun profiel controleren en eventueel aanpassen.**

# <span id="page-9-0"></span>Hoofdstuk 3 – Groepen

## <span id="page-9-1"></span>3.1 Groepen Algemeen

Als je voor het eerst inlogt op de digitale leeromgeving, kun je (na het activeren van de licentie) bij al het lesmateriaal: theorie, bronnen en opdrachten. Je kunt de opdrachten echter niet opgeven (en beoordelen). Hiervoor dien je eerst een groep aan te maken of jezelf te koppelen aan een bestaande groep. Studenten dienen zich in te schrijven voor de groep middels een code. Ook voor slechts één student zul je een groep aan moeten maken om gebruik te kunnen maken van alle functionaliteiten. Nadat de groep is aangemaakt, worden de knoppen TAKEN, TOETSEN en VOORTGANG actief. Hieronder wordt beschreven hoe je een groep aanmaakt en beheert. En hoe je je aan een bestaande groep kunt koppelen.

## <span id="page-9-2"></span>3.2 Groep aanmaken

Om een groep aan te maken, klik je op de groene knop GROEPEN, bovenin beeld. Vervolgens klik je op de knop '+ Groep Toevoegen' in de grijze balk. Er verschijnt een menu waarin je de groepsnaam in kunt voeren om de groep aan te maken. Voer de groepsnaam in en kies het startjaar en klik vervolgens op TOEVOEGEN. Je ziet nu de groep in beeld verschijnen.

Onder de door jou ingegeven groepsnaam zie je een code staan. Deze code verstrek je aan je studenten. Zij loggen in op de leeromgeving en klikken op hun beurt op de groene knop GROEPEN. Vervolgens klikken zij op de knop '+ Groepscode invoeren' in de grijze balk. De studenten voeren de verstrekte code in en worden vervolgens ingeschreven in de groep.

**LET OP: Het kan zijn dat de groepsnaam al verschijnt tijdens het invoeren ervan. In dat geval bestaat de groep al en is deze al door bijvoorbeeld een collega aangemaakt. In dat geval kun je besluiten lid te worden van de groep. Overleg altijd met je collega('s) of je aan de bestaande groep gekoppeld moet worden of dat je zelf een groep aan moet maken.** 

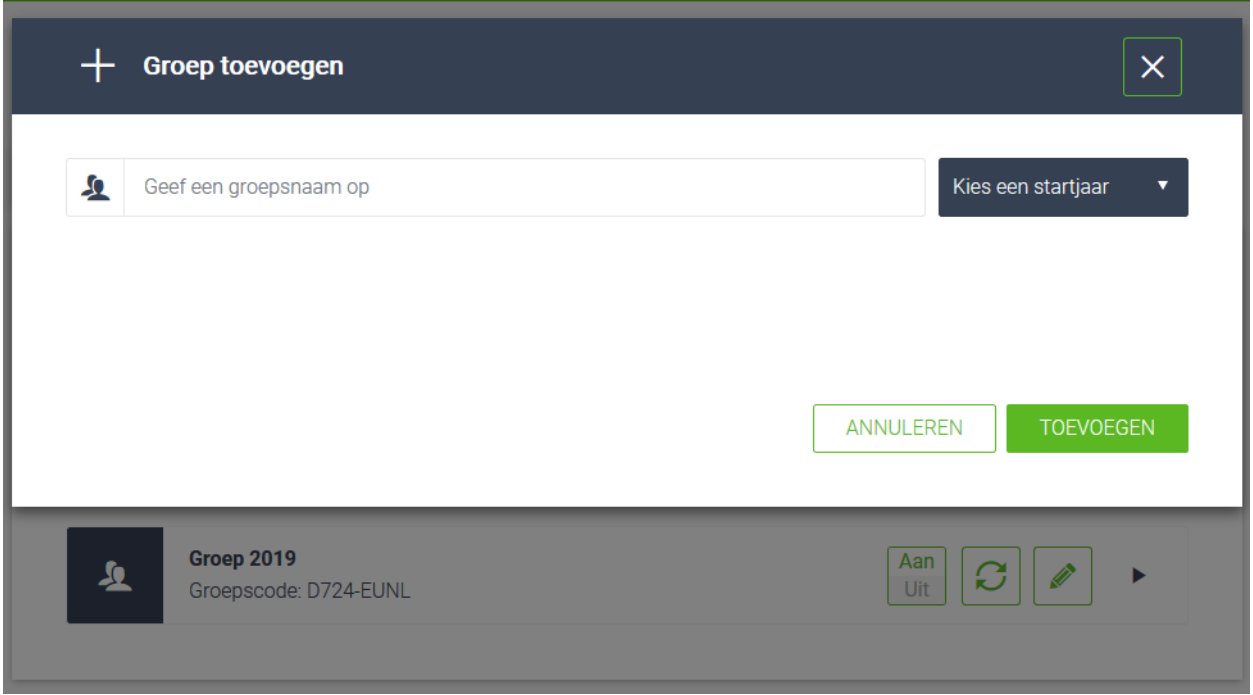

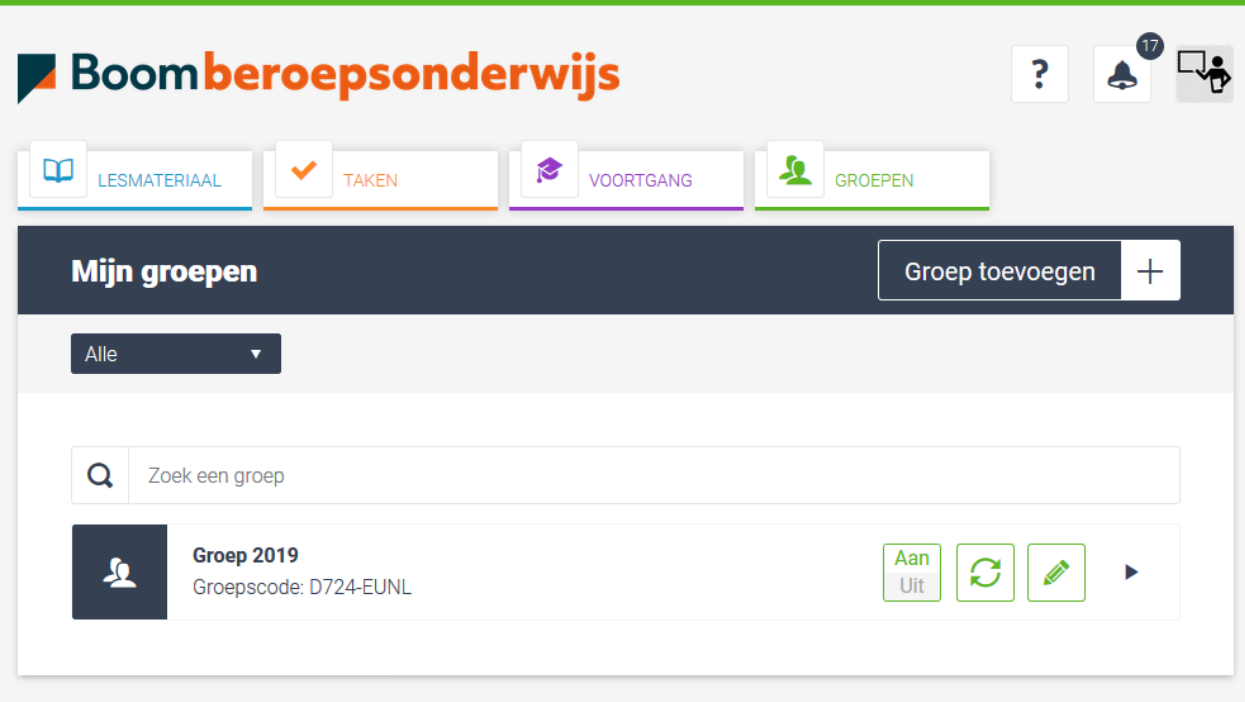

## <span id="page-10-0"></span>3.3 Koppelen aan bestaande groep

Als je jezelf wilt koppelen aan een bestaande groep (of groepen), klik je op de groene knop GROEPEN, bovenin beeld. Vervolgens klik je op de groene knop '+ Groep Toevoegen'. Er verschijnt een menu waarin je de groepsnaam in kunt voeren om de groep aan te maken. Voer de juiste groepsnaam in (vraag eventueel aan collega naar de exacte naam). Tijdens het invoeren van de naam, verschijnen de bestaande groepen al in beeld. Wanneer een groep al bestaat kun je de groep waaraan je jezelf wilt koppelen toevoegen door het vierkantje voor de groep te selecteren en te klikken op 'Toevoegen'. Het is mogelijk om meerdere groepen te selecteren.

## <span id="page-11-0"></span>3.4 Groepsleden bekijken

Als je wilt zien wie er deel uitmaken van een groep, klik je op de groene knop GROEPEN, bovenin beeld. Er verschijnt nu een lijst van één of meerdere groepen waaraan je gekoppeld bent. Naast de groepsnaam zie je een potloodje en een driehoekje staan. Klik op het driehoekje om de groep uit te klappen. In de linker kolom zie je de docenten die aan de groep gekoppeld zijn. In de rechter kolom zie je de studenten die aan de groep gekoppeld zijn.

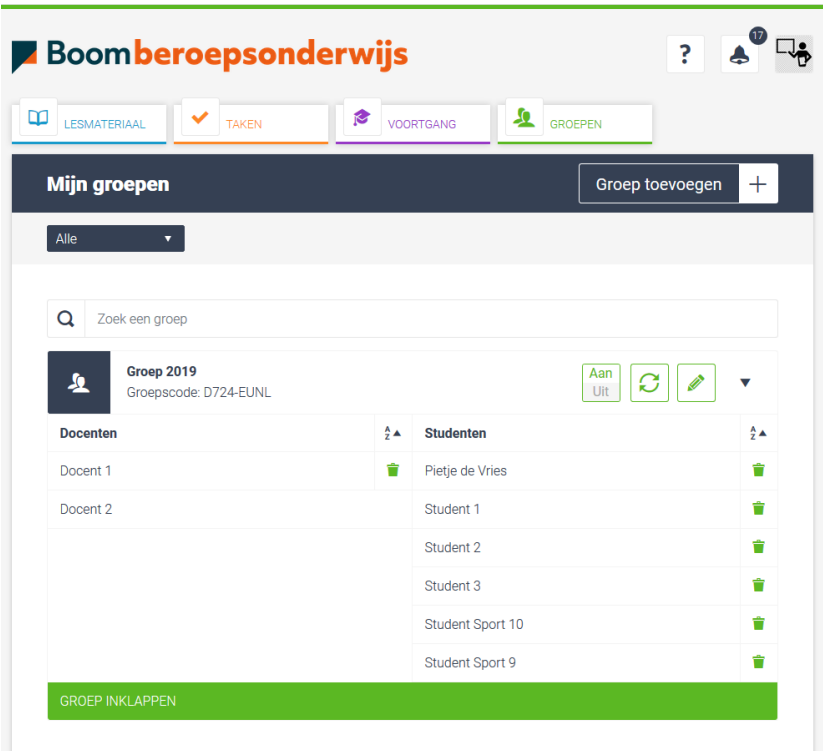

**LET OP: Zie je vreemde namen of e-mailadressen in de lijst met studenten? Wijs deze studenten er dan op dat hun naam niet goed in het systeem staat. Ze kunnen dit aanpassen door naar hun profiel te gaan en op BEKIJK PROFIEL te klikken. Vervolgens klikt men op de groene knop BEWERK en kan men de naam wijzigen.** 

## <span id="page-12-0"></span>3.5 Groepsnaam aanpassen

Als je de naam van een groep wilt aanpassen, klik je op de groene knop GROEPEN bovenin beeld. Er verschijnt nu een lijst van één of meerdere groepen waaraan je gekoppeld bent. Naast de groepsnaam zie je een potloodje staan. Klik op dit podloodje om de naam van de groep aan te passen en klik op OPSLAAN.

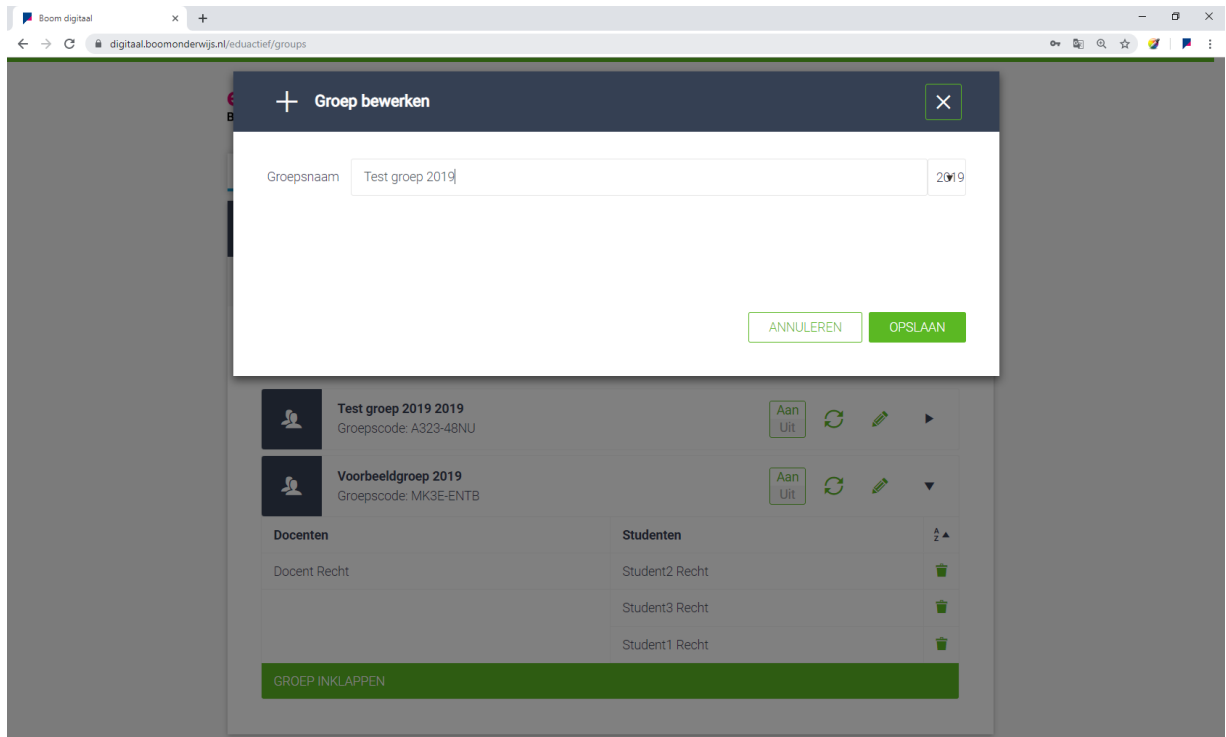

**LET OP: Wanneer je met meerdere collega's verantwoordelijk bent voor de groep, overleg dan altijd wie wanneer de groepsnaam aanpast.** 

#### <span id="page-12-1"></span>3.6 Groep verwijderen

Het is NIET mogelijk om een groep te verwijderen. Dit kan alleen gedaan worden door de beheerders van de digitale leeromgeving. Hiervoor dien je een verzoek in te dienen via [digitaal@boomonderwijs.nl](mailto:digitaal@boomonderwijs.nl) of te bellen met 0522-235244.

#### <span id="page-12-2"></span>3.7 Studenten toevoegen aan een groep

Om studenten aan je groep toe te voegen, klik je op de groene knop GROEPEN, bovenin beeld. Je ziet nu een of meerdere groepen verschijnen waaraan je gekoppeld bent. Onder de groepsnamen zie je een code staan. Deze code verstrek je aan de studenten. Zij loggen in op de leeromgeving en klikken op hun beurt op de groene knop GROEPEN. Vervolgens klikken zij op de groene knop '+ Groepscode invoeren'. De studenten voeren de verstrekte code in en worden vervolgens ingeschreven in de groep.

## <span id="page-13-0"></span>3.8 Groepscode resetten

Om de groepscode te resetten, klik je op de groene knop GROEPEN, bovenin beeld. Je ziet nu een of meerdere groepen verschijnen waaraan je gekoppeld bent. Onder de groepsnamen zie je de groepscode staan. Voor de groepscode staat een groen, rond pijltje. Door hierop te klikken, reset je de groepscode.

**TIP: Het is handig de groepscode te resetten als alle studenten zich hebben aangemeld. Hiermee voorkom je dat de oude code wordt doorgegeven en er ineens studenten in de groep verschijnen die er niet thuishoren.** 

#### <span id="page-13-1"></span>3.9 Student verwijderen

Als je een student uit de groep wilt verwijderen, bijvoorbeeld omdat deze gestopt is, dan klik je op de groene knop GROEPEN, bovenin beeld. Er verschijnt nu een lijst van één of meerdere groepen waaraan je gekoppeld bent. Rechts naast de groepsnaam zie je een driehoekje staan. Klik op het driehoekje om de groep uit te klappen. In de linker kolom zie je nu de docenten die aan de groep gekoppeld zijn. In de rechter kolom zie je de studenten die aan de groep gekoppeld zijn. Naast de namen van de studenten staat een prullenbakje. Als je hierop klikt, verwijder je de betreffende student uit de groep.

**LET OP: Wanneer een student is verwijderd, blijft zijn of haar voortgang behouden. De student kan zich ook weer aanmelden voor een andere groep. Hiervoor heeft hij de groepscode van de betreffende groep nodig. Wanneer de student gekoppeld moet worden aan een groep van een collega, attendeer je collega hier dan op. Deze dient namelijk de code te verstrekken die de student nodig heeft.** 

# <span id="page-14-0"></span>Hoofdstuk 4 - Beginscherm

## <span id="page-14-1"></span>4.1 Zoeken

Boven het blok Mijn favorieten staat een zoekbalk. Deze zoekbalk kun je gebruiken om het juiste boekje te vinden, omdat deze zoekbalk alleen op de titel van boeken zoekt. Vul hier de titel in van het boek dat je zoekt.

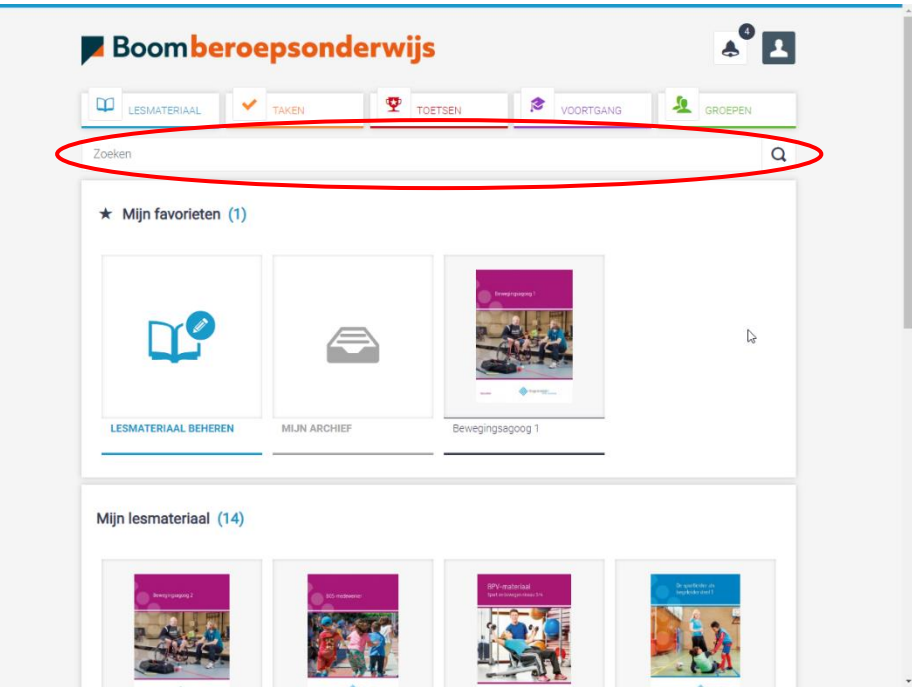

## <span id="page-14-2"></span>4.2 Mijn Notificaties

Rechtsboven in het scherm zie je een wit notificatiebelletje. Op het moment dat er iets op het platform gebeurt, verschijnt hier een uitroeptekentje. Er is dan bijv. een notitie aangemaakt, huiswerk ingeleverd, een bron toegevoegd of op feedback gereageerd. Door op het belletje te klikken, kom je in je berichtencentrum. Hier worden alle meldingen weergegeven van het lopende schooljaar. Notificaties die betrekking hebben op het lesmateriaal (boeken, bronnen, notities) worden in het blauw weergegeven. Notificaties die te maken hebben met opdrachten (zoals ingeleverd werk of reacties op feedback) in het oranje en toetsen in het rood.

Door op de knoppen (Alle, Berichten, Lesmateriaal, Taken, Toetsen) boven de meldingen te klikken, kun je filteren. Naast deze icoontjes kun je klikken op het uitklapmenu links waarbij je kunt filteren op 'Alle' (alle meldingen) 'Gelezen' (gelezen meldingen) en 'Ongelezen' (ongelezen meldingen). Wanneer je klikt op de knop in de zwarte balk genaamd 'Markeer alles als gelezen' (rechts), verdwijnt het cijfertje bij de notificatiebel. In de content blijven de notities uiteraard wel bewaard, evenals de ingeleverde opdrachten en de reacties op je feedback. Je kunt binnen je berichtencentrum ook zoeken middels de zoekbalk bovenin het scherm. Wanneer je klikt op één van de meldingen word je direct doorgestuurd naar de betreffende pagina.

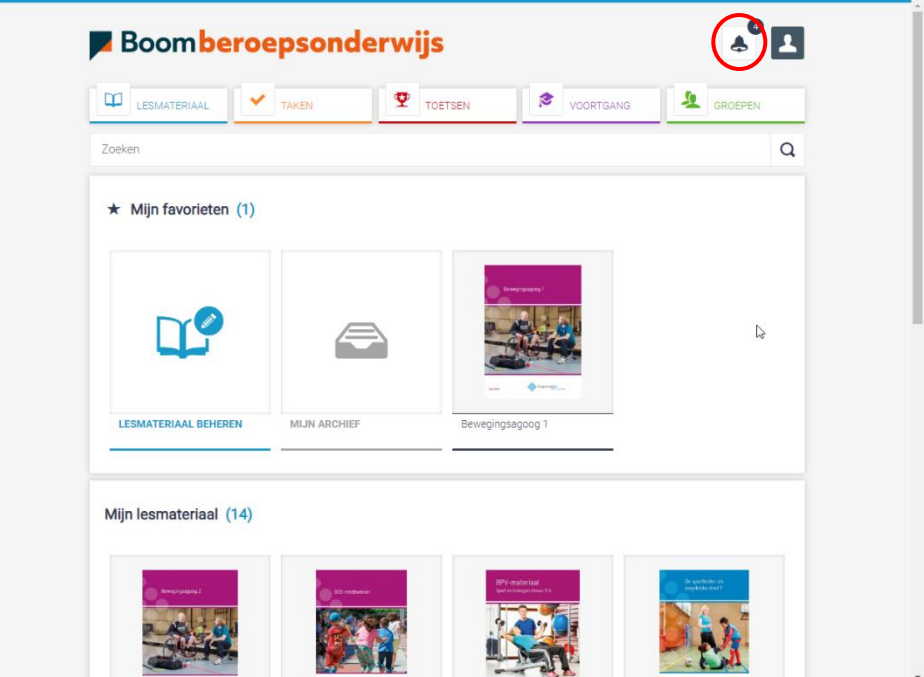

## <span id="page-15-0"></span>4.3 Helpfunctie

Naast de notificatie knop vind je een knop met een vraagteken, hiermee kun je per menu item de helpfunctie starten. Er wordt dan een pop-up weergegeven met daarin een beknopte uitleg van wat er mogelijk is. Op de laatste pagina vind je altijd een link naar deze handleiding.

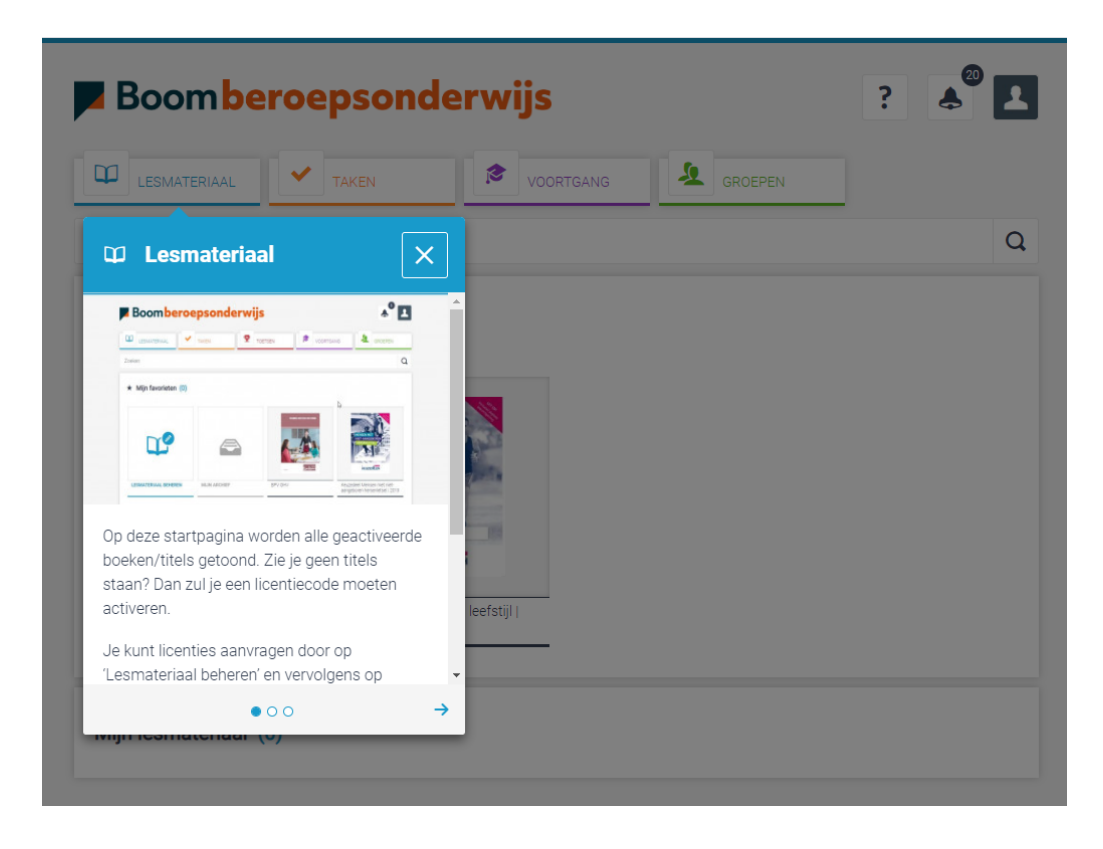

# <span id="page-16-0"></span>Hoofdstuk 5 – Lesmateriaal

## <span id="page-16-1"></span>5.1 Lesmateriaal algemeen

Binnen de leeromgeving vind je onder de knop Lesmateriaal al het materiaal dat aan je licentie gekoppeld is. Dit lesmateriaal bestaat vaak uit een volledige methode of uit één of meerdere keuzedelen. Deze zijn weer opgebouwd uit theorie, opdrachten, bronnen en toetsen (of een combinatie van die vier). Terwijl een methode op papier vaak bestaat uit theorie- werk- en bronnenboeken zijn ze hier per hoofdstuk samengevoegd tot één digitaal en interactief geheel. Vanuit het lesmateriaal kun je lesgeven, opdrachten en toetsen opgeven en beoordelen, bronnen bekijken/toevoegen en notities aanmaken. Studenten kunnen van het lesmateriaal een samenvatting maken en uitprinten.

#### <span id="page-16-2"></span>5.1.1 Boeken

Het lesmateriaal binnen de leeromgeving wordt aangeboden in de vorm van boekomslagen. Elk boek bestaat uit verschillende hoofdstukken, net als in een traditioneel, papieren lesboek. Een hoofdstuk staat voor ongeveer 40 studiebelastingsuren. Als je bij het menu bovenin op de blauwe balk LESMATERIAAL klikt, zie je alle boeken die onder je licentie vallen en die voor de duur van de licentie beschikbaar zijn.

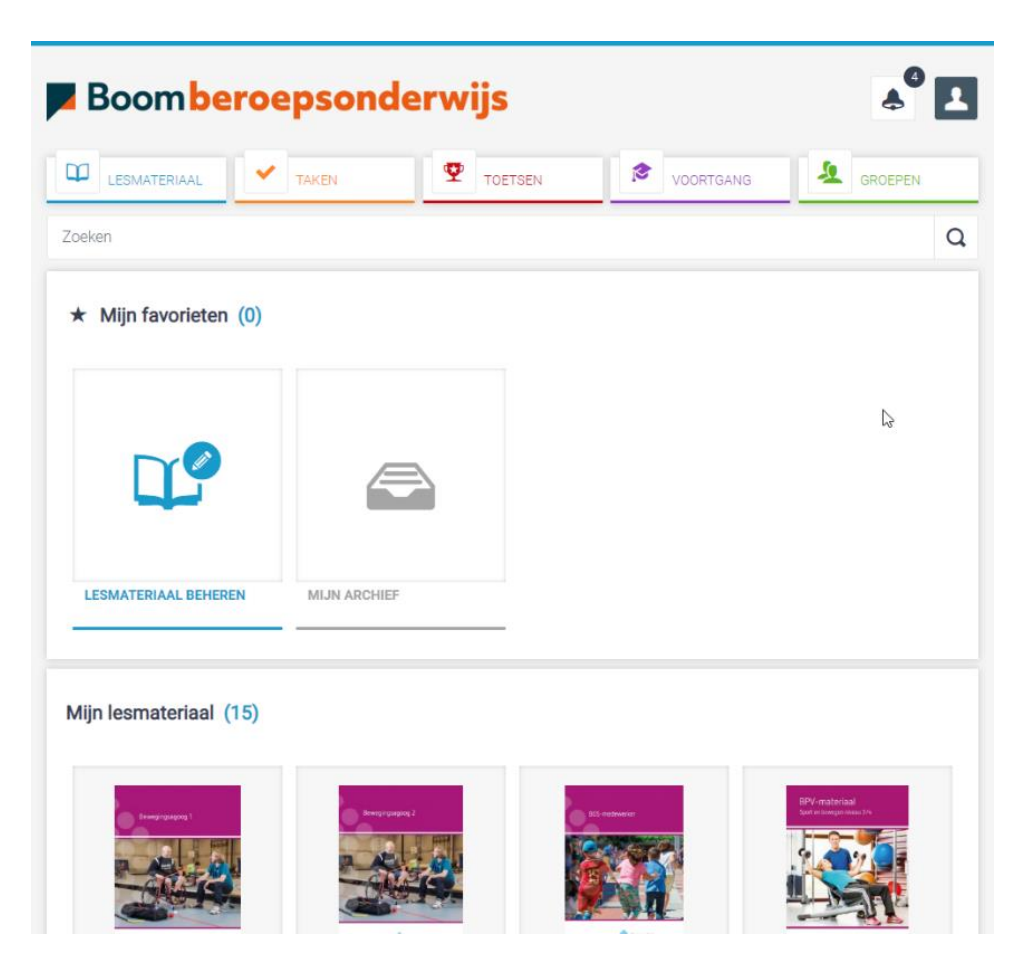

#### <span id="page-17-0"></span>5.1.2 Favorieten

Onder lesmateriaal vind je bovenin het boekenoverzicht een favorietenveld. In dit veld kun je boeken plaatsen die je (bijvoorbeeld in een bepaalde periode) het meest gebruikt. Door je cursor op een boekomslag te laten rusten, zie je rechts bovenin de omslag een sterretje verschijnen. Door op dit sterretje te klikken, zet je deze aan en verplaats je het boek naar het favorietenblok. Om een boek uit het favorietenblok te halen, zet je het sterretje weer uit.

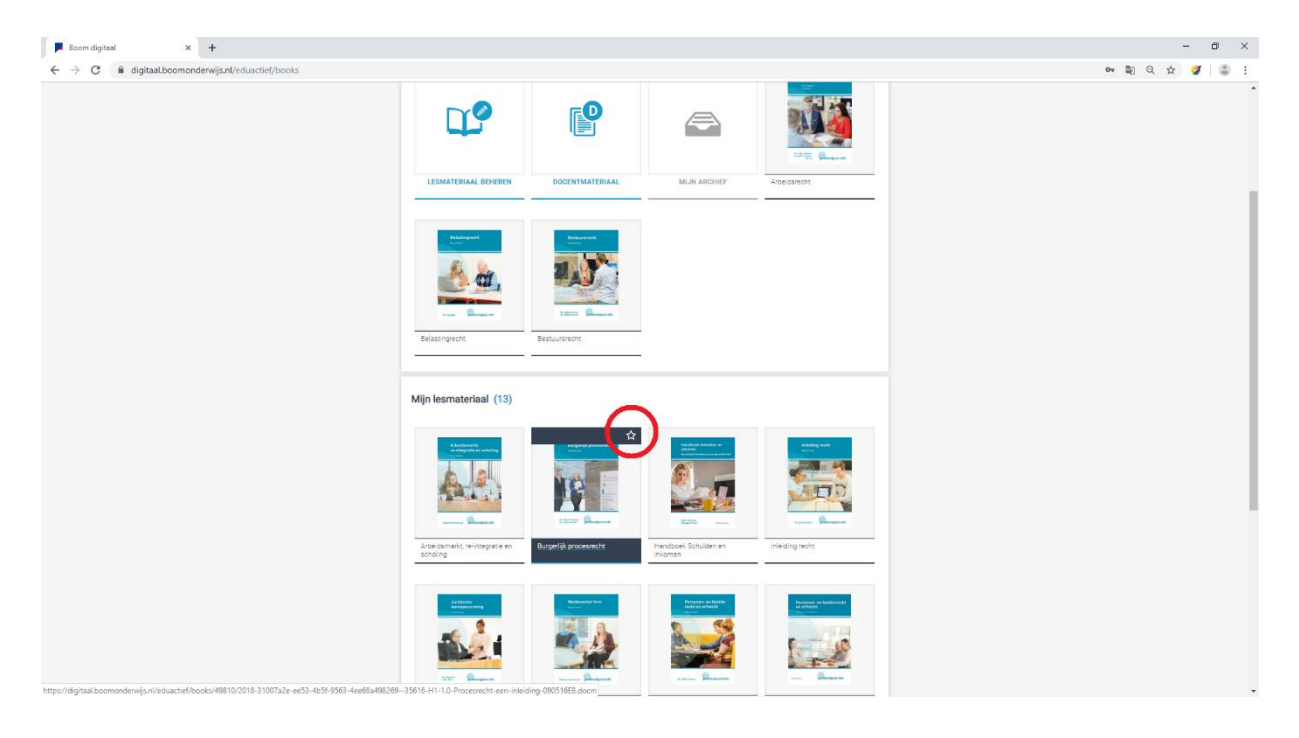

#### <span id="page-18-0"></span>5.1.3 Boek openen - inhoudsopgave

Wanneer je op een boek klikt zie je links de inhoud (theorie of opdracht) en rechts een knop INHOUDSOPGAVE. Door op deze knop te klikken zie je de hoofdstukken van het betreffende boek. De hoofdstukken zijn uitklapbaar, waardoor er een verfijnde inhoudsopgave ontstaat, bestaande uit verschillende paragrafen. Door op een paragraaf te klikken, kom je op de bewuste pagina terecht. Onderaan de pagina kun je middels de knoppen VORIGE en VOLGENDE door het boek bladeren. In de zoekbalk kun je zoeken op specifieke onderwerpen of zoektermen. Dit kan in al het lesmateriaal, maar ook per boek of hoofdstuk.

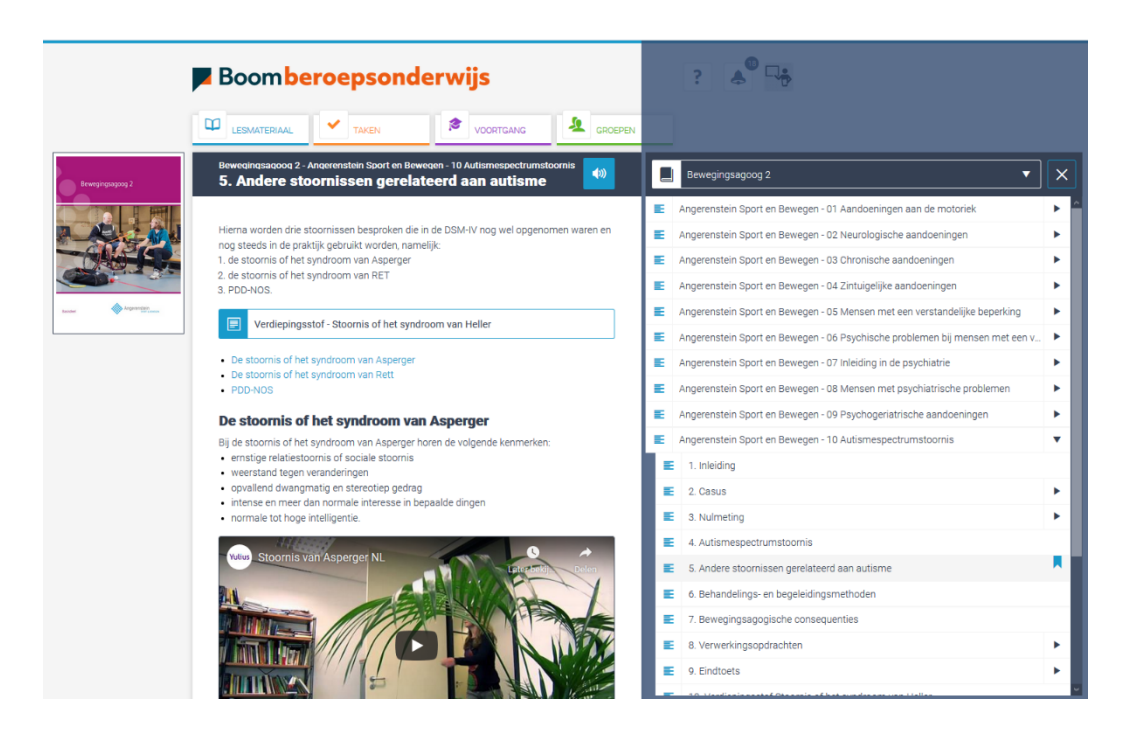

Binnen de inhoudsopgave is het mogelijk om direct opdrachten en toetsen op te geven. Klik in de inhoudsopgave op de pijltjes naast de titel van een opdracht of toets.

N.B. Voorwaarde voor deze functionaliteit is dat er groepen zijn aangemaakt. Kijk hiervoor bij 'Groepen', eerder in deze handleiding. Voor het daadwerkelijk opgeven van opdrachten en toetsen, kijk je bij 'Opdrachten opgeven vanuit een hoofdstuk', verderop in deze handleiding.

#### <span id="page-19-0"></span>5.1.4 Voorleesfunctie (Readspeaker)

Docenten en studenten kunnen tekst laten voorlezen door middel van een voorleesfunctie. Wanneer je klikt op de speaker in de leereenheid, wordt de voorleesfunctie geopend en begint deze de tekst voor te lezen. Je kunt aan de groene arcering zien waar de voorleesfunctie zich op dat moment in de tekst bevindt. Met het bedieningspaneel in de zwarte balk kun je de voorleesfunctie pauzeren en stoppen. Ook kun je navigeren, het volume aanpassen, mp3's downloaden, instellingen wijzigen (zoals de snelheid van het voorlezen en de meelopende kleuren) en de voorleesfunctie volledig afsluiten.

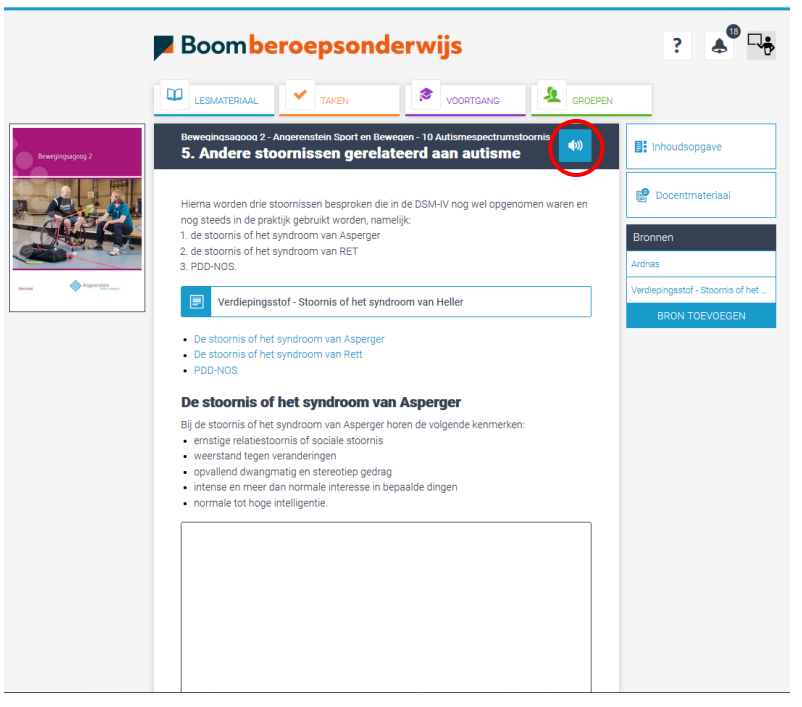

#### <span id="page-19-1"></span>5.1.5 Bronnen naast leereenheden

Naast de theorie- en opdrachtenpagina's staan eventueel bronnen. Deze worden aan de rechterkant van de tekst weergegeven in witte blokjes. De bronnen kunnen verwijzen naar pagina's binnen de leeromgeving zelf, maar ook naar externe bronnen (bijvoorbeeld een website) of documenten. Een bron opent zich altijd in een nieuw venster. De bronnen zijn bedoeld als aanvulling op de theorie en opdrachten en als zodanig inzetbaar. Het is voor docenten ook mogelijk om zelf bronnen toe te voegen. Kijk hiervoor bij 'Toevoegen eigen bronnen', verderop in deze handleiding.

#### <span id="page-19-2"></span>5.1.6 Docentmateriaal

Het docentmateriaal kun je vinden door een boek te openen, er wordt dan aan de rechterzijde een knop 'Docentmateriaal' getoond. Wanneer je daar op klikt kom je in het desbetreffende docentmateriaal terecht. Je kunt daar vervolgens van boek veranderen door in het filter een ander boek te kiezen. Mocht je willen zoeken door het docentmateriaal van het desbetreffende boek dan doe je dat door in het zoekvenster een term in te typen en op enter te drukken of op het loepje te klikken

#### <span id="page-20-0"></span>5.1.7 Toevoegen eigen bronnen

Docenten kunnen eigen bronnen uploaden en koppelen aan één of meer pagina's van een hoofdstuk. Daarbij wordt elke bron die geüpload is automatisch beschikbaar in de bronnen van jouw eigen omgeving (ook onder het docentmateriaal van het betreffende boek). Op elke theorie- of opdrachtenpagina kun je bronnen toevoegen. Dat doe je door naast de tekst op de knop 'Bron uploaden' te klikken. Vervolgens opent zich een uploadscherm. Via dit scherm kun je url's (linkjes die verwijzen naar een externe website), documenten en afbeeldingen uploaden tot een maximale grootte van 10 MB.

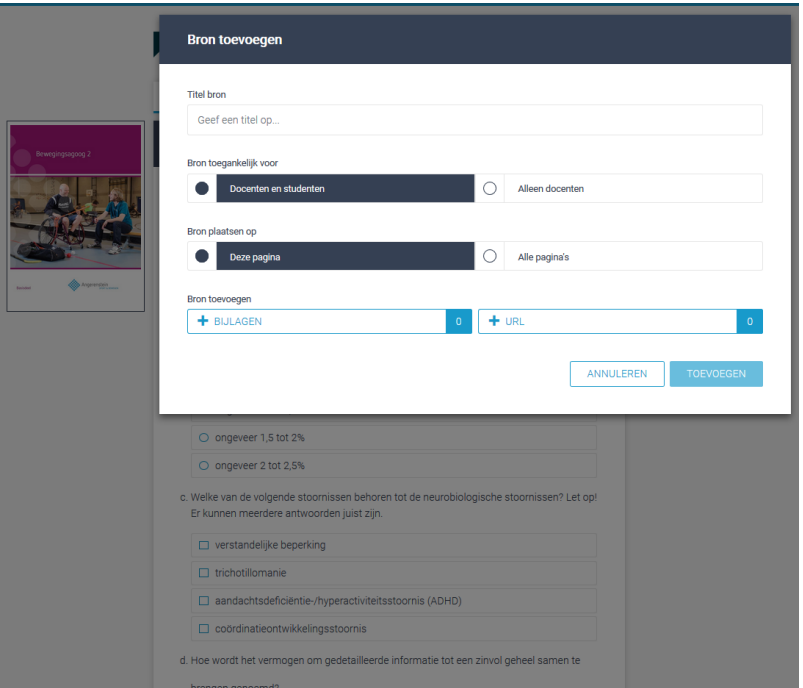

Om een bron toe te voegen, voer je allereerst een titel in. Vervolgens bepaal je voor wie de bron zichtbaar moet zijn (Docenten en studenten of Alleen docenten). Daarna geef je aan of de bron enkel op de huidige pagina of op alle pagina's van het hoofdstuk zichtbaar moet zijn. En tot slot geef je aan om welk type bron het gaat: een bestand of een URL.

Wanneer je nu rechtsonder op de knop TOEVOEGEN klikt, wordt de bron direct zichtbaar op de door jou aangegeven plek. Om de bron te wijzigen of te verwijderen, klik je op het potloodje naast de titel van de bron. Als je de bron aanklikt, opent deze zich altijd in een nieuw venster.

#### <span id="page-21-0"></span>5.1.8 Notities

Notities zijn aantekeningen die je op elke theoriepagina kunt aanmaken. Een aangemaakte notitie verschijnt als een memo in de tekst.

#### <span id="page-21-1"></span>5.1.9 Notities aanmaken en delen

Een notitie aanmaken in de tekst doe je door één keer op de plek in de tekst te klikken waar je een notitie wilt aanmaken. Er verschijnt vervolgens een grijs blokje met een blauw icoontje van een document met een + erin. Klik op de + en er opent zich een venster:

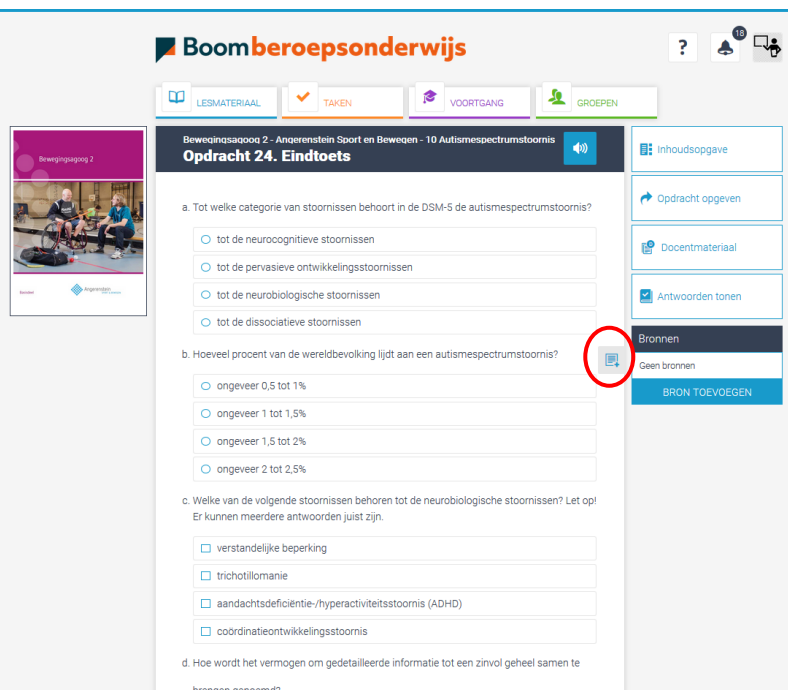

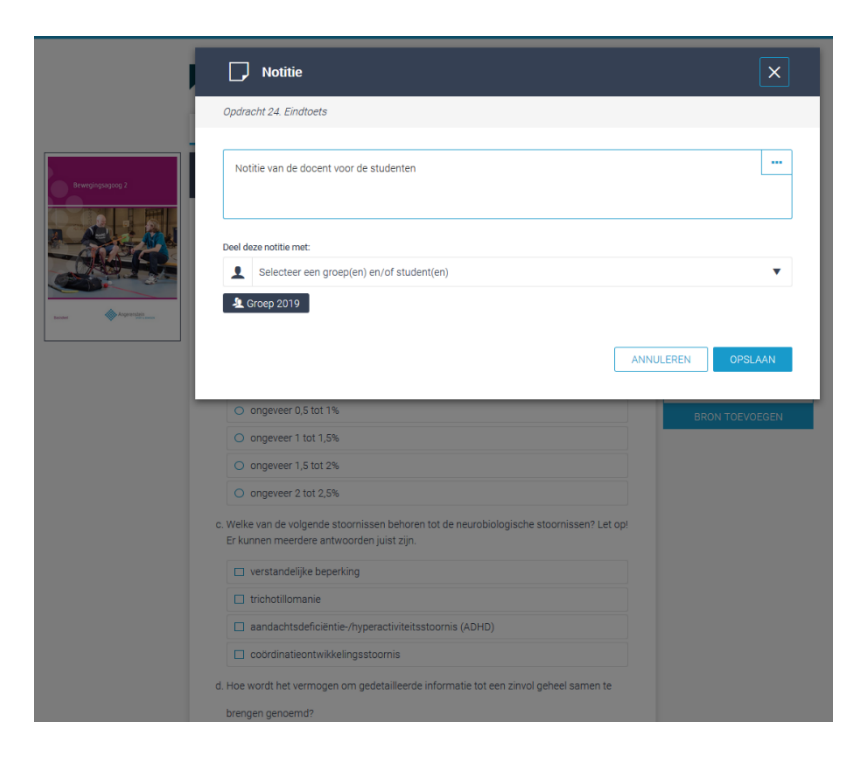

In het tekstvlak tik je jouw notitie. Je kunt de notitie voor jezelf, voor één of meer studenten of voor een hele groep aanmaken. Dat laatste doe je door één keer in de balk onder 'Deel deze notitie met' te klikken. Selecteer vervolgens de groep of na(a)m(en) van de student(en) met wie je de notitie wil delen. Als je vervolgens op OPSLAAN klikt wordt de aangemaakte notitie direct naar de geadresseerde(n) verstuurd. De ontvanger krijgt hiervan een notificatie.

**LET OP: Notities die je verstuurt zijn kopieën. Dit houdt in dat de ontvangers de door jou aangemaakte notitie kunnen verwijderen. Mochten ze dit doen, dan verwijderen ze alleen hun eigen kopie. Je krijgt hier GEEN melding van.** 

#### <span id="page-22-0"></span>5.1.10 Notities wijzigen

Open de notitie die je wil aanpassen door erop te klikken. Pas vervolgens de tekst aan en klik op 'OPSLAAN'. Hiermee wijzigt niet de inhoud van een gedeelde notitie, oftewel de wijziging zal niet bij andere studenten of docenten zichtbaar zijn.

#### <span id="page-22-1"></span>5.1.11 Notities verwijderen

Open de notitie die je wil verwijderen door erop te klikken. Klik vervolgens onderin het venster op 'VERWIJDEREN'. Hiermee verwijder je alleen jouw eigen notitie.

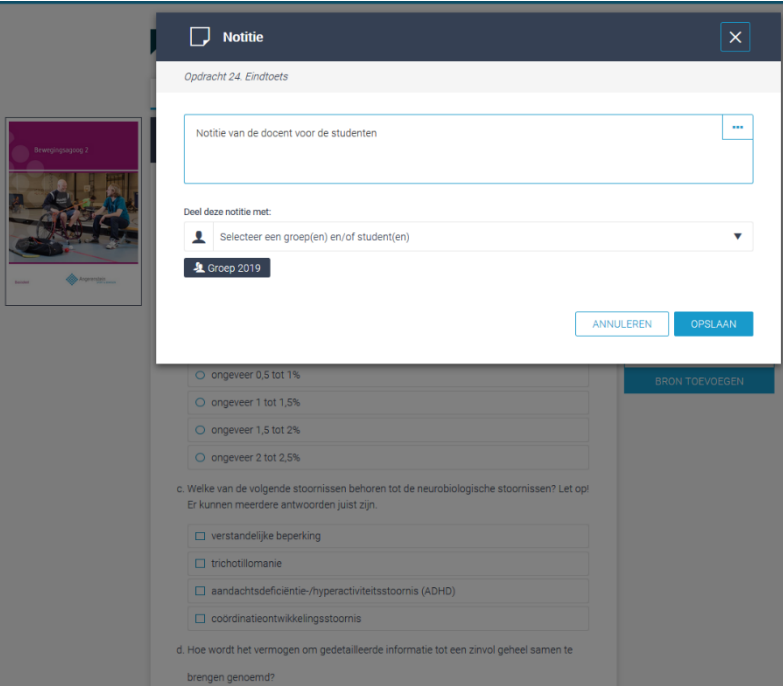

#### <span id="page-22-2"></span>5.1.12 Notities sluiten

Een notitie sluit je door op het kruisje rechtsboven in het venster te klikken of door te kiezen voor ANNULEREN.

#### <span id="page-23-0"></span>5.1.13 Samenvatting

Een student kan een eigen samenvatting van het lesmateriaal maken. Dit doen studenten door binnen de leereenheid (een stukje) tekst te selecteren met de cursor, deze los te laten en vervolgens te klikken op **+ Samenvatting**.

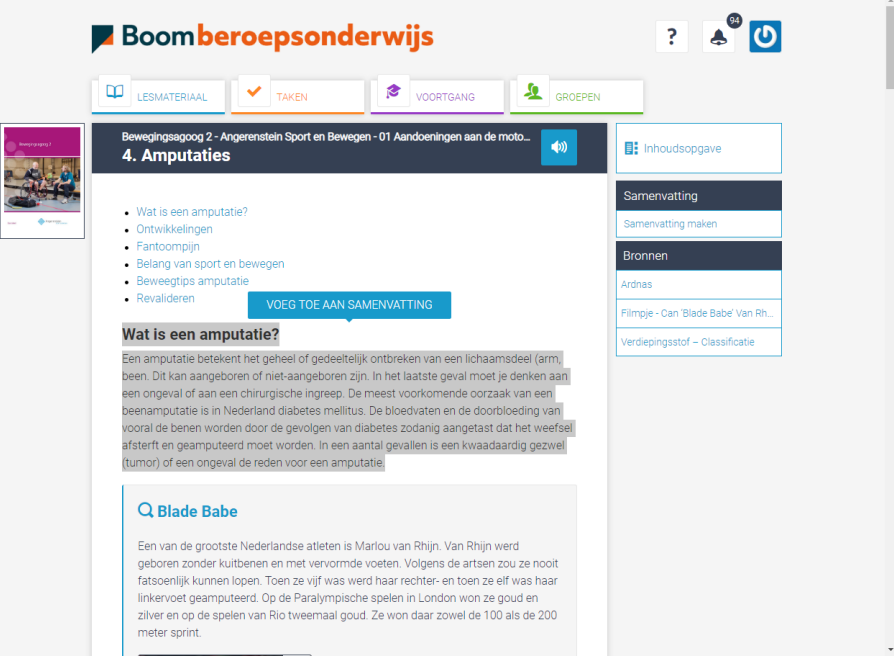

De geselecteerde tekst wordt in de samenvatting geplaatst, die de student rechts van de theoriepagina vindt. Als de student op de samenvatting klikt, kan deze worden bewerkt en opgeslagen. Tijdens het maken van de samenvatting kunnen studenten continu tekst toevoegen door delen te selecteren en door te schieten naar de samenvatting. De geselecteerde delen verschijnen altijd onderaan de laatst opgeslagen tekst. Per hoofdstuk kan een aparte samenvatting gemaakt worden. De samenvatting kan de student afdrukken door op de printknop rechtsboven in het venster te klikken.

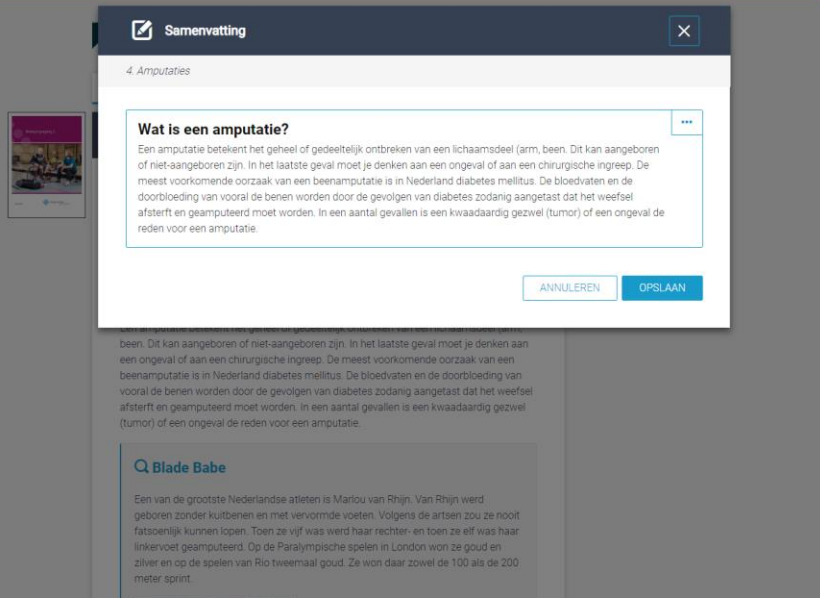

## <span id="page-24-0"></span>5.2 Opdrachten opgeven algemeen

Binnen de digitale leeromgeving is het mogelijk om opdrachten vanuit het lesmateriaal op te geven. Daarnaast kun je ook eigen opdrachten opgeven. Voorwaarde is wel dat je aan een groep gekoppeld bent. Alleen dan kun je opdrachten opgeven aan de groep, aan enkele studenten of aan een individu. Het is mogelijk om meerdere opdrachten in één keer op te geven, groepsopdrachten of zelfstandige opdrachten te definiëren, start- en deadlines aan te geven en de manier van beoordelen te bepalen.

#### **LET OP: Studenten kunnen alle opdrachten in het lesmateriaal bekijken en maken. Ze kunnen echter alleen de opdrachten inleveren die door een docent zijn opgegeven.**

#### <span id="page-24-1"></span>5.2.1 Opdrachten opgeven vanuit het lesmateriaal

Door op een boek te klikken, kom je in de inhoudsopgave. Je ziet hier de hoofdstukken van het betreffende boek. De hoofdstukken zijn uitklapbaar, waardoor er een verfijnde inhoudsopgave ontstaat, bestaande uit verschillende paragrafen en opdrachten.

• Naast de titel van een opdracht zie je een blauw pijltje. Door hierop te klikken, verschijnt direct het menu waarmee je de opdracht op kan geven aan een groep, een aantal studenten of een individu.

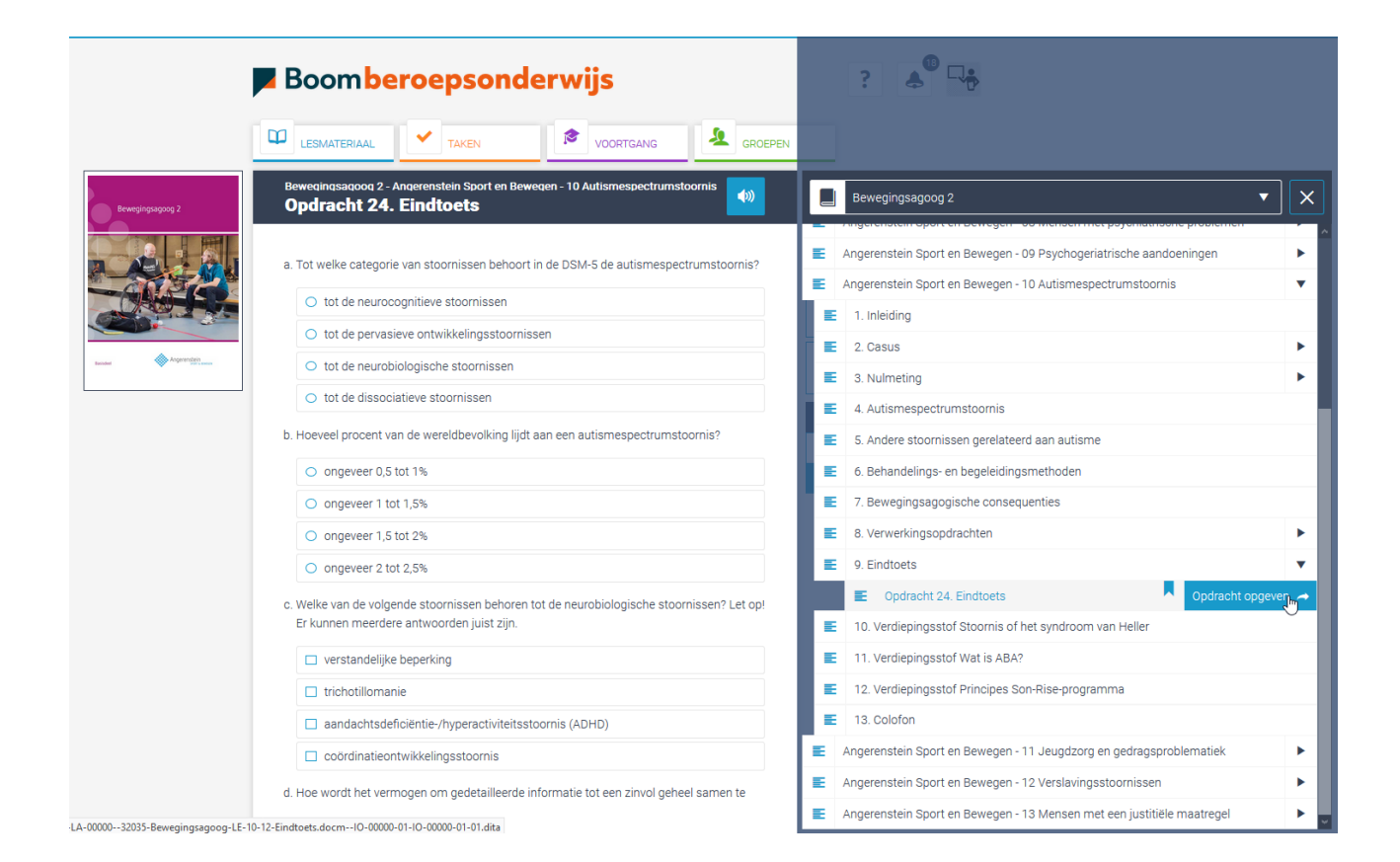

• Het is ook mogelijk om eerst de opdracht te openen door erop te klikken. Wil je vervolgens de opdracht opgeven, dan sluit je de inhoudsopgave door op het kruisje rechtsboven te klikken. Je vindt de knop 'Opdracht opgeven' dan rechts naast de tekst. Door hierop te klikken, verschijnt direct het menu waarmee je de opdracht op kunt geven aan een groep, een aantal studenten of een individu.

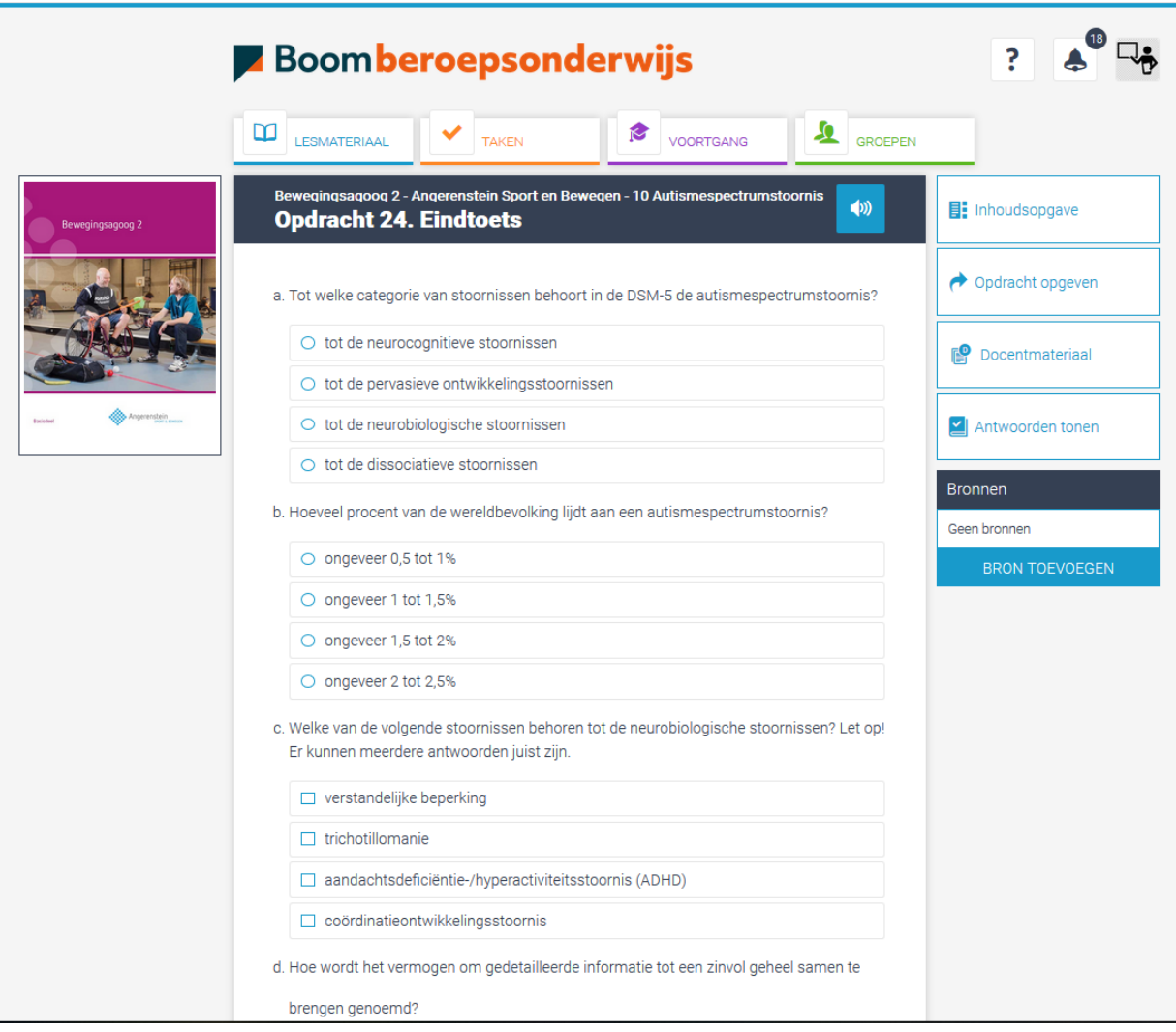

Als je een opdracht opgeeft kun je in het menu verschillende keuzes maken. Zo is het mogelijk om start- en einddatum aan te geven en de manier van beoordelen te bepalen. Deze keuzes maak je in het menu dat zich opent wanneer je een opdracht opgeeft.

**Let op: In sommige boeken is er de mogelijkheid om opdrachten automatisch te laten nakijken. In dat geval hoef je de manier van beoordelen (docent/student/niemand/afwijkend) niet te bepalen.** 

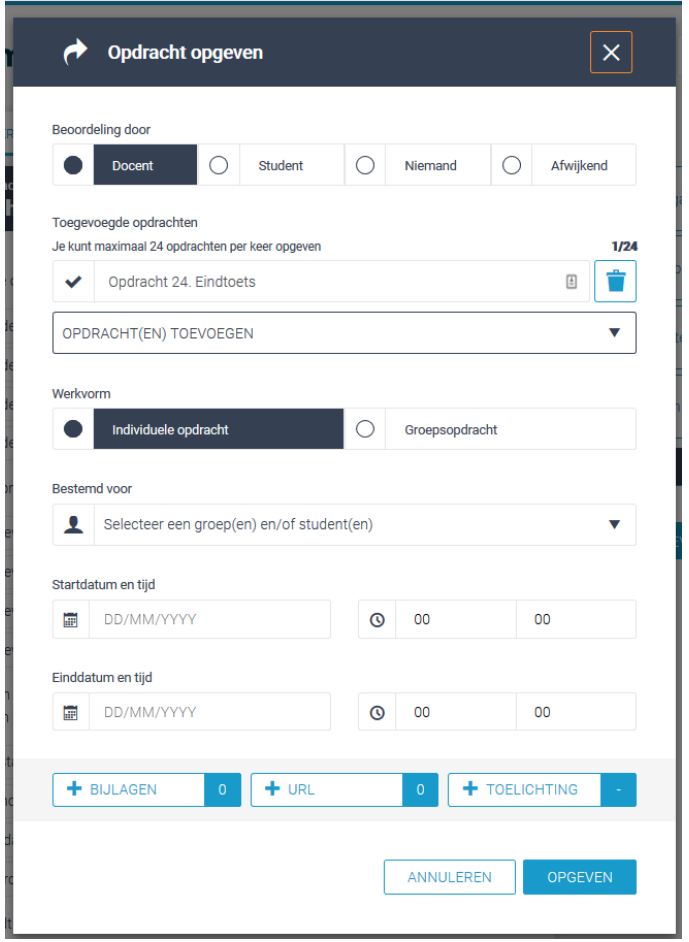

#### <span id="page-26-0"></span>5.2.2 Meerdere opdrachten opgeven

In ditzelfde menu zie je onder de kop 'Toegevoegde opdrachten' een balk staan met daarin de tekst OPDRACHTEN TOEVOEGEN. Wanneer je hierop klikt, verschijnen alle opdrachten van het hoofdstuk waarin je werkt. Selecteer alles (maximaal 25) of een aantal opdrachten die je in één keer op wilt geven en klik op TOEVOEGEN. Doorloop hierna de volgende stappen van het menu (zie de screenshot hierboven). Wanneer je meerdere opdrachten in één keer opgeeft, verschijnt er onder 'beoordeling door' het hokje 'Afwijkend'. Door dit hokje aan te vinken kun je per opdracht aangeven wie deze dient te beoordelen.

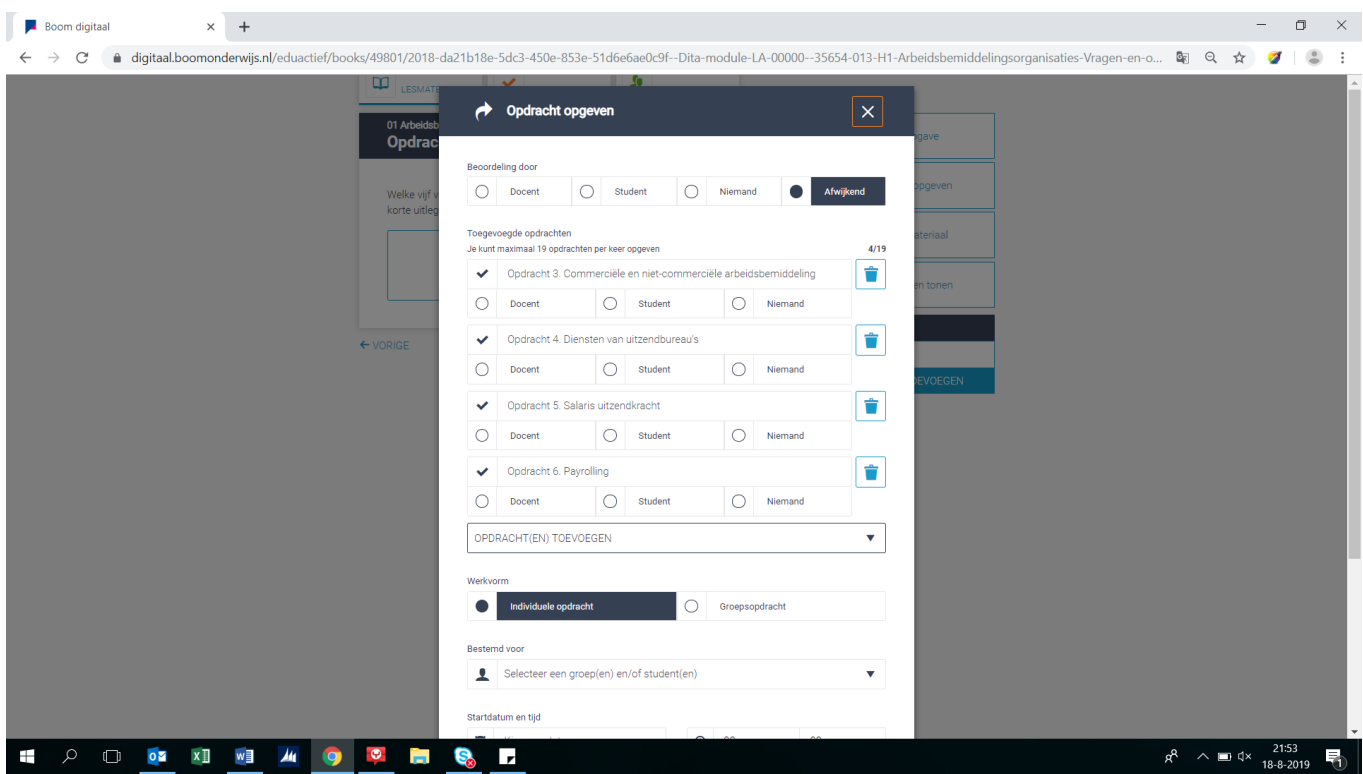

#### <span id="page-27-0"></span>5.2.3 Werkvorm kiezen bij opdrachten opgeven

Onder werkvorm kun je bepalen of de geselecteerde opdracht(en) zelfstandig of in groepsvorm gemaakt en ingeleverd dienen te worden. Als je kiest voor zelfstandige opdracht betekent dit dat je de geselecteerde opdracht(en) nog steeds naar de hele groep of een aantal studenten kunt sturen, maar dat de opdracht individueel gemaakt dient te worden. Kies je voor groepsopdracht, dan dienen de studenten in groepjes samen te werken aan de geselecteerde opdracht(en). Je kunt de klas dan onderverdelen in sub-groepjes.

#### <span id="page-27-1"></span>5.2.4 Ontvangers bepalen bij opdrachten opgeven

Onder het kopje 'Bestemd voor', kun je de ontvangers van de opdracht(en) selecteren.

- Voor **zelfstandige opdrachten** klik je op het pijltje in de balk 'Selecteer per groep of student'. Je ziet de groep(en) waaraan je gekoppeld bent. Je kunt hier een hele groep of groepen selecteren of op het pijltje naast de groepsnaam klikken om (per groep) de lijst met studenten te openen. Hier kun je één of meerdere studenten selecteren als je de opdracht(en) niet voor de hele groep wilt opgeven.
- Voor **Groepsopdrachten** dien je de klas onder te verdelen in sub-groepjes. Als je op 'Groepsopdracht' klikt, verschijnt onder het kopje 'Bestemd voor', een invulveld. Hier vul je de naam van het eerste sub-groepje in. Vervolgens klik je op het pijltje in de balk 'Selecteer per groep of student'. Je ziet de groep(en) waaraan je gekoppeld bent. Door op het pijltje naast de groepsnaam te klikken, zie je de lijst studenten. Vink hierin de studenten aan die je in het eerste sub-groepje wilt laten samenwerken. Het is ook mogelijk om via de zoekbalk studenten te zoeken, te selecteren en op die manier in een sub-groepje te plaatsen. Als je een sub-groepje hebt aangemaakt, verschijnt de knop + Groep toevoegen. Door hierop te klikken kun je het volgende sub-groepje aanmaken, enz. enz. De studenten die al zijn ingedeeld in een sub-groepje, verschijnen niet meer in de lijst met te selecteren studenten.

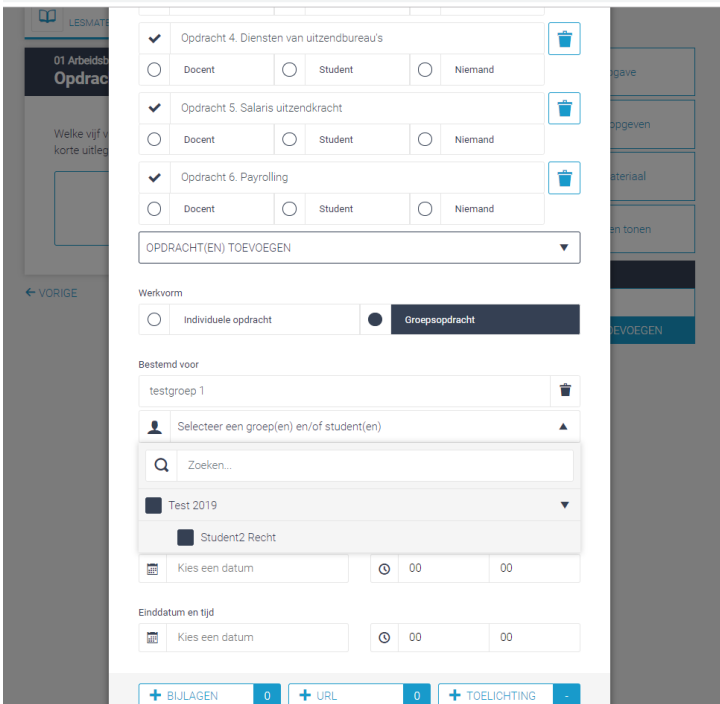

**LET OP: Voor een sub-groepje geldt dat de eerste student die de opdracht(en) inlevert, dit namens het voltallige sub-groepje doet. Je krijgt dus maar één opdracht per sub-groepje geretourneerd om eventueel te beoordelen. De beoordeling geldt dan voor alle leden van het betreffende subgroepje.** 

**TIP: Benoem in de toelichting welke student namens het sub-groepje de opdracht(en) dient in te leveren.** 

#### <span id="page-28-0"></span>5.2.5 Bijlagen meesturen bij het opgeven van opdrachten

Door de knoppen '+BIJLAGEN '+URL' en '+TOELICHTING' onderaan het venster aan te klikken, is het mogelijk om bestanden, URL's (linkjes) of een toelichting mee te sturen met de op te geven opdracht(en). Wanneer je een bestand mee wilt sturen, kun je deze uploaden door op de knop + BIJLAGEN te klikken. Selecteer via je verkenner het bestand dat je wilt meesturen en wacht tot het geladen is. Het bestand wordt weergegeven in de grijze balk onder de knop. Als je een verwijzing wilt maken naar een website of bijvoorbeeld een plek binnen de ELO, klik dan op + URL, voer de link in en klik op OK. De link verschijnt eveneens in een grijze balk onder de knop. Als je een toelichting mee wilt sturen, klik dan op + TOELICHTING. Er wordt een editor geopend waarin je de toelichting kunt typen.

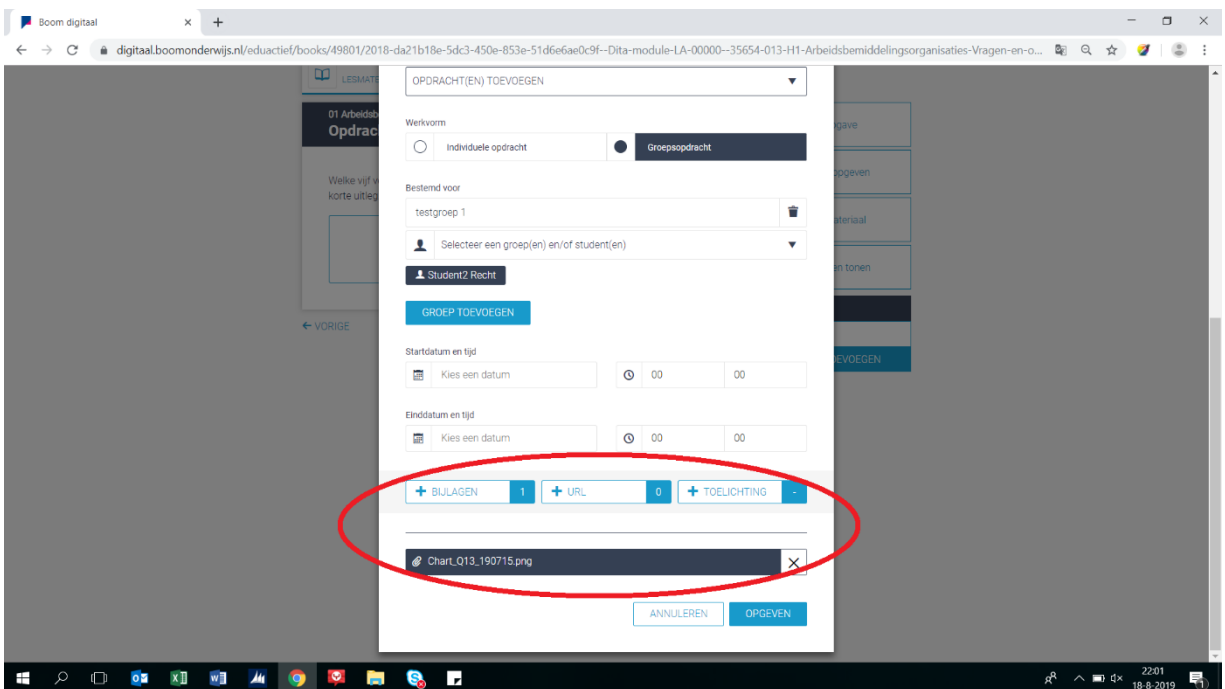

#### <span id="page-29-0"></span>5.2.6 Start- en einddatum invoeren bij opgeven opdrachten

Tijdens het opgeven van opdrachten kun je zowel een start- als einddatum (deadline) meegeven aan de opdracht(en). Onder 'Startdatum en tijd' en 'Einddatum en tijd' kun je de gewenste data en uren selecteren. De startdatum/-tijd wordt gebruikt om opdrachten in de juiste weken weer te geven. Het is voor studenten altijd mogelijk om een opdracht die opgegeven is eerder in te leveren dan de opgegeven starttijd. Voor een student is het mogelijk om na de deadline de opdracht(en) in te leveren. In de voortgang zie je wel dat de student de einddatum overschreden heeft.

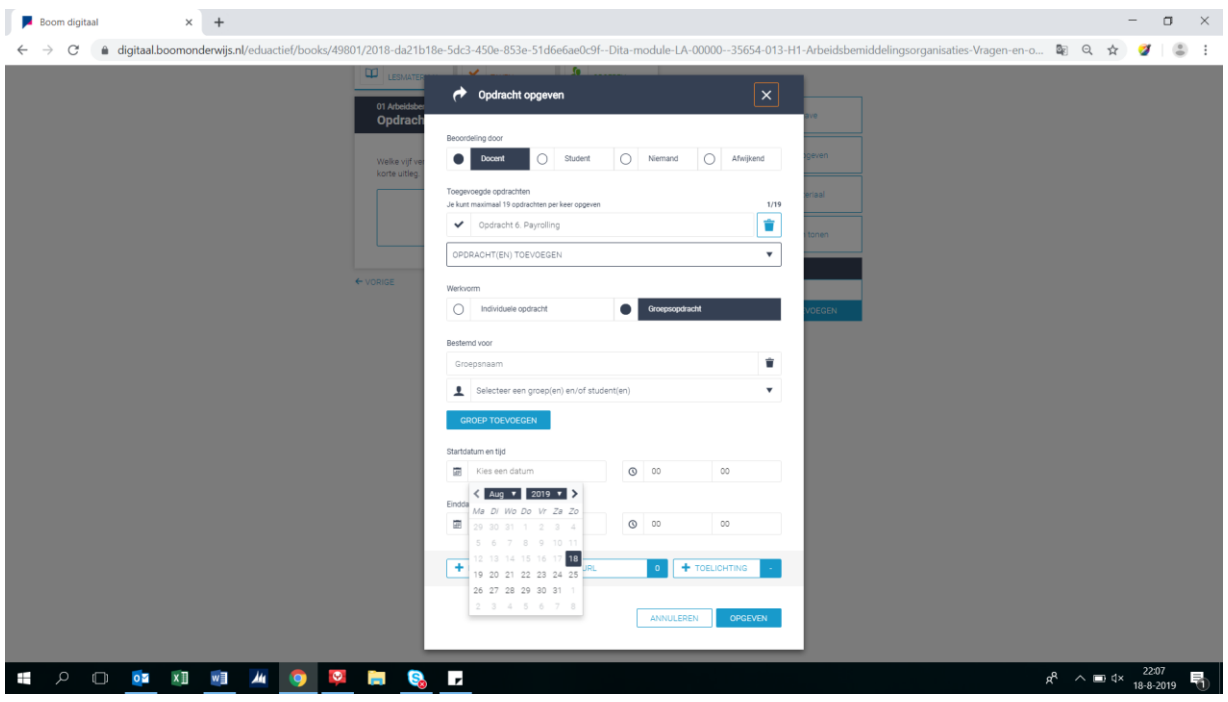

**LET OP: Als je meerdere opdrachten in één keer opgeeft, dan stel je voor de geselecteerde opdrachten dezelfde start- en eindtijd in. Als je voor meerdere opdrachten verschillende start- en einddata wilt instellen dien je ze apart van elkaar op te geven.** 

#### <span id="page-30-0"></span>5.2.7 Manier van beoordelen bepalen bij opgeven opdrachten

Bij het opgeven van opdrachten kun je aangeven op welke wijze de opdracht(en) beoordeeld gaan worden. Onder het kopje 'Beoordeling door' kun je kiezen voor de opties:

- Door docent: In dit geval krijgt de docent het ingeleverde werk terug ter beoordeling. De beoordeling verschijnt in de voortgang en is eventueel aan te passen door de docent.
- Door student: In dit geval kijkt een student zijn of haar eigen werk na. De beoordeling verschijnt in de voortgang en is eventueel aan te passen door de docent.
- Niemand: In dit geval dient de student de opdracht te maken en in te leveren. In de voortgang is te controleren of de opdracht daadwerkelijk gemaakt en ingeleverd is.
- Afwijkend: Deze optie is alleen van toepassing als er meerdere opdrachten tegelijkertijd worden opgegeven. Het is dan mogelijk om per opdracht de manier van beoordelen aan te geven. Dit kun je doen in het veld eronder.

**LET OP: Niet alle opdrachten kunnen door studenten zelf beoordeeld worden. Dit heeft te maken met het type opdracht. Zo zijn de meeste invulopdrachten zelf na te kijken, maar als er gevraagd wordt om een bestand (bijvoorbeeld een verslag in Word), dan is zelf nakijken door een student niet mogelijk.** 

**Let op: In sommige boeken is er de mogelijkheid om opdrachten automatisch te laten nakijken. In dat geval hoef je de manier van beoordelen (docent/student/niemand/afwijkend) niet te bepalen.** 

#### <span id="page-30-1"></span>5.2.8 Een opdracht versturen/opgeven

Wanneer alle opties in het menu zijn ingevuld, kun je de opdracht(en) versturen. Klik hiervoor op de knop OPGEVEN. De geselecteerde opdracht(en) word(t)(en) nu direct naar de geadresseerde(n) verstuurd. Je ziet bovenin je scherm tijdelijk een groene balk met daarin de bevestiging dat de opdracht(en) is/zijn aangemaakt en verstuurd. De ontvanger(s) krijg(t)(en) hiervan een notificatie. Opgegeven opdrachten zijn voor zowel docent als student altijd terug te vinden onder 'TAKEN' en 'VOORTGANG'.

#### <span id="page-30-2"></span>5.2.9 Nieuwe versie/oude versie van de opdracht

In sommige gevallen wordt er gaandeweg het schooljaar een wijziging doorgevoerd in de content door de uitgever. Als dit het geval is binnen een opdracht maakt het systeem een nieuwe versie van de opdracht aan. Wanneer de student al heeft gewerkt met de oude versie van de opdracht worden er meerdere versie getoond van de opdracht in het boek, reeds gemaakte opdracht wordt opgeslagen.

Zodra de student navigeert naar deze gewijzigde opdracht krijgt de student hiervan een melding.

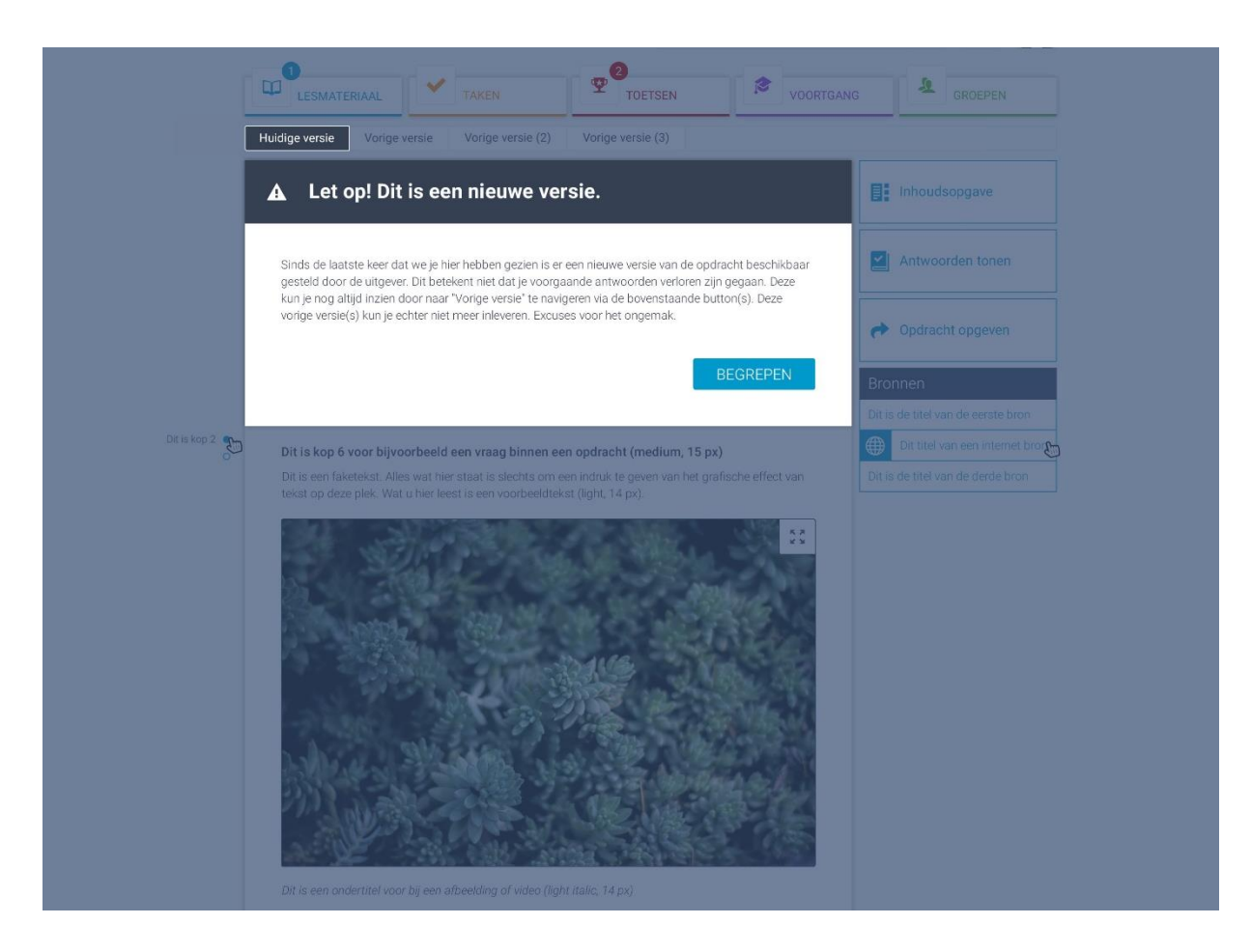

De student kan alleen de laatste versie van de opdracht inleveren (wanneer de opdracht nog niet ingeleverd is). Wanneer een opdracht volledig verwijdert is door de uitgever dan wordt dit in het boek vermeld.

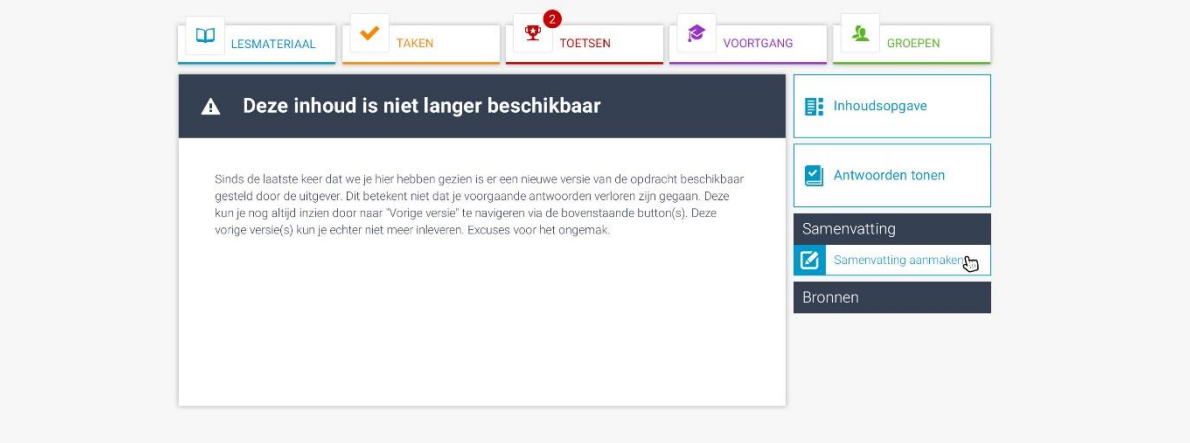

## <span id="page-32-0"></span>5.3 Antwoordenknop

Docenten beschikken over een antwoordknop. Deze knop vind je standaard in het blok rechts naast elke opdracht in het lesmateriaal. Wanneer je op de knop ANTWOORDEN TONEN klikt, verschijnen (mits aangeboden door de uitgever) de antwoorden onder de invulvelden. Als het niet om strak omlijnde vragen gaat, wordt er 'Eigen antwoord' getoond. Bijvoorbeeld op vragen als "Hoe voel jij je vandaag?".

## <span id="page-32-1"></span>5.4 Koppeling met OneDrive

Het is mogelijk om OneDrive te koppelen aan de digitale leeromgeving. Dit stel je in bij de instellingen in het profiel.

Nadat het Microsoft-account gekoppeld is aan de digitale leeromgeving, wordt in je OneDrive een map Apps aangemaakt. In deze map vind je een map van de digitale leeromgeving. Daarin staat per boek waar je toegang tot hebt een map met alle bewerkbare Office-bestanden. Wanneer je in de digitale omgeving een Office-bestand aanklikt, opent deze in jouw OneDrive. Voordeel is dat je aangebrachte wijzigingen automatisch worden opgeslagen.

Wanneer leerlingen/studenten de link naar hun gemaakte werk delen, kan je als docent feedback achterlaten in het document van de leerling/student. De integratie werkt op elk device.

Bij de instellingen in je profiel kun je aangeven of je de bestanden online of offline wilt bewerken. Zo is een installatie van Office op je device niet nodig, maar volstaat toegang tot Office 365 apps.

#### <span id="page-32-2"></span>5.4.1 OneDrive activeren

Ga naar je profiel en klik op 'Instellingen'. Wanneer je op 'Aanmelden' klikt wordt er vanuit Microsoft een pop-up getoond waarin je toestemming moet geven.

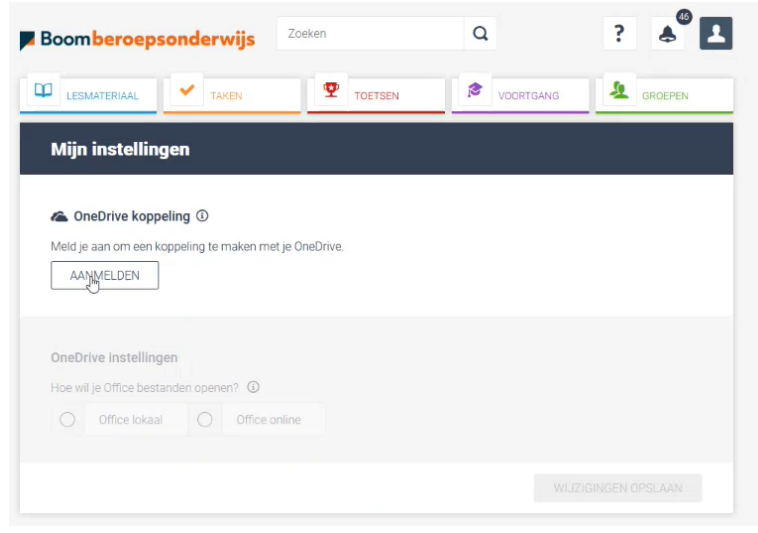

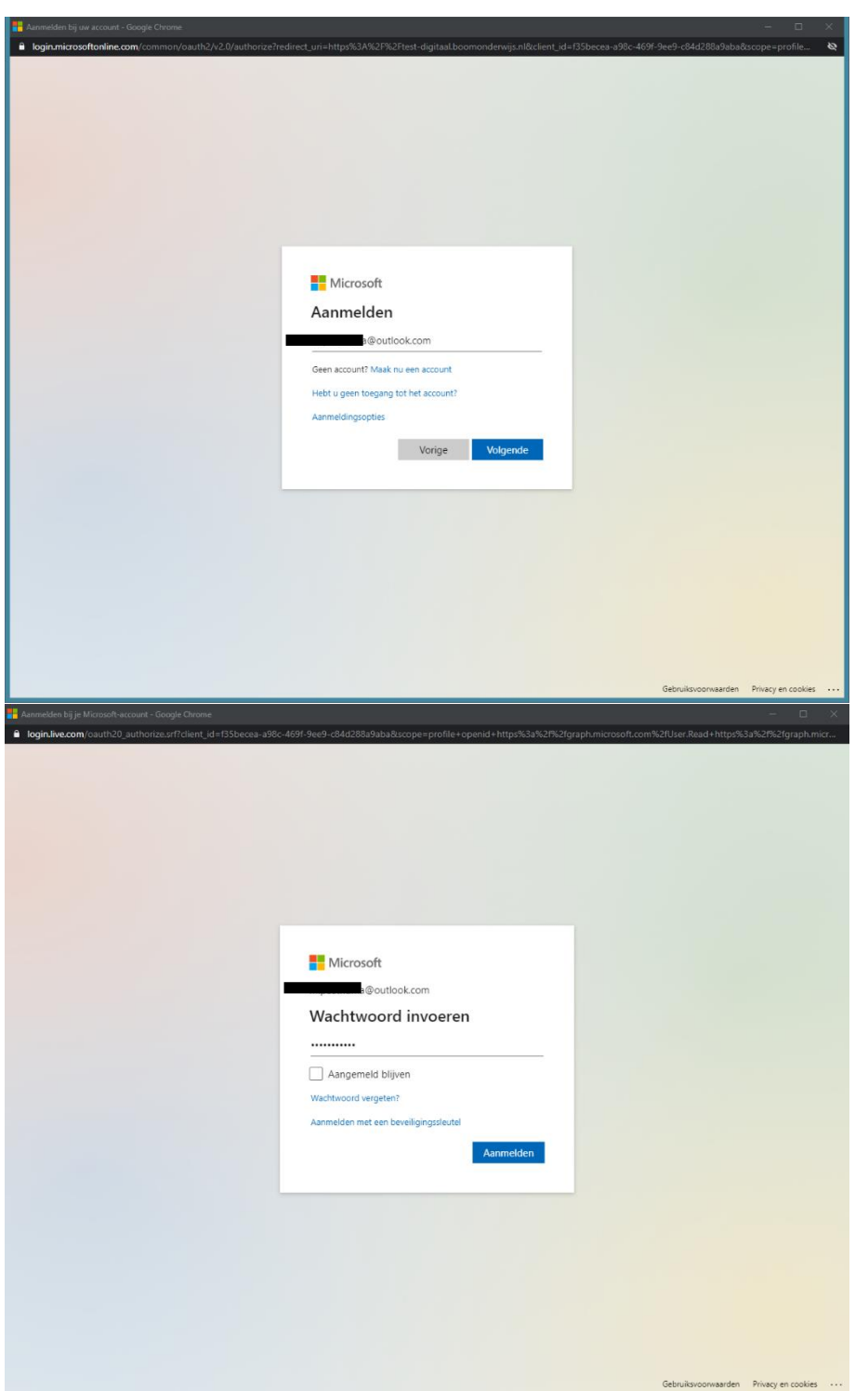

Na activeren krijg je de optie om aan te geven of je Office-bestanden lokaal wilt openen of online in Office 365 online apps (Word online bijvoorbeeld). Standaard staat deze op online.

Wanneer er online wordt gewerkt worden Office-bestanden altijd in de browser geopend. Kies je voor lokaal dan krijg je de eerste keer een pop-up waarin gevraagd wordt of je dit document in een Officeapplicatie wilt openen.

**LET OP: Wanneer je werkt op een schoolomgeving, op een pc van school, wordt aangeraden om Office online te openen.** 

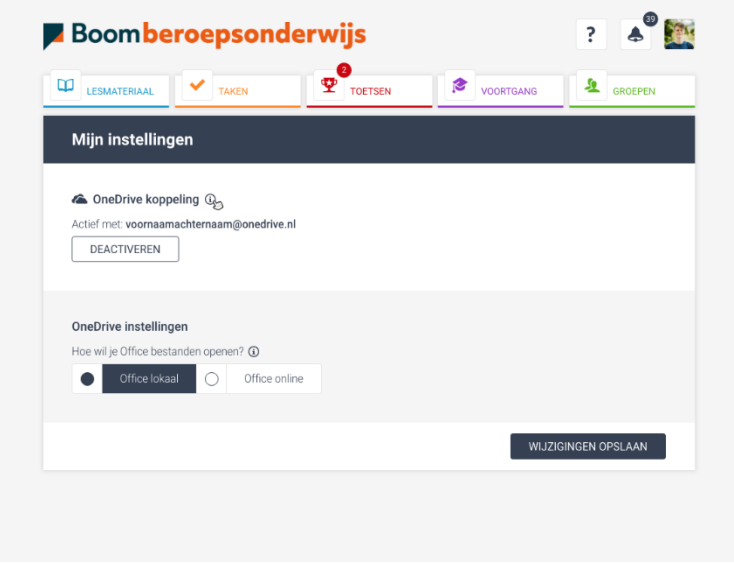

Wanneer OneDrive is geactiveerd worden voortaan alle bronnen die vanuit een boek geopend worden opgeslagen in OneDrive volgens een bepaalde structuur. Bij de eerste keer wordt er in de OneDrive een folder Apps aangemaakt:

#### **Apps/Boom Digitaal**/<<**Boek**>>/<<**bestand**>>

Zodra een bron (Office-bestand) vanuit een boek wordt geopend wordt deze opgeslagen en zullen alle wijzigingen die je doet ook worden opgeslagen in het bestand op OneDrive.

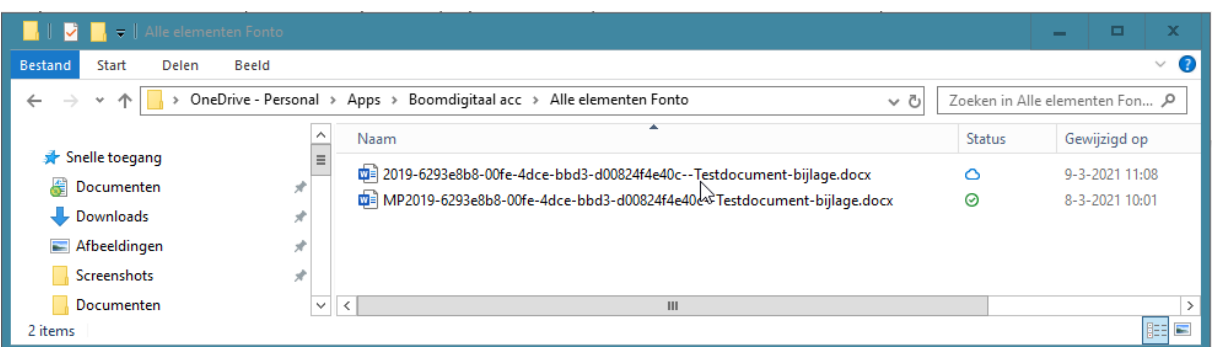

**LET OP: Wordt het bestand verplaatst/hernoemt in OneDrive dan zal de volgende keer dat je dezelfde bron nog eens opent deze opnieuw opgeslagen worden in OneDrive. Wijzigingen die in het verleden gedaan zijn, zijn dan niet in dit bestand zichtbaar. Uiteraard zijn wijzigingen nog wel zichtbaar in het bestand dat verplaatst/hernoemt is.** 

#### <span id="page-35-0"></span>5.4.2 Office-bestand online openen

Wanneer je ervoor hebt gekozen om Office-bestanden online te openen dan worden deze bronnen in de browser geopend:

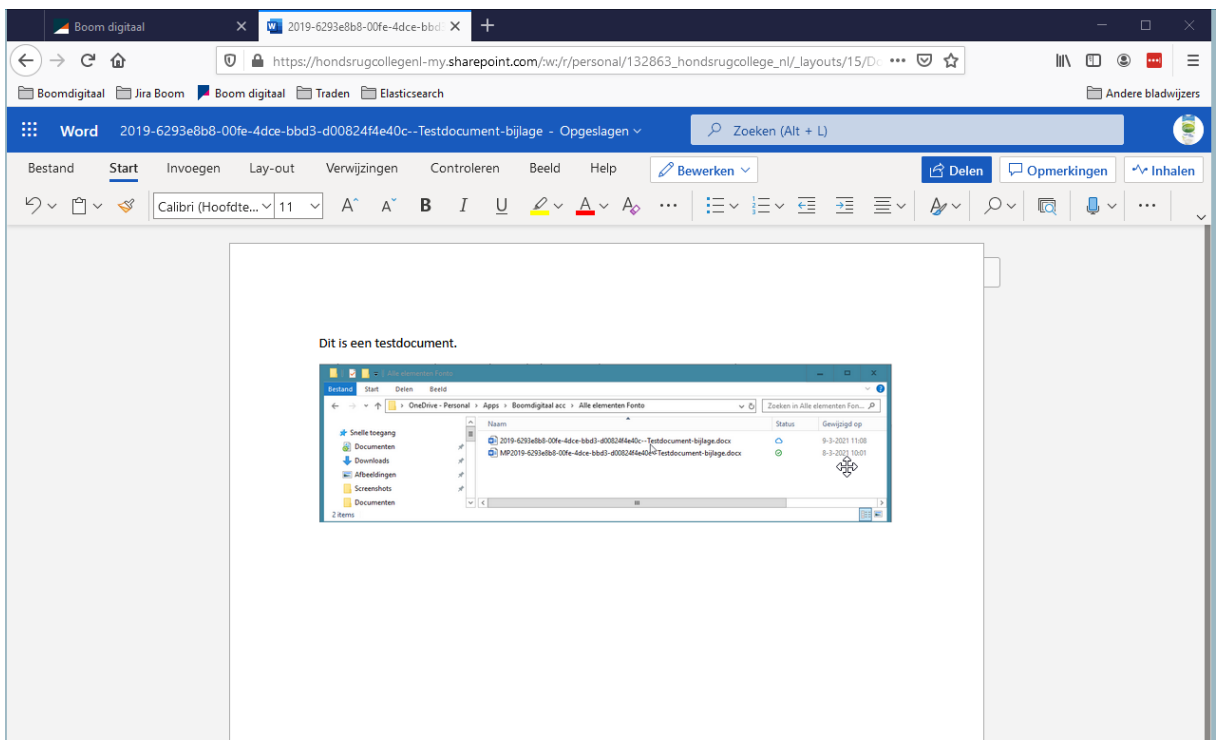

Iedere wijziging die hierin wordt gedaan wordt gesynchroniseerd naar OneDrive. Wanneer je naar OneDrive op je device of online gaat zal je daar ook altijd de laatste versie van de bron vinden waarin gewerkt is.

#### <span id="page-35-1"></span>5.4.3 Office-bestand lokaal openen

Wanneer je ervoor hebt gekozen om Office-bestanden lokaal te openen dan worden deze bronnen in de Office-applicaties geopend.

Iedere wijziging die hierin wordt gedaan wordt ook gesynchroniseerd naar OneDrive. Wanneer je naar OneDrive op je device of online gaat zal je daar ook altijd de laatste versie van de bron vinden waarin gewerkt is.

#### <span id="page-36-0"></span>5.4.4 OneDrive-bijlage meesturen bij inleveren van een opdracht

Wanneer een student een opdracht in gaat leveren dan heeft hij een extra optie erbij gekregen (alleen wanneer de OneDrive-koppeling geactiveerd is). Als de student op 'Bijlage' klikt dan krijgt hij een pop-up waar hij moet kiezen tussen het uploaden van een bestand vanaf de computer of een bestand vanuit zijn OneDrive.

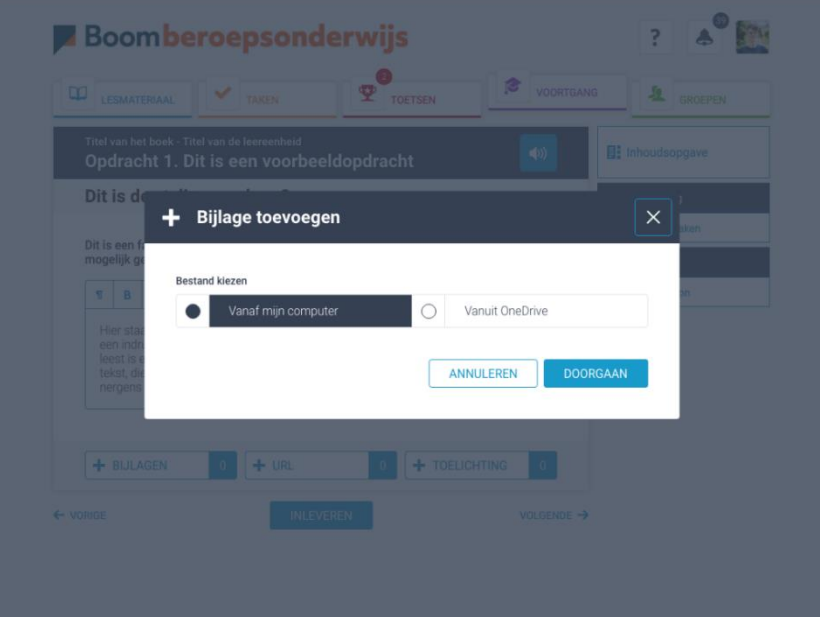

Wanneer er gekozen wordt voor OneDrive zal er een OneDrive pop-up getoond worden waarin je het gewenste bestand kunt kiezen. Vervolgens zal het bestand als bijlage toegevoegd worden:

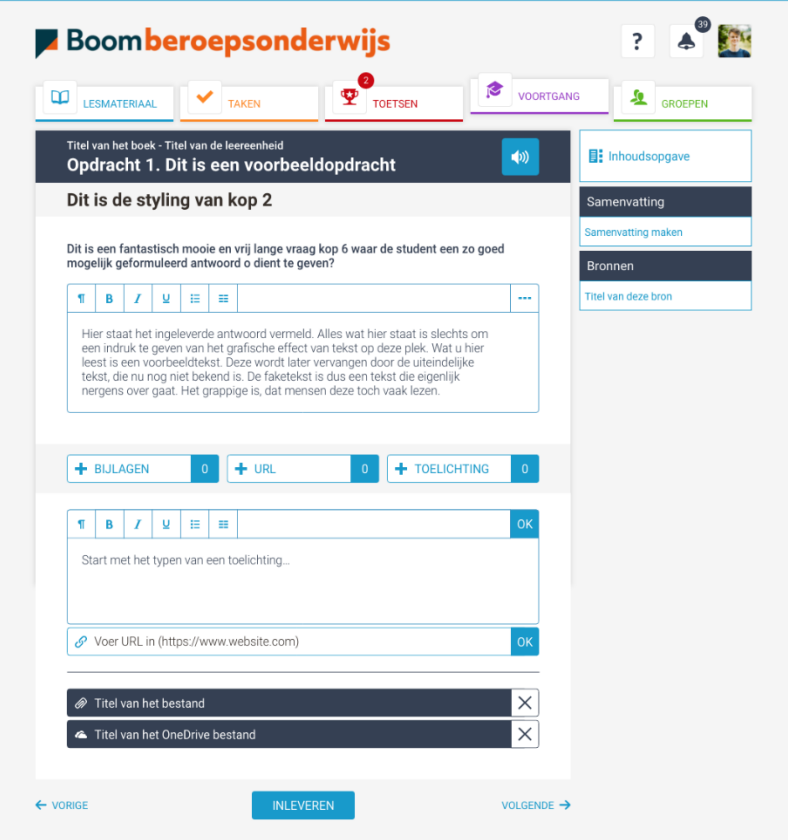

#### <span id="page-37-0"></span>5.4.5 OneDrive-URL meesturen bij inleveren van een opdracht

Wanneer een student een opdracht in wil leveren met daarbij een URL/link naar een OneDrivebestand kiest hij voor Eigen invoer. Wanneer hij kiest voor een URL vanuit OneDrive krijgt hij een popup waarin hij een bestand kan kiezen, vervolgens wordt er dan een share URL gekopieerd en toegevoegd aan de opdracht.

**LET OP: wanneer de student dit doet dan kan je als docent ook in het bestand werken en zal dit ook voor de student zichtbaar zijn.**

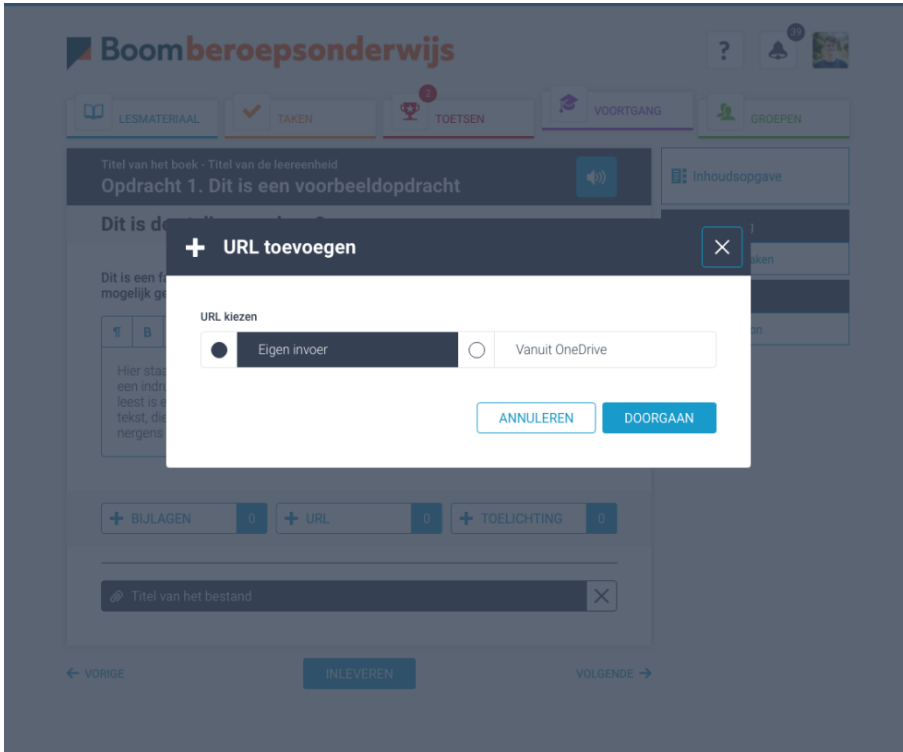

# <span id="page-38-0"></span>Hoofdstuk 6 – Taken

## <span id="page-38-1"></span>6.1 Taken algemeen

Onder het tabblad TAKEN zijn per week alle uitstaande (opgegeven) opdrachten terug te vinden. Daarnaast kun je op deze plek de opdrachten beoordelen (dit kan ook via VOORTGANG). Je kunt onder TAKEN per boek, per hoofdstuk, per groep of voor een individuele student zien welke opdrachten nog gemaakt moeten worden en welke al ingeleverd of nagekeken zijn. Gebruik hiervoor de verschillende filters bovenin het scherm.

## **LET OP: Opdrachten waarvan de deadline verstreken is, vind je onder de oranje knop VOORGAANDE WEKEN TONEN.**

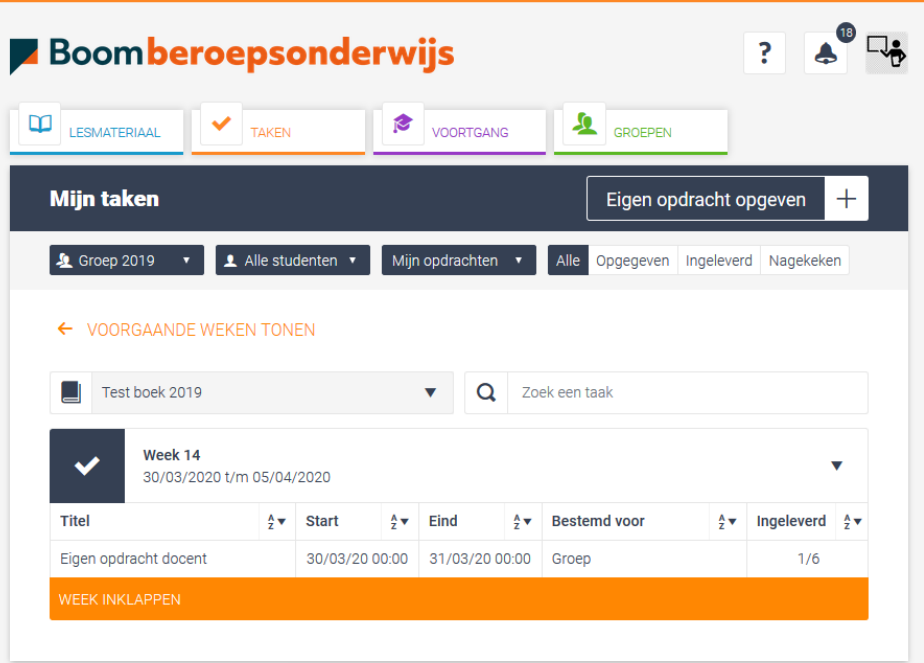

In principe zie je onder TAKEN alle opdrachten die uitstaan voor een boek, groep of student. Ook de opdrachten die door collega's zijn opgegeven. Je kunt er echter ook voor kiezen om alleen de opdrachten te bekijken die je zelf hebt opgegeven. In dat geval zet je het uitklapmenu op 'Mijn opdrachten'. Kies vervolgens het boek, de klas of een student waarvan je de opdrachten in wilt zien.

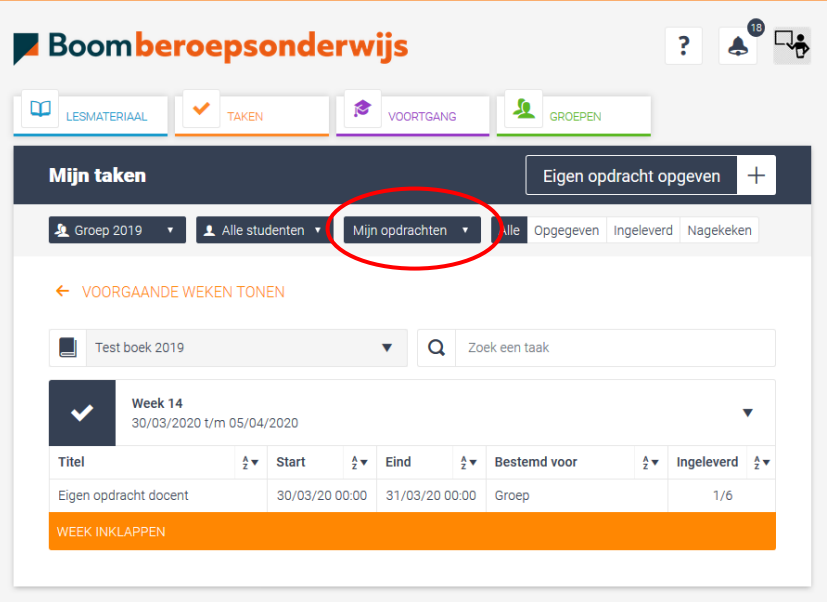

## <span id="page-39-0"></span>6.1.1 Opgegeven opdrachten worden gebundeld

Opdrachten die aan een klas (of meerdere studenten) zijn opgegeven, komen gebundeld terug. Naast de kolommen Titel, de Start- en Einddatum en Bestemd voor, zie je aan hoeveel studenten de opdracht is opgegeven en door hoeveel studenten de opdracht is ingeleverd. Bijvoorbeeld 1/2, wat inhoudt dat 1 van de 2 studenten de opdracht heeft ingeleverd. In dit voorbeeld is dat 0 van de 1. Als je op deze getallen klikt, worden de namen zichtbaar van de studenten die de opdrachten wel en niet hebben ingeleverd.

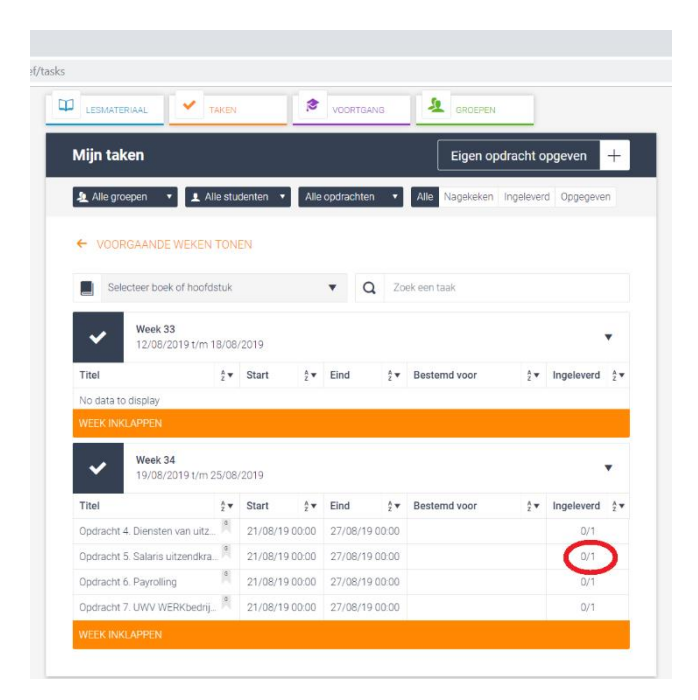

#### <span id="page-40-0"></span>6.1.2 Filteren op een individuele student

Als je boven in je scherm niet voor 'Alle studenten', maar voor een individuele student kiest, krijg je direct te zien welke opdracht(en) aan de betreffende student is/zijn opgegeven. Ook nu verschijnt een lijst met daarin de opgegeven opdrachten en de start- en eindtijden. Daarnaast zie je onder 'Score' de beoordeling verschijnen.

### **LET OP: Opdrachten waarvan de deadline verstreken is, vind je onder de oranje knop VOORGAANDE WEKEN TONEN.**

#### <span id="page-40-1"></span>6.1.3 Opdrachten beoordelen algemeen

Klik onder TAKEN in de lijst met opdrachten op de opdracht die je wil beoordelen. De opdracht wordt geopend in de nakijkcarrousel.

Je ziet daar de volgende informatie:

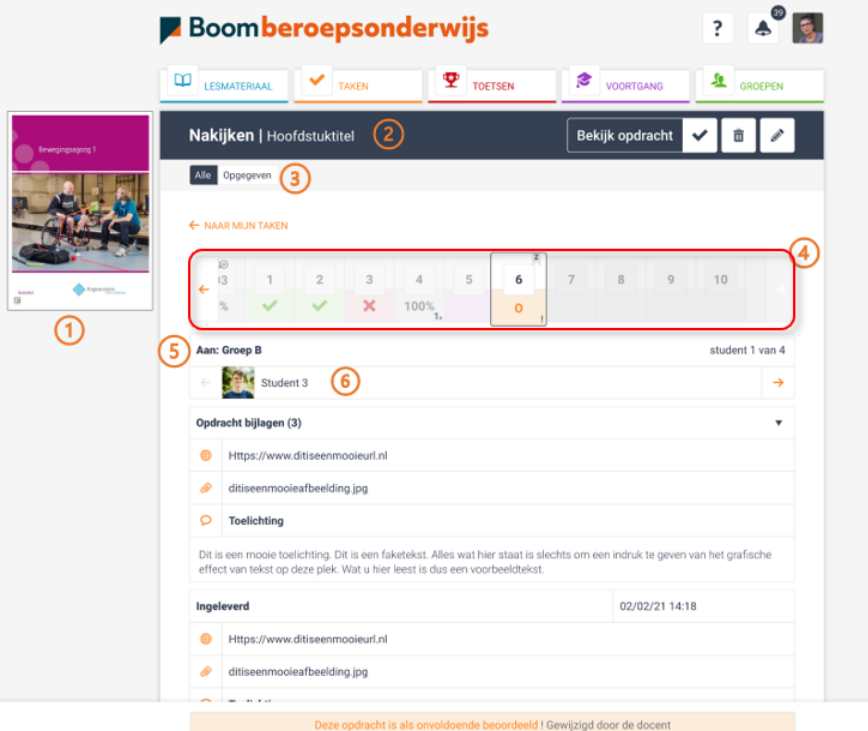

- 1. Boekcover
- 2. Hoofdstuktitel (achter nakijken)
- 3. Knop om te filteren op alle opdracht of alleen de opgegeven opdrachten van het hoofdstuk
- 4. Carrousel om door de opdrachten te navigeren
	- a. Scoreweergave
		- i. Goed
		- ii. Fout
		- iii. Herkansing
		- iv. Groepsopdracht
		- v. Percentage in het geval van Drillster en Algebrakit opdrachten
		- vi. Uitroepteken wordt getoond wanneer je als docent de score van de student hebt aangepast. Dit kan alleen bij opdrachten die de student zelf kan beoordelen.
- 5. Aan welke groep de opdracht is opgegeven
	- a. Hoeveel studenten de opdracht opgegeven hebben gekregen
- 6. Naam van de student
	- a. Knop om naar de volgende student te navigeren (of terug)

#### <span id="page-41-0"></span>6.1.4 Opdrachten beoordelen

Klik in de lijst onder TAKEN op de opdracht die je wilt beoordelen. De opdracht opent ad-random bij een student die de opdracht heeft ingeleverd. Middels de pijltjes boven de naam van de student kun je naar de vorige of volgende student navigeren.

Een opdracht die te beoordelen is, herken je direct aan de vier beoordelingsknoppen onder de opdracht. Als deze knoppen er niet staan, valt er niets te beoordelen. Tenzij je aangeeft dat de student een opdracht anders ingeleverd heeft. Kijk hiervoor bij 'Anders ingeleverd' verderop in deze handleiding.

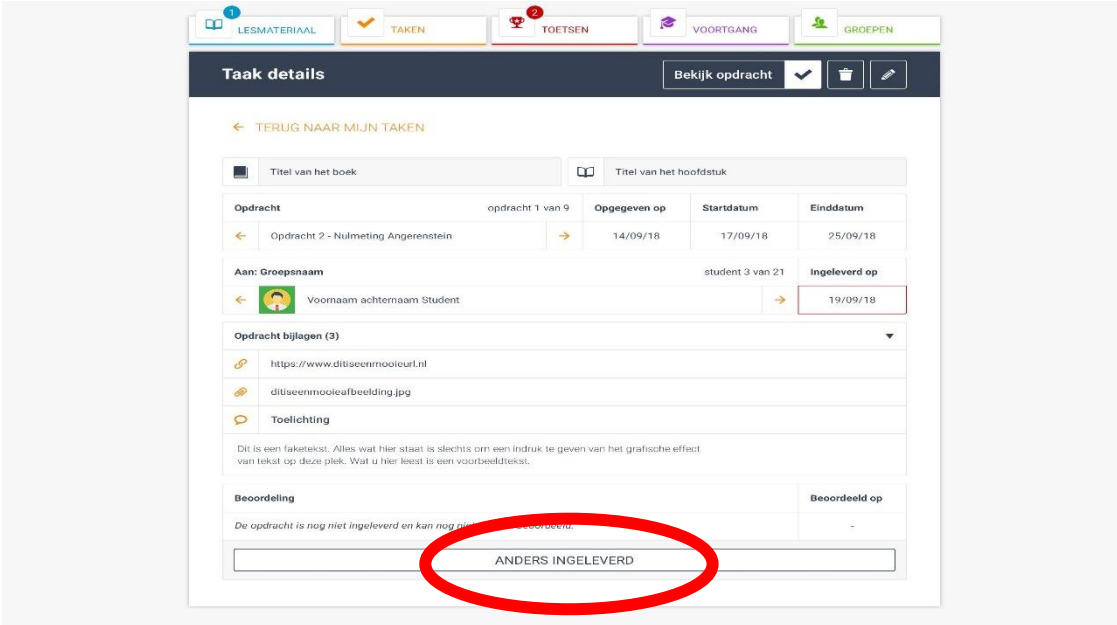

Je kunt de opdracht beoordelen door naar beneden te scrollen en de gegeven antwoorden in de blauwe blokken te vergelijken met de antwoordmodellen die in de oranje blokken worden weergegeven. Geef vervolgens de beoordeling door onderaan de opdracht op Goed, Voldoende, Onvoldoende of Herkansen te klikken. De beoordeling wordt direct weggeschreven in de voortgang van jouzelf en de student. Er verschijnt nu een knop: WIJZIG BEOORDELING.

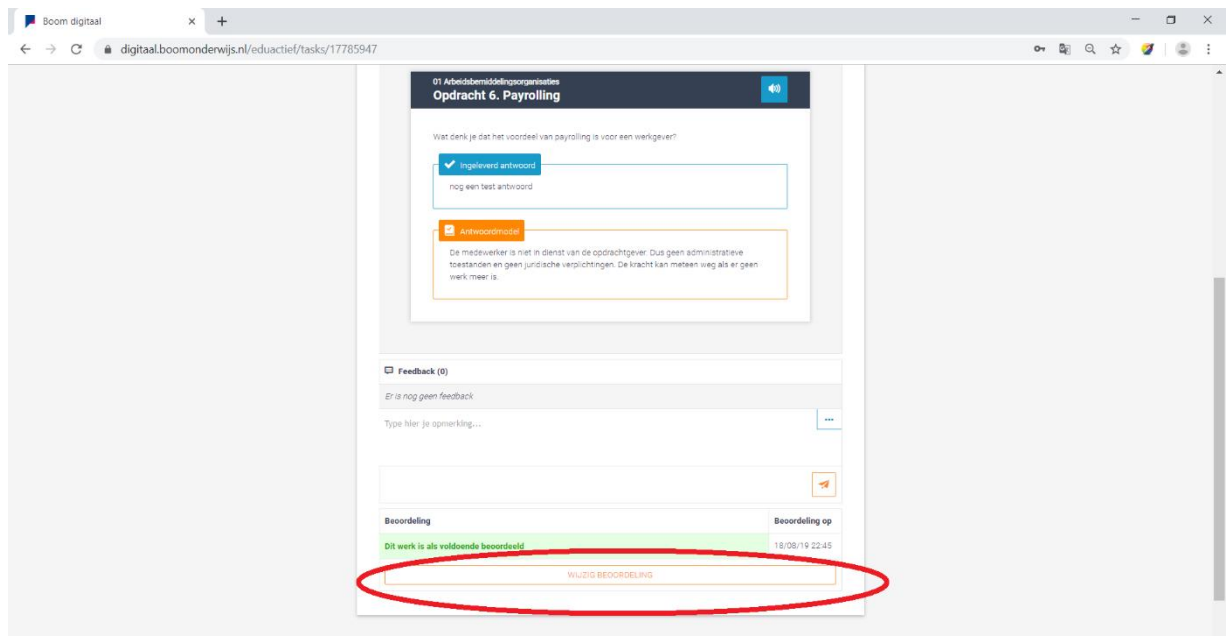

Wanneer je een opdracht hebt beoordeeld, is het namelijk mogelijk om de beoordeling naderhand nog te wijzigen. Door te klikken op WIJZIG BEOORDELING krijg je opnieuw de gelegenheid om te kiezen voor Goed, Voldoende, Onvoldoende of Herkansen.

#### <span id="page-43-0"></span>6.1.5 Herkansing opgeven

In het geval van een herkansing verschijnt het menu waarmee je de opdracht op kunt geven. Daar kun je eventueel de deadline aanpassen om de student extra tijd te geven voor de herkansing. Herkansingen worden niet gebundeld en worden, eenmaal weer ingeleverd, als losse opdrachten ter beoordeling aangeboden.

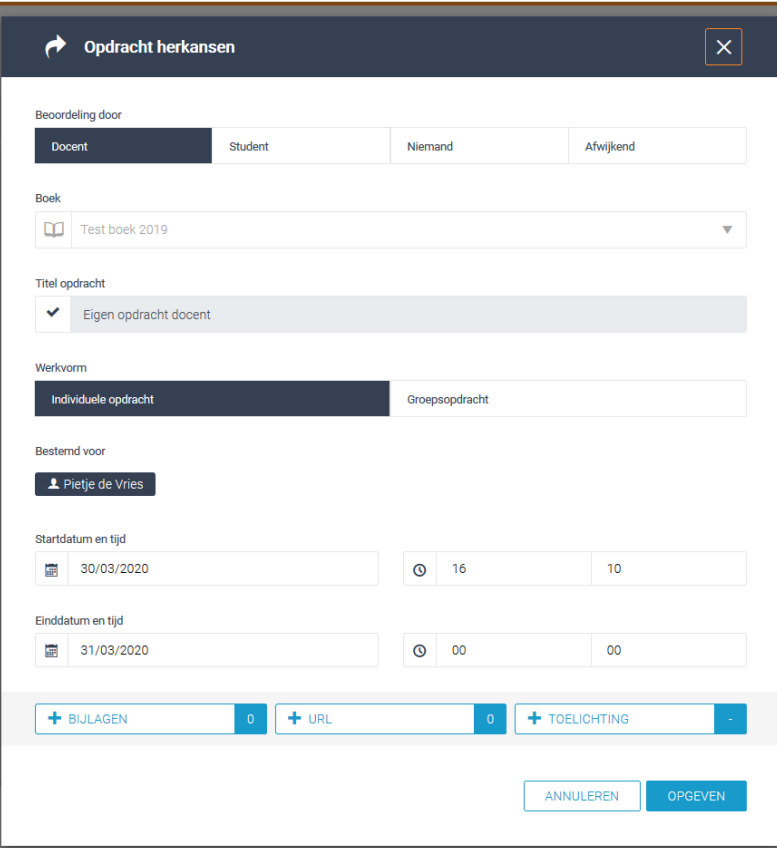

**LET OP: Bij het beoordelen van een groepsopdracht geldt de beoordeling voor alle leden van het subgroepje.** 

#### <span id="page-44-0"></span>6.1.6 Bijlage(n) beoordelen

Het kan zijn dat er bij een opdracht (alleen) een bijlage opgestuurd is door de student. Deze bijlage vind je bovenaan de opdracht, onder de groepsnaam of studentnaam. Bekijk de bijlage(n) en voer vervolgens in het scherm een beoordeling in.

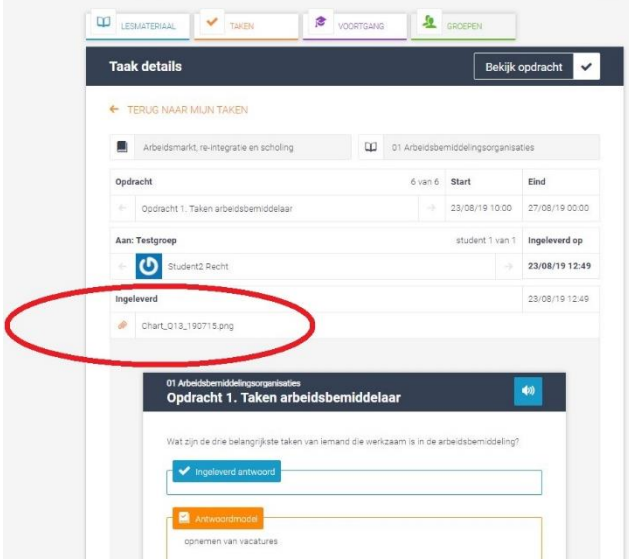

#### <span id="page-44-1"></span>6.1.7 Anders ingeleverd

De (nog) niet ingeleverde opdrachten worden wel weergegeven, maar zijn uiteraard (nog) niet te beoordelen. Wel kan een student, om welke reden dan ook, de opdracht anders hebben ingeleverd. Bijvoorbeeld op papier. Om voor een dergelijke opdracht toch een beoordeling in de VOORTGANG te zetten, klik je op de knop 'Anders ingeleverd'. Vervolgens is het mogelijk om de opdracht alsnog te beoordelen en te registreren met: Goed, Voldoende, Onvoldoende of Herkansen.

**TIP: Geef altijd feedback op anders ingeleverd en beoordeeld werk en benoem hierbij de wijze van inleveren.** 

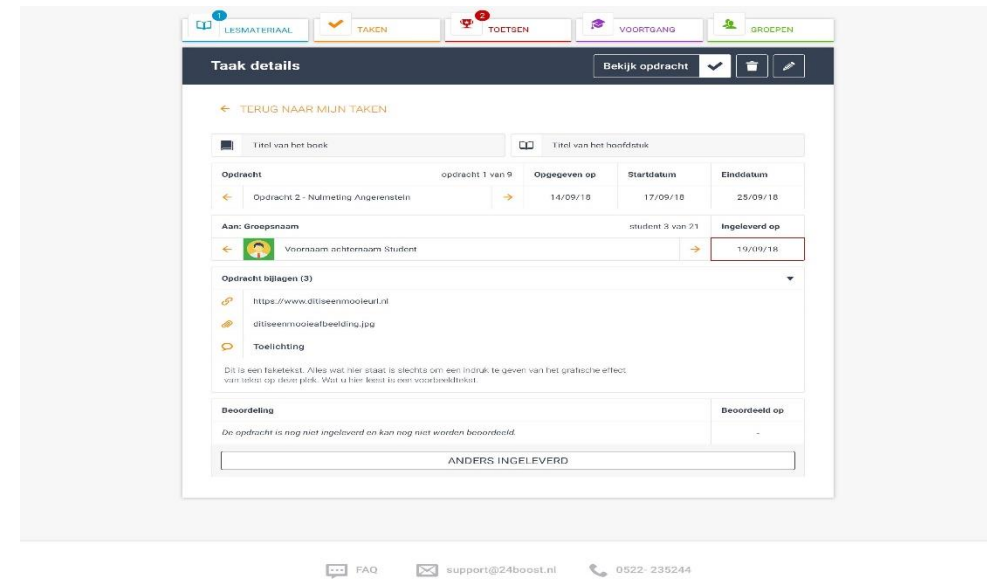

#### <span id="page-45-0"></span>6.1.8 Feedback geven

Onderaan de opdracht kun je feedback geven in het tekstvak. Klik vervolgens op het ORANJE PIJLTJE om de feedback te versturen. De feedback wordt nu direct onder de opdracht geplaatst in een grijs vlak en de student krijgt hiervan een notificatie. Onder TAKEN verschijnt op studentniveau een icoontje in de vorm van een tekstballonnetje ten teken dat er feedback gegeven is.

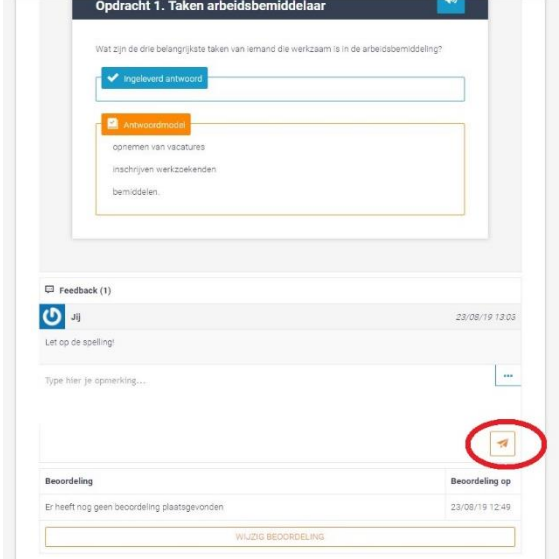

#### <span id="page-45-1"></span>6.1.9 Opdracht wijzigen of verwijderen

Helemaal bovenaan de opdracht kun je de opdracht wijzigen. Door op het POTLOODJE te klikken, opent zich het menu waarmee de opdracht is opgegeven. Je kunt hier de Start- en Einddatum, de manier van beoordelen wijzigen en/of eventueel een bestand toevoegen. Je kunt de opdracht ook verwijderen door op het PRULLENBAK icoon naast het potloodje te klikken.

**LET OP: Als je een opdracht wijzigt of verwijdert, doe je dit voor alle geadresseerden! Eventuele beoordelingen blijven wel zichtbaar onder VOORTGANG.** 

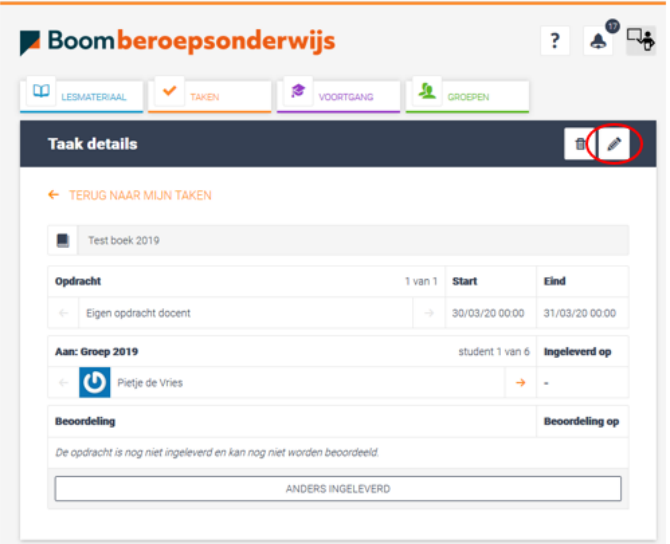

#### <span id="page-46-0"></span>6.1.10 Door student beoordeelde opdrachten inzien (en wijzigen)

Een docent kan opdrachten bekijken die door de student zelf beoordeeld zijn. Zet hiervoor het opdrachtenfilter onder TAKEN op 'Nagekeken opdrachten' (de opdracht is immers al nagekeken) of op 'Alle opdrachten'. Klik op de opdracht, die zich vervolgens opent in het nakijkvenster. Echter, je ziet hier onder het ingeleverde antwoord (blauw blokje) en het antwoordmodel (oranje blok) ook het eerst ingegeven antwoord van de student (in een grijs blokje). Je kunt dus zien of de student zijn eerst ingegeven antwoord heeft aangepast nadat hij op de antwoordknop geklikt heeft. Met de knop WIJZIG BEOORDELING onderaan het scherm kun je de beoordeling aanpassen en onderaan de opdracht eventueel feedback geven.

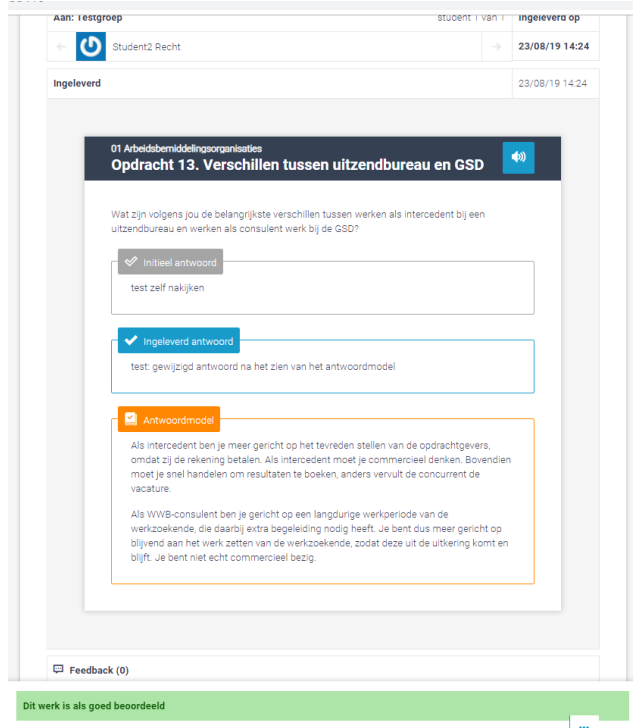

#### <span id="page-46-1"></span>6.1.11 Zelf nakijken door student

Bij een zelf te beoordelen opdracht kan een student, nadat hij een antwoord heeft ingevoerd, onderaan de opdracht op ZELF NAKIJKEN klikken. Hierdoor opent zich het antwoordmodel en kan de student zijn ingegeven antwoord vergelijken en eventueel aanpassen.

Daarna kan de student zichzelf beoordelen met een Goed, Voldoende of Onvoldoende. Tot slot dient de opdracht ingeleverd te worden om de beoordeling ook in de VOORTGANG zichtbaar te maken.

#### <span id="page-46-2"></span>6.1.12 Automatisch nakijken

In sommige boeken is het mogelijk om (bepaalde) opdrachten automatisch te laten nakijken. De opdracht wordt dan beoordeeld als goed of fout.

De student kan na het invoeren van het antwoord op NAKIJKEN klikken. (andere knoppen zoals antwoord tonen of inleveren zijn er in dit geval niet). Aan de student wordt daarna zijn automatisch nagekeken antwoord getoond. Ook veranderd de knop onderaan in 'ingeleverd'.

**Boomberoepsonderwijs** 

Als docent zie je de ingeleverde taak terug binnen TAKEN onder de tab 'nagekeken'. Je ziet hier de automatisch nagekeken ingeleverde antwoorden terug. Ook wordt daaronder het antwoordmodel (in oranje) getoond. De beoordeling staat al op goed of fout. Je kunt deze beoordeling altijd wijzigen via de 'wijzigen beoordeling' knop.

## <span id="page-47-0"></span>6.1.13 Archiveren van opdrachten

Opdrachten die beoordeeld zijn, worden automatisch gearchiveerd. Ze zijn terug te vinden door onder Mijn Opdrachten te filteren of op Nagekeken opdrachten.

## <span id="page-47-1"></span>6.2 Eigen opdrachten opgeven algemeen

Onder de knop TAKEN, kun je eigen opdrachten opgeven. Het gaat dan om opdrachten die niet in het lesmateriaal verwerkt zijn. Denk bijvoorbeeld aan het lezen van een krantenartikel, het laten schrijven van een verslag of het maken van een filmpje.

## <span id="page-47-2"></span>6.2.1 Eigen opdrachten opgeven

Om een eigen opdracht op te geven, klik je op de knop TAKEN op 'Eigen opdracht toevoegen'. Het menu waarin je opdrachten kunt opgeven opent zich en je kunt het boek selecteren waar de opdracht bij hoort. Met het verschil dat je niet meerdere eigen opdrachten in één keer kunt opgeven. Daarnaast zul je voor de vindbaarheid een titel voor de opdracht in moeten voeren. De overige opties werken hetzelfde als bij het opgeven van een opdracht vanuit het lesmateriaal.

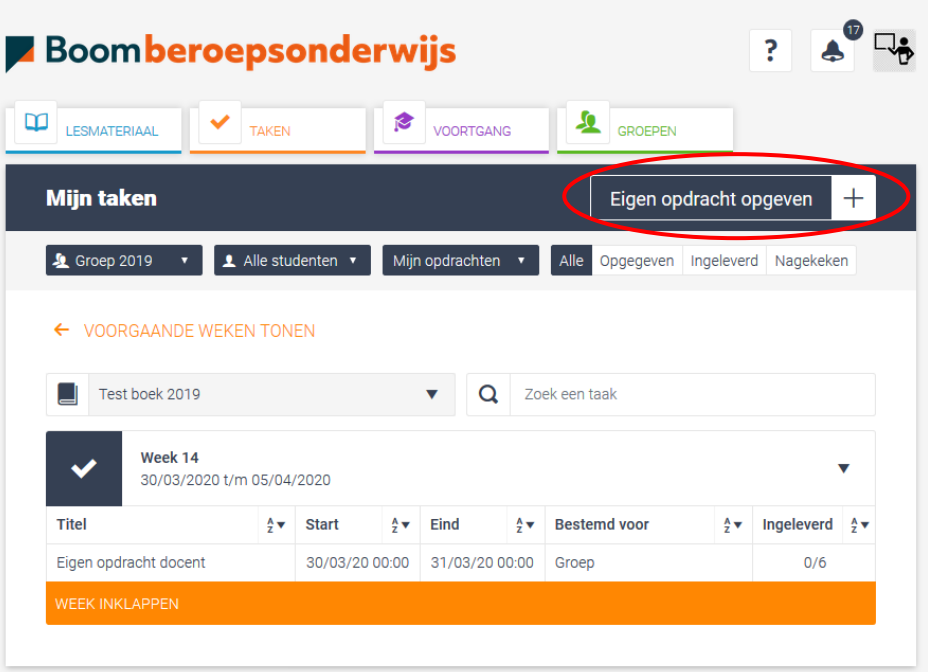

Staat de opdracht beschreven in een (Word)bestand, koppel dit bestand dan door het te uploaden via + BIJLAGEN. Je verkenner wordt automatisch geopend. Selecteer het bestand met daarin de opdracht die je wilt toevoegen. Wacht tot het hele bestand geladen is alvorens je de opdracht opgeeft.

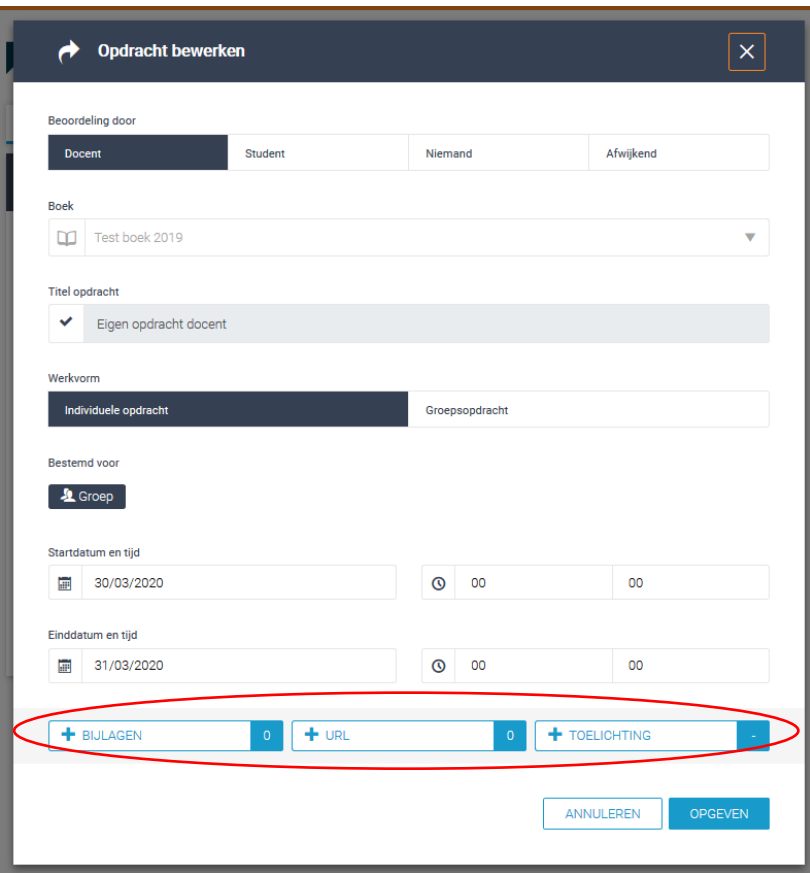

De aangemaakte opdracht wordt nu direct naar de geadresseerde(n) verstuurd. De ontvanger krijgt hiervan een notificatie. Daarnaast zien de studenten de opdracht ook onder de knop TAKEN in de lijst met opdrachten en onder VOORTGANG verschijnen.

#### <span id="page-49-0"></span>6.2.2 Een eigen opdracht wijzigen of verwijderen

Je kunt ervoor kiezen om een eigen opdracht te wijzigen of te verwijderen. Klik hiervoor onder TAKEN op de bewuste opdracht en klik in het nakijkscherm rechtsboven op het POTLOODJE. In het bijbehorende opdrachtvenster dat zich nu opent, kun je de start- en einddatum en de manier van beoordelen wijzigingen. Klik vervolgens op OPGEVEN om de wijzigingen definitief door te voeren.

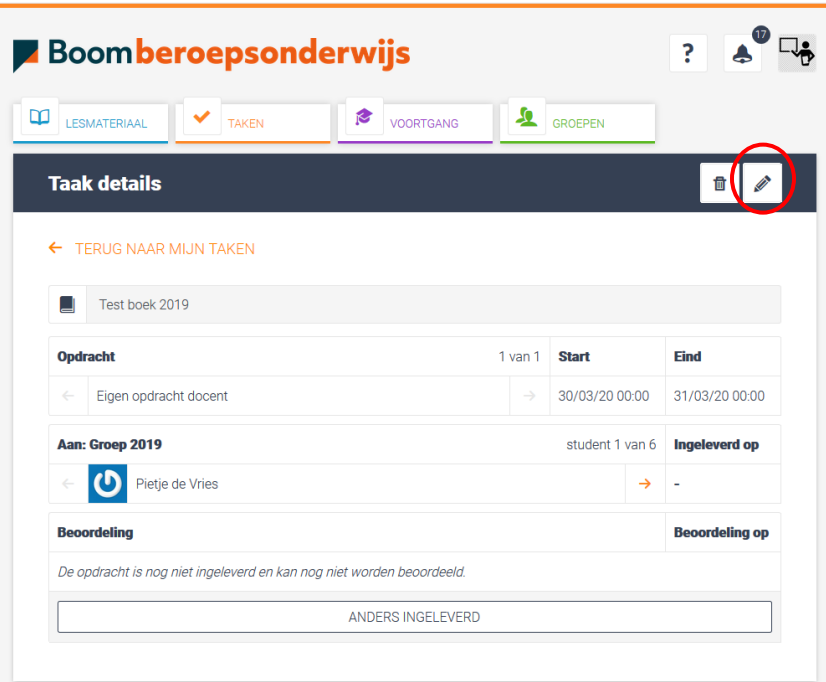

Je kunt er ook voor kiezen om een eigen opdracht te verwijderen. Klik hiervoor onder TAKEN op de betreffende opdracht, klik in het nakijkscherm op het PRULLENBAK icoon en klik vervolgens op de oranje knop VERWIJDEREN.

**LET OP: Als je een opdracht wijzigt of verwijdert, doe je dit voor alle geadresseerden! Eventuele beoordelingen blijven wel zichtbaar onder VOORTGANG.** 

# <span id="page-50-0"></span>Hoofdstuk 7 - Toetsen

## <span id="page-50-1"></span>7.1 Toetsen algemeen

Onder de hoofdknop TOETSEN vind je de status van de toetsen die opgegeven zijn. Deze knop is alleen zichtbaar als je een toets hebt opgegeven. Het opgeven van de toetsen gebeurt via de inhoudsopgave.

Afhankelijk van het aangeleverde materiaal tref je binnen de toetsen meerkeuzevragen aan, waaronder vragen waarbij meerdere antwoorden mogelijk zijn en sleepopdrachten. Je kunt de toetsitems bekijken door in de inhoudsopgave op de toets zelf te klikken. Deze opent zich in een afspeelomgeving. Door rechtsonder in het scherm op de groene knop OPSLAAN EN DOORGAAN te klikken, ga je naar de volgende vraag. Je kunt ook de vraagnummers onderin het scherm aanklikken (grijze balk) om verder te gaan. Met de vraagnummers kun je eveneens terugbladeren door de vragen. Onder de knop Docentmateriaal (op het startscherm) vind je vaak ook een uitgeschreven bestand van de toetsen en een beoordelingsmatrijs. Met de grijze knop TOON ALLE VRAGEN worden de vragen onder elkaar weergegeven.

**LET OP: In de leeromgeving kunnen zowel oefentoetsen als formatieve toetsen aangeboden zijn. De oefentoetsen zijn altijd oproepbaar voor de student(en). De formatieve toetsen dienen door de docent opgegeven te worden.** 

## <span id="page-50-2"></span>7.1.1 Toets klaarzetten

Het opgeven van de toetsen gebeurt zoals gezegd via de inhoudsopgave. Klik hiervoor een boek open en navigeer naar een hoofdstuk. Middels de blauwe knop, rechts naast de titel van de toets, kun je de toets opgeven.

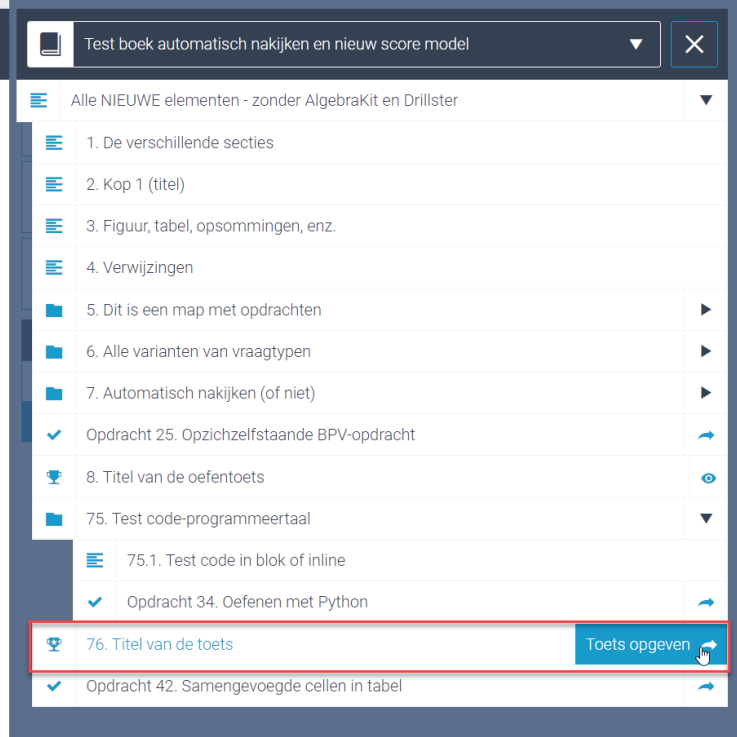

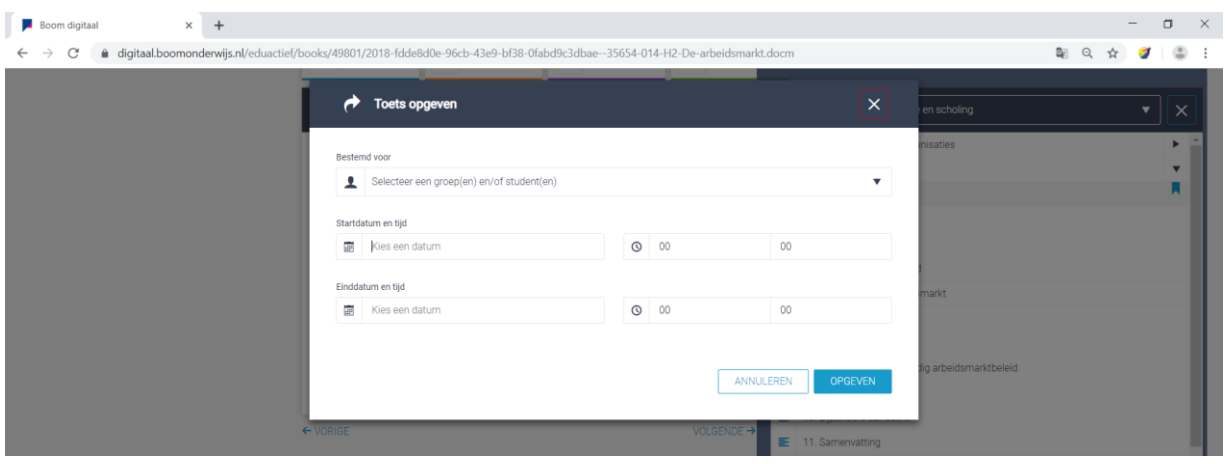

Selecteer bovenin je scherm de groep of de student(en) die de toets moet(en) maken. Bepaal vervolgens de datum en het tijdvak waarop de toets gemaakt moet worden. Klik ten slotte op de blauwe knop OPGEVEN om de toets daadwerkelijk aan te bieden. Je krijgt bovenin kort een melding te zien dat de toets succesvol is aangemaakt.

#### <span id="page-51-0"></span>7.1.2 Toetsen bekijken

Onder de knop TOETSEN, vind je de status van de opgegeven toetsen terug. Selecteer het boek en de groep (of de student(en) ) waaraan de toets is opgegeven. De toets verschijnt nu in een lijst. Naast de titel van de toets, zie je het aantal deelnemers en hoeveel van hen de toets al hebben afgerond.

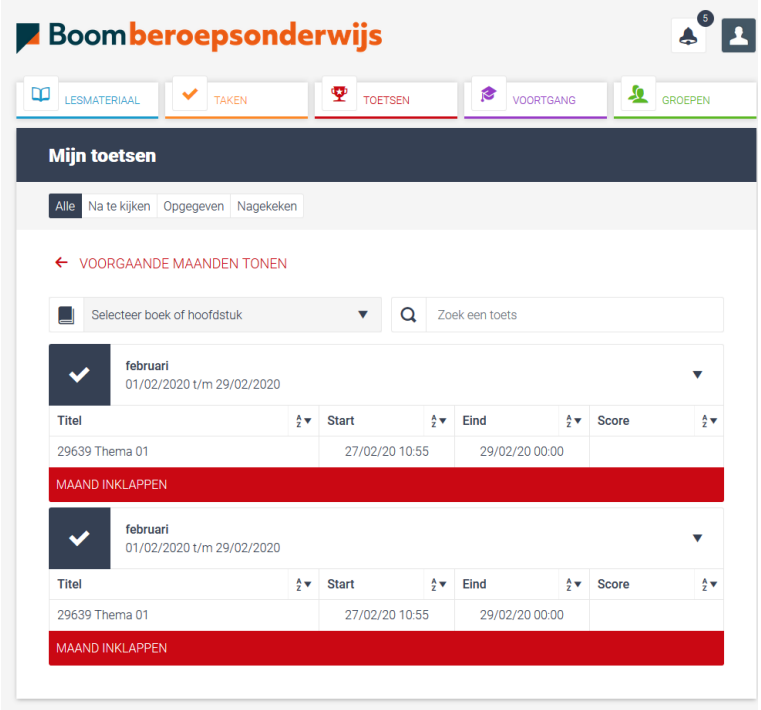

# <span id="page-52-0"></span>7.1.3 Maken van een toets

Studenten starten de toets via de tab Toetsen.

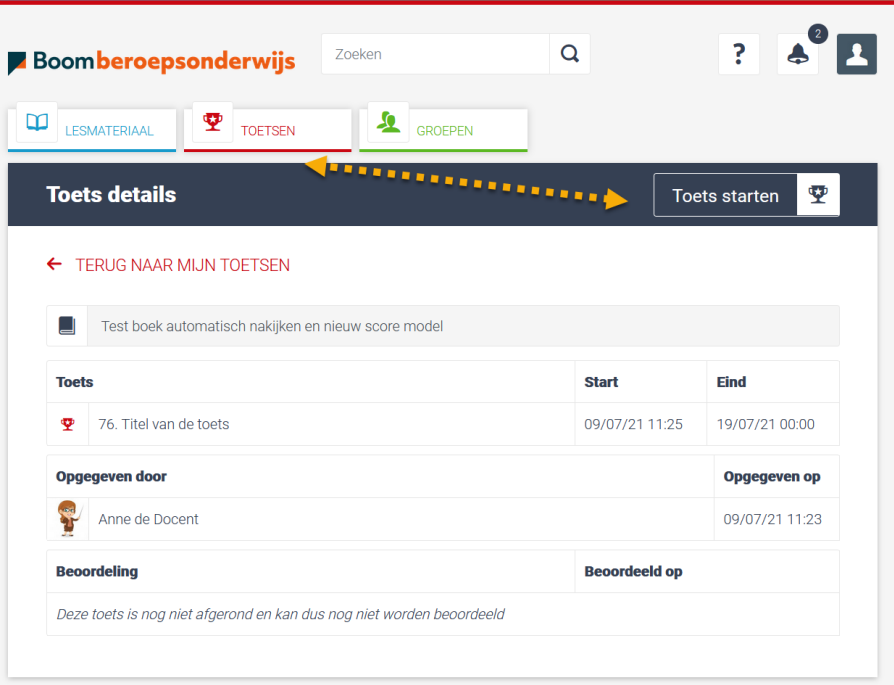

Het vervolgscherm ziet er dan als volgt uit:

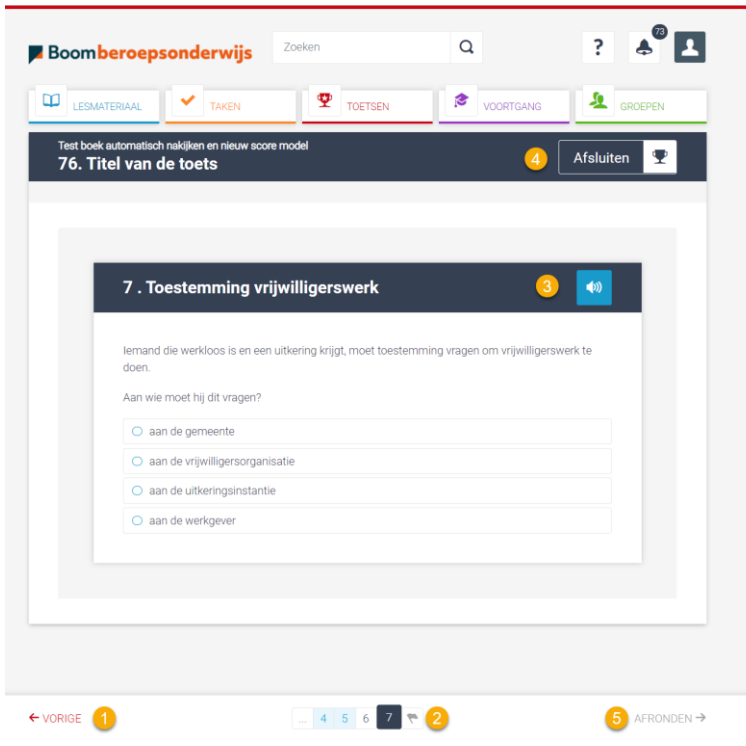

- 1. Navigeren tussen onderdelen kan via de knoppen Volgende / Vorige
- 2. Navigeren kan ook via de paginering
	- Een nummer wordt lichtblauw indien de vraag beantwoord is
	- Een nummer blijft wit indien de vraag nog niet is beantwoord
	- Het huidige onderdeel is donkerblauw
- 3. Voorleesoptie
- 4. Afsluiten van de toets: dit kan op elk moment. Een student kan de toets op een later moment hervatten. Let op dat de toets hiermee niet afgerond wordt
- 5. Afronden van de toets kan pas als alle vragen zijn beantwoord.

#### <span id="page-53-0"></span>7.1.4 Toets nakijken

De gemaakte toetsen worden (mits ze bestaan uit gesloten vragen) automatisch nagekeken. De resultaten hiervan worden na afloop van de toets geregistreerd onder Voortgang. Een student krijgt na het maken van de toets direct een samenvatting te zien met daarin het aantal vragen, het aantal goed beantwoorde vragen en het eindresultaat (op basis van de cesuur van de uitgever).

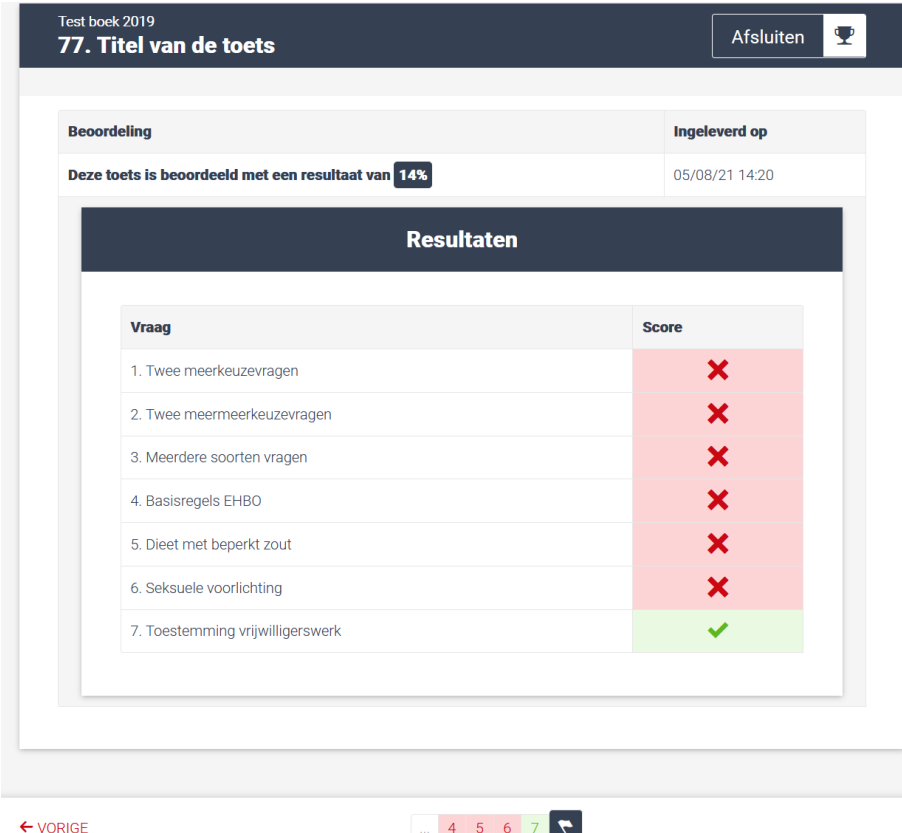

Via paginering kan de student de vragen nog terug kijken en zien welke antwoorden zijn ingeleverd.

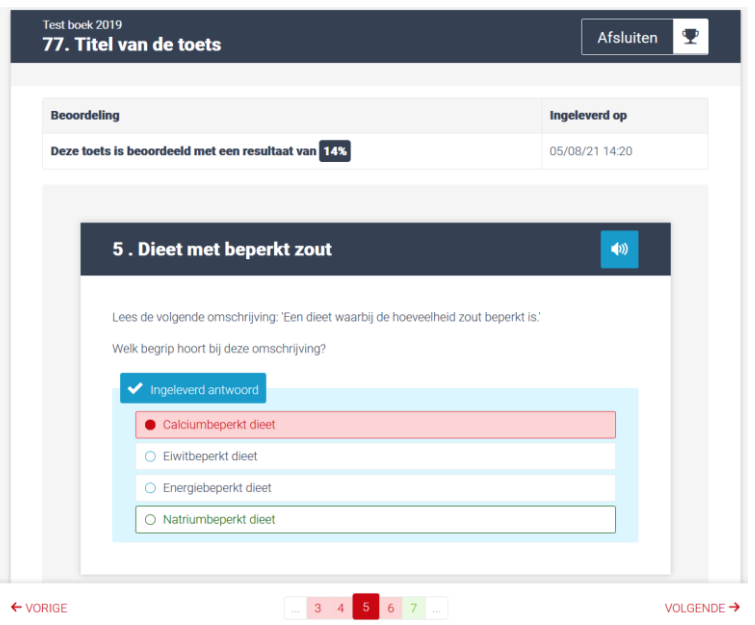

## <span id="page-54-0"></span>7.1.5 Inzien toetsresultaten door docent

Als docent kan je de resultaten van de afgeronde toetsen (1) inzien onder Toetsen. Via de knop Bekijk toets (2) kan de originele toets bekeken worden (let wel: dit is niet de gemaakte toets van de student)

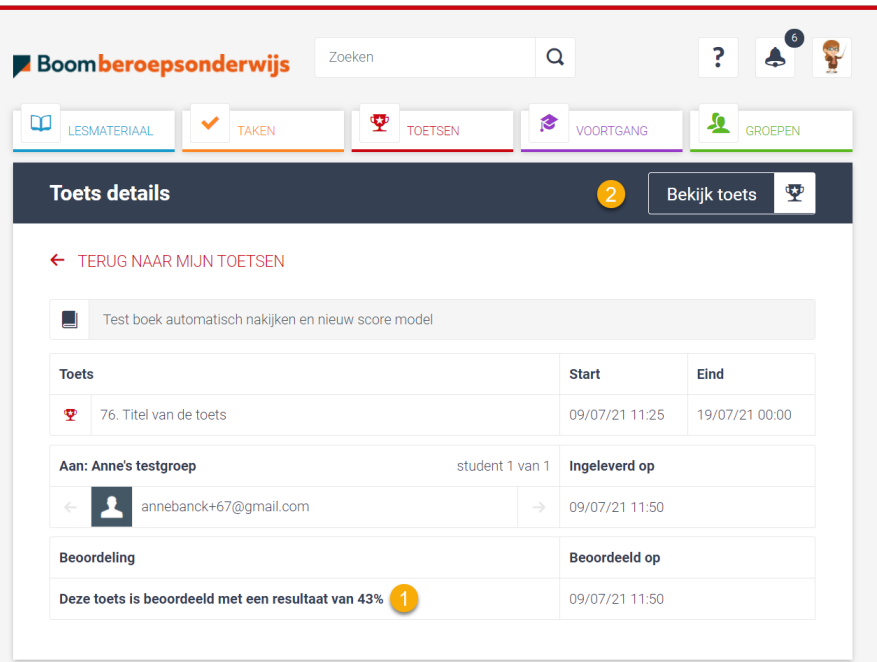

Klik je op een student in het overzicht hierboven, dan worden de toetsdetails getoond. Via de knop 'Toon antwoorden' kan je de gegeven antwoorden bekijken.

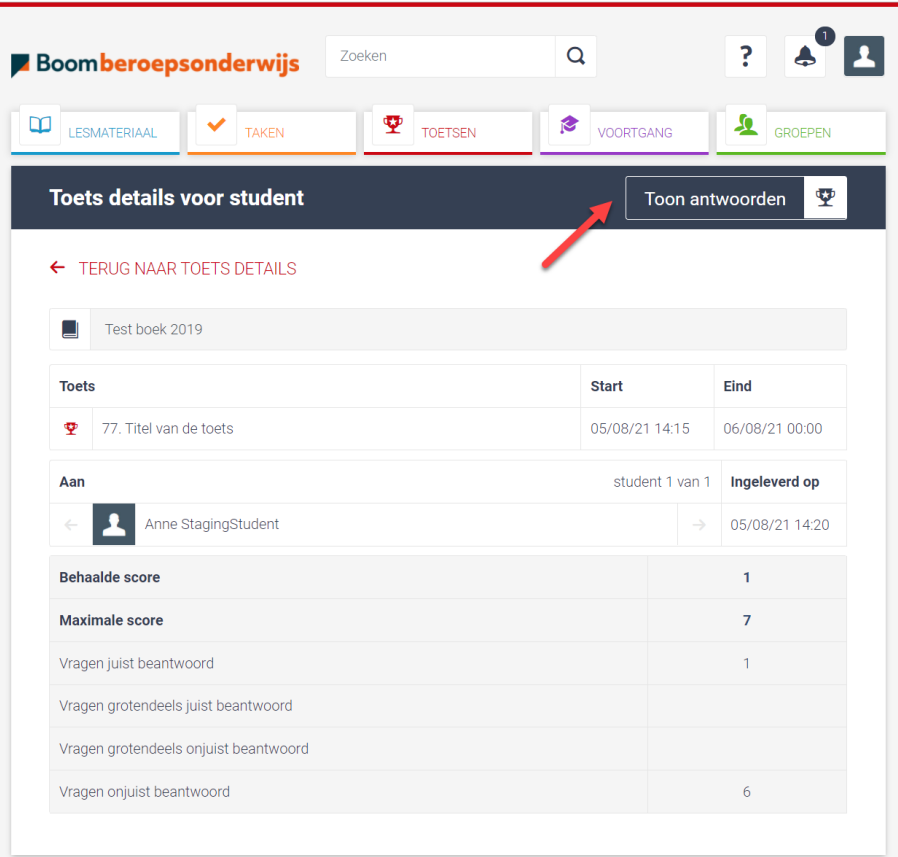

#### <span id="page-56-0"></span>7.1.6 Oefentoetsen

Studenten kunnen via hun inhoudsopgave altijd oefentoetsen maken, mits deze door de uitgever van het lesmateriaal beschikbaar zijn gesteld. Evenals bij een formatieve toets, krijgt de student direct een samenvatting en een score te zien wanneer de toets is afgerond.

Ook als docent kun je oefentoetsen bekijken via de inhoudsopgave.

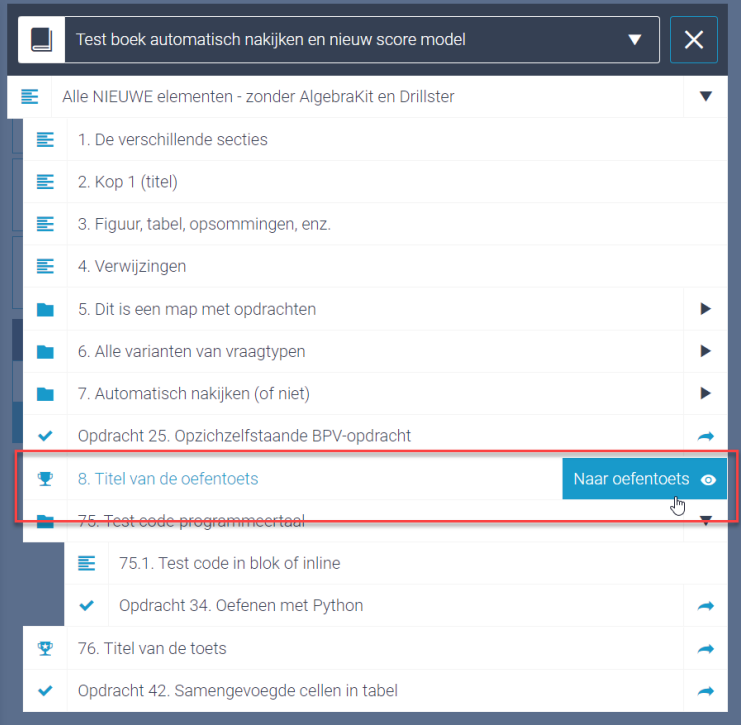

Een oefentoets kan 3 keer gemaakt worden, een melding hierover verschijnt bij het starten van een oefentoets.

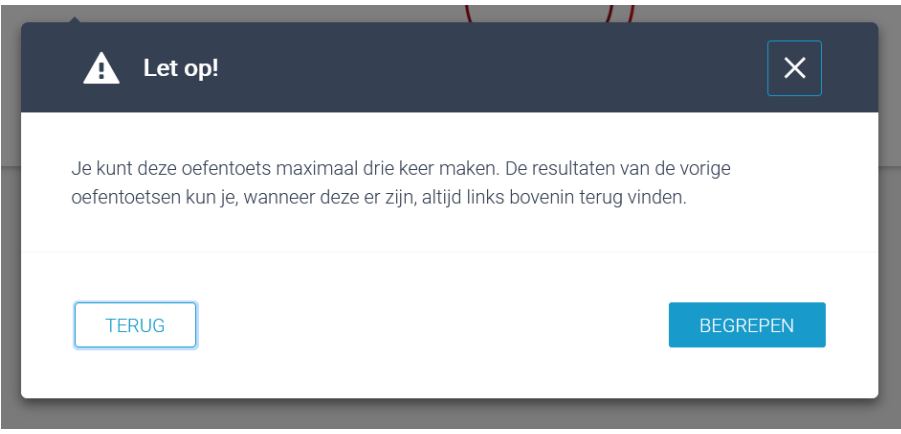

#### <span id="page-57-0"></span>7.1.7 Maken van de oefentoets

Een oefentoets ziet er als volgt uit:

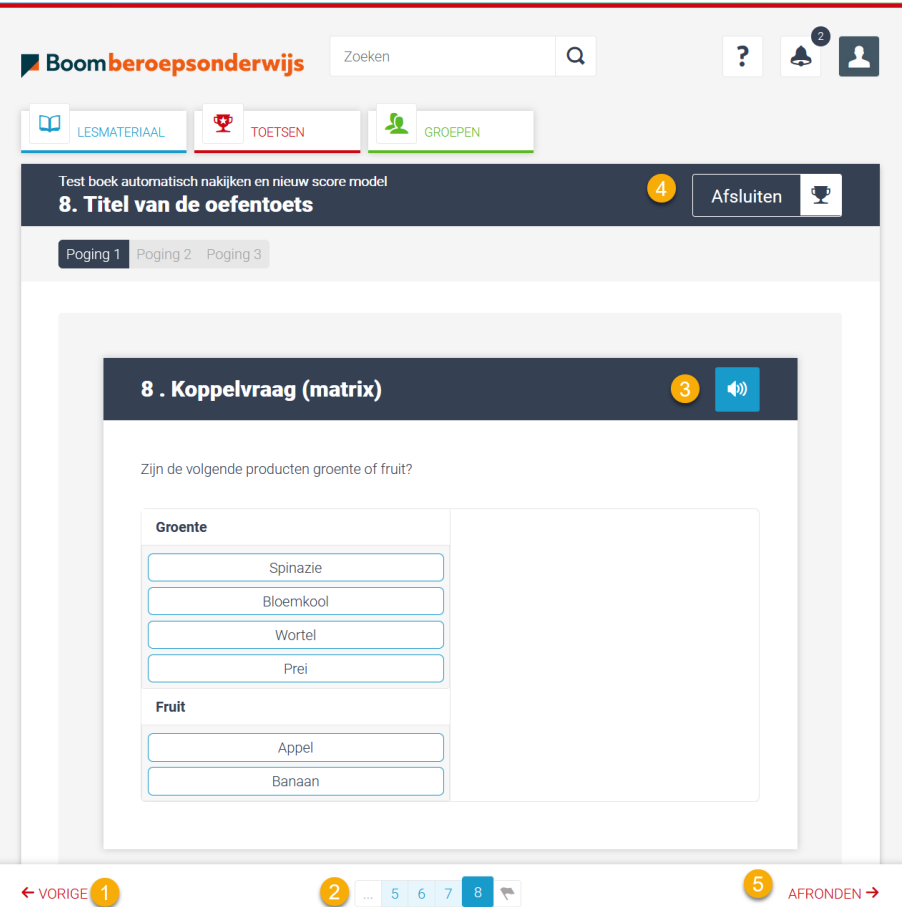

- 1. Navigeren tussen onderdelen kan via de knoppen Volgende/Vorige
- 2. Navigeren kan ook via de paginering
	- Een nummer wordt lichtblauw indien de vraag beantwoord is
	- Een nummer blijft wit indien de vraag nog niet is beantwoord
	- Het huidige onderdeel is donkerblauw
- 3. Voorleesoptie
- 4. Afsluiten van de oefentoets: dit kan op elk moment. Een student kan de oefentoets op een later moment hervatten. Let op dat de toets hiermee niet afgerond wordt.
- 5. Afronden van de oefentoets kan pas als alle vragen zijn beantwoord.

Na afronding wordt direct het behaalde resultaat getoond:

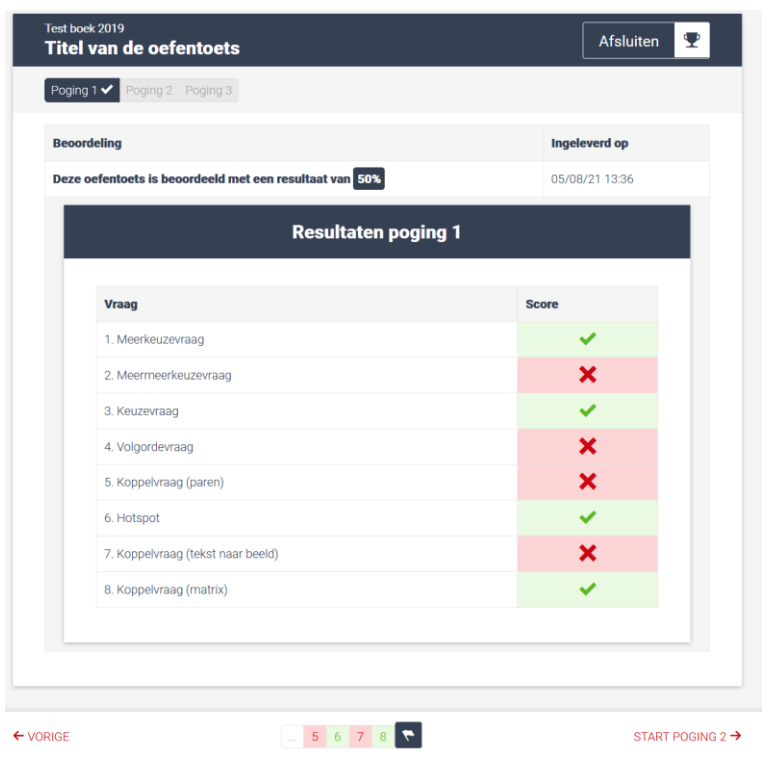

De student kan via de navigatie onder de toets de ingeleverde antwoorden bekijken. Indien een antwoord fout is, wordt ook het juiste antwoord getoond.

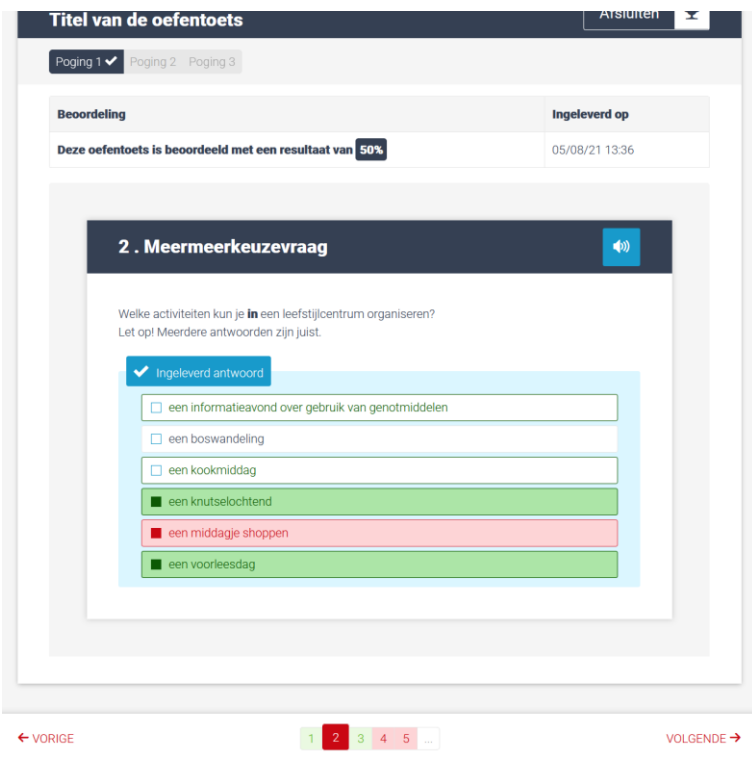

## <span id="page-59-0"></span>7.1.8 Voortgang student

Onder voortgang kan een student de resultaten van (oefen)toetsen inzien

- 1. Resultaat oefentoetsen
- 2. Resultaat Toets

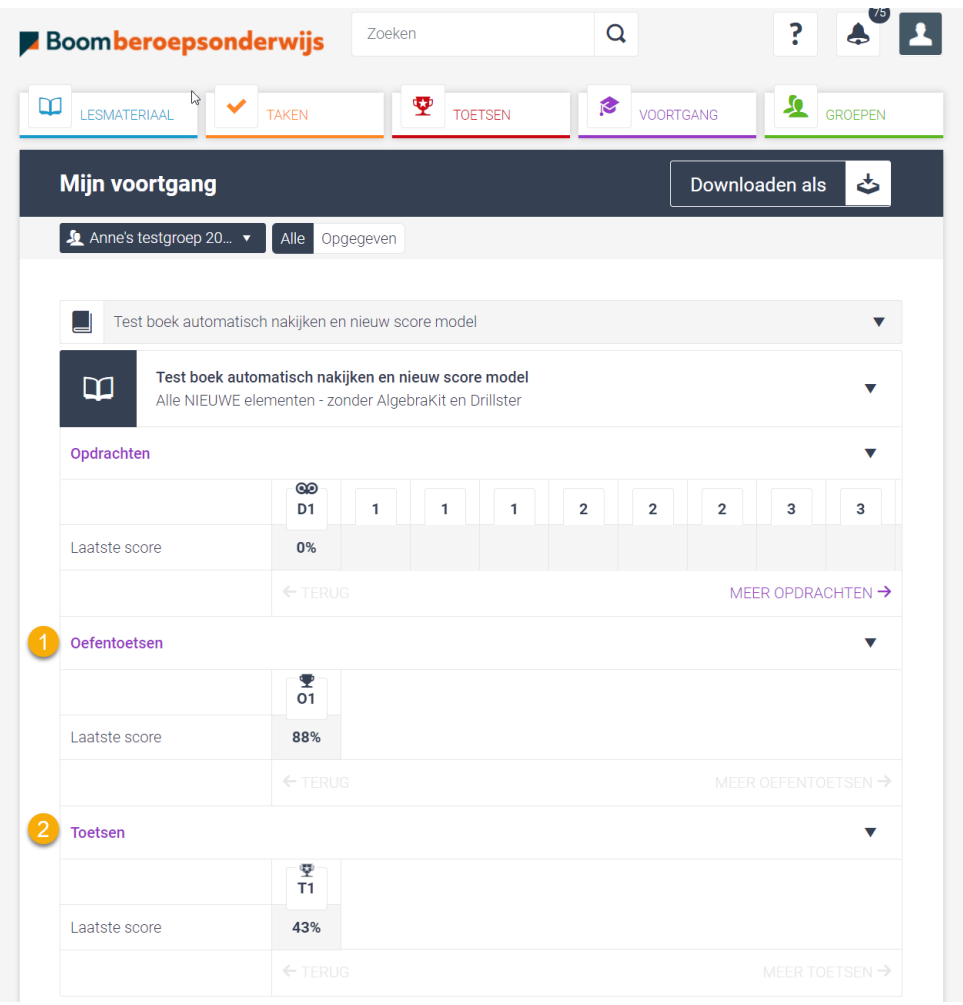

Klikken op de score opent een pop-up. Vervolgens kan student doorklikken om de (oefen)toets te bekijken:

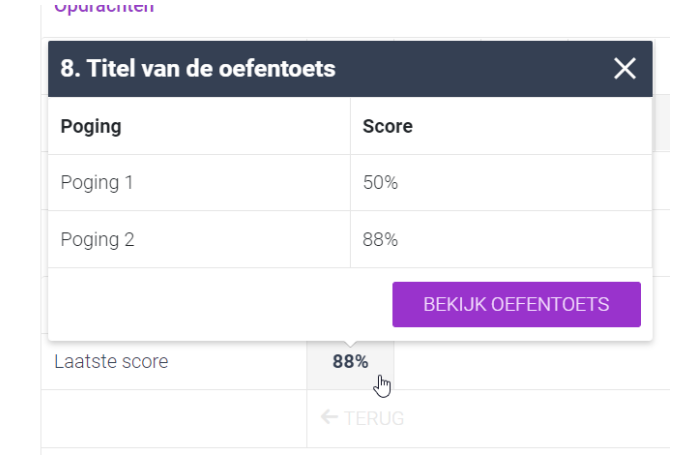

# <span id="page-60-0"></span>Hoofdstuk 8 – Voortgang

## <span id="page-60-1"></span>8.1 Voortgang algemeen

Onder de knop VOORTGANG kun je in duidelijke overzichten de voortgang van je studenten bekijken. Dat kan per hoofdstuk van een boek voor zowel een groep als een individuele student.

Op studentniveau kun je bekijken of een student een opdracht al geopend of ingeleverd heeft of beoordeeld heeft gekregen. Daarnaast zie je of de deadline gehaald is en zie je of de beoordeling door de docent of student zelf is gedaan. Alle opdrachten zijn via de VOORTGANG direct doorklikbaar en dus in te zien. Een eventuele beoordeling kan altijd gewijzigd worden door de docent. Tot slot zijn de overzichten te downloaden als pdf of Excel-bestand en vervolgens af te drukken.

## <span id="page-60-2"></span>8.2 Voortgang per groep

Onder de knop VOORTGANG kun je in duidelijke overzichten de voortgang van je studenten bekijken. Dat kan per hoofdstuk van een boek voor zowel een groep als een individuele student. Deze keuzes maak he middels de filters bovenin beeld. **Selecteer altijd eerst een boek** en vervolgens een groep. Klik op 'Gemiddelde resultaten' om het gemiddelde van de groep te tonen. Je kunt ervoor kiezen om alleen de resultaten voor de door jouzelf opgegeven opdrachten te bekijken.

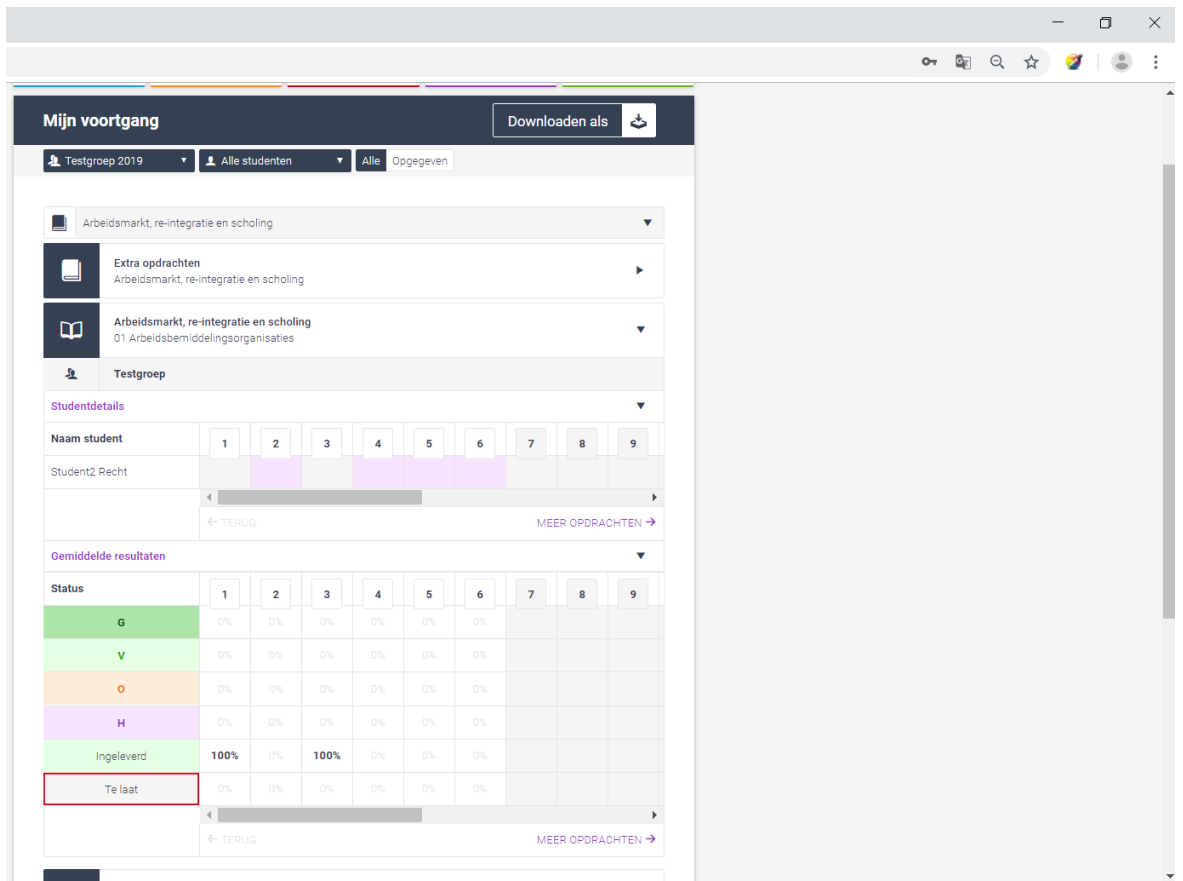

In percentages is te zien hoeveel studenten een goed, voldoende of onvoldoende hebben gekregen. Toetsresultaten worden onder de opdrachten weergegeven middels het gemiddelde resultaat. Hier vind je ook jouw eigen opdrachten en bijbehorende voortgang terug.

**LET OP: Het percentage 'Na te kijken', reflecteert de opdrachten die zijn ingeleverd en nog nagekeken dienen te worden. Dus niet de opdrachten die nog niet zijn ingeleverd.** 

#### <span id="page-61-0"></span>8.3 Voortgang per groep op studentniveau

Om te bekijken hoe de studenten er individueel voorstaan, klik je het tabblad met in paarse letters 'Studentendetails' uit via het pijltje aan de rechterkant (zie afbeelding hierboven). Nu zijn boven het blok van de gemiddelden, de resultaten per student te zien. Links in het raster staan de namen van de studenten, bovenin de opdrachten van het betreffende hoofdstuk en daaronder de resultaten in duidelijke kleuren. Verderop in deze handleiding worden de kleuren en hun betekenis beschreven. Toetsresultaten worden voor de opdrachten weergegeven middels de behaalde score. Hier vind je ook jouw eigen opdrachten en bijbehorende voortgang terug.

Je kunt ook de resultaten van een individuele student bekijken door de knop 'Alle studenten' te openen en de betreffende student te selecteren. Door op een resultaat van een opdracht te klikken, kom je direct in de opdracht terecht en is eventueel de beoordeling aan te passen.

#### **LET OP: Toetsresultaten zijn NIET aan te passen.**

#### <span id="page-61-1"></span>8.4 Betekenis kleuren in voortgang

In de VOORTGANG wordt gewerkt met verschillende kleuren en symbolen. Hieronder vind je per kleur en symbool de betekenis:

- Grijs: De opdracht is niet opgegeven, de student kan deze wel maken maar niet inleveren.
- Paars: De opdracht is opgegeven, maar nog niet geopend door student.
- Blauw: De opdracht is geopend door de student, maat nog niet ingeleverd.
- Groen: De opdracht is ingeleverd en aangeboden ter beoordeling.
- Donkergroen met een G: De opdracht is als GOED beoordeeld.
- Lichtgroen met een V: De opdracht is als VOLDOENDE beoordeeld.
- Oranje met O: De opdracht is als ONVOLDOENDE beoordeeld.
- Paars met H: De opdracht is als HERKANSING beoordeeld, de student moet de opdracht aanpassen en wederom inleveren.
- Rood randje om opdracht: De deadline is overschreden.
- Een Z in hoekje van opdracht: Zelfstudieopdracht, te beoordelen door student.

Onder VOORTGANG tref je onderaan de pagina ook een legenda met bovenstaande uitleg.

**LET OP: Het is voor een student mogelijk om na de deadline een opdracht in te leveren. In dat geval zie je een grijs blokje met rode rand er omheen. Het rode randje blijft ook na de beoordeling staan.** 

## <span id="page-62-0"></span>8.5 Eigen opdrachten in Voortgang

Eigen opdrachten zijn terug te vinden onder het hoofdstuk waar vanuit ze opgegeven zijn. Filter dus eerst op het hoofdstuk en de groep (of student). De eigen opdrachten worden vervolgens boven het blok met gemiddelde resultaten getoond en krijgen eveneens blokjes en kleuren mee.

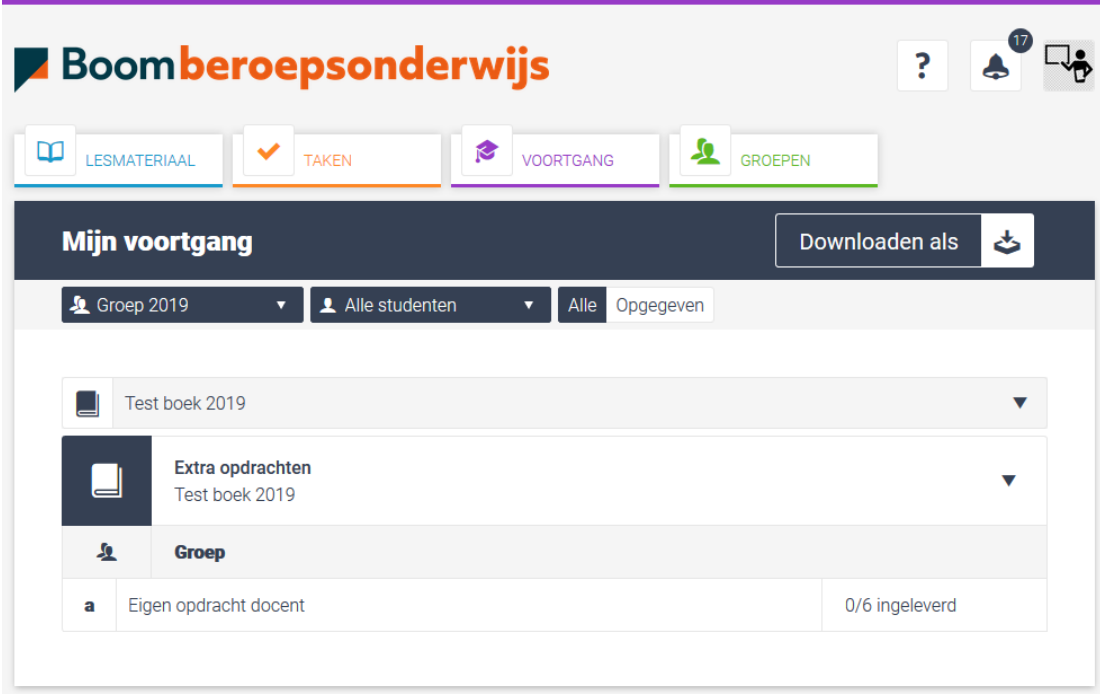

## <span id="page-63-0"></span>Hoofdstuk 9 – BPV

## <span id="page-63-1"></span>9.1 Koppelen aan bestaande BPV groep

Binnen de digitale leeromgeving kun je gemakkelijk met BPV-opdrachten aan de slag. Om BPVopdrachten op te kunnen geven, moet een docent of praktijkbegeleider aan de juiste groep gekoppeld zijn. Ga hiervoor naar GROEPEN en zoek de juiste groep op, door hier de groepsnaam in te vullen en jezelf aan de groep te koppelen. Als de groep nog niet bestaat, kun je deze uiteraard aanmaken door een groepsnaam in te vullen en op TOEVOEGEN te klikken (zie hoofdstuk 7).

## <span id="page-63-2"></span>9.2 Opgeven van opdrachten door praktijkbegeleider

De praktijkbegeleider kan nu opdrachten opgeven. Klik op het BPV-boekje en open een opdracht. Van hieruit kun je nu opdrachten opgeven aan één of meerdere studenten, door op de knop OPDRACHT OPGEVEN te klikken of op het blauwe pijltje naast de opdracht in de inhoudsopgave. Bekijk voor het opgeven van opdrachten eventueel hoofdstuk 5.

## <span id="page-63-3"></span>9.3 Student koppelen aan praktijkbegeleider

Nu de opdrachten zijn opgegeven kan de student zich koppelen aan een praktijkbegeleider. Kijk bij de oranje knop TAKEN welke BPV-opdrachten zijn opgegeven. Door op een BPV-opdracht te klikken kan hij deze bekijken en uitvoeren. Als hij de opdracht ziet kan hij vervolgens zich met de knop PRAKTIJKBEGELEIDER aan de praktijkbegeleider van de school koppelen. Selecteer hiervoor de juiste naam uit de lijst en klik op bevestig.

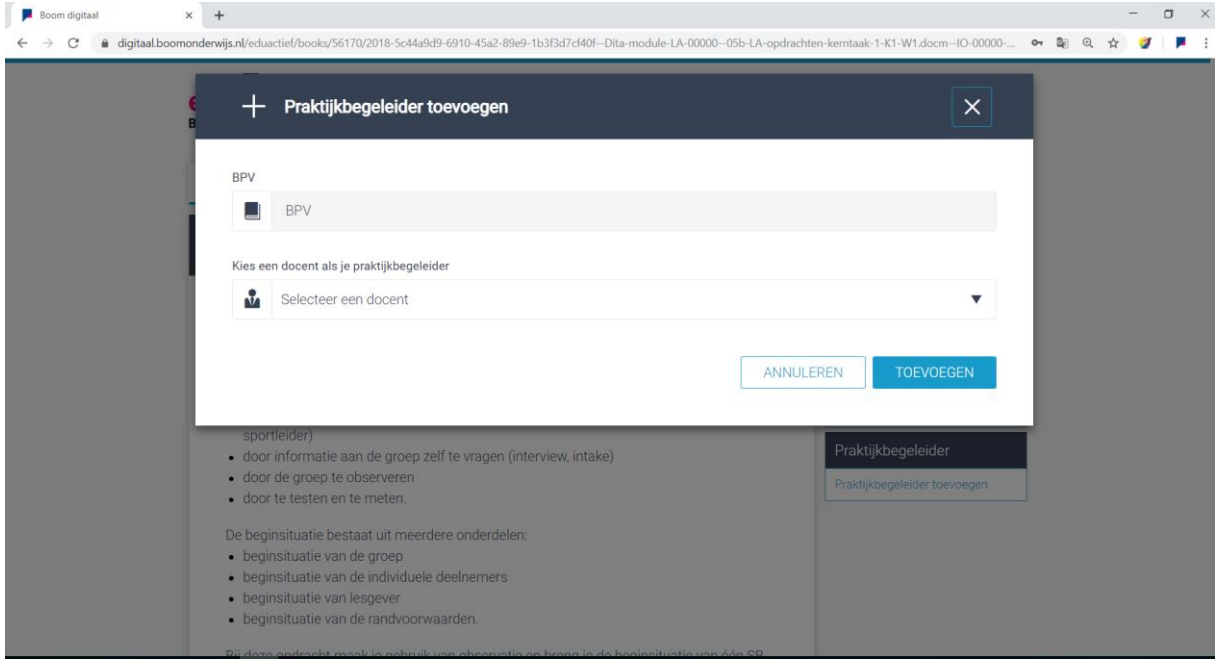

## <span id="page-63-4"></span>9.4 Opgeven opdracht bekijken door student

De student ziet de opdracht verschijnen in zijn berichtencentrum, onder TAKEN en onder VOORTGANG. Door op de opdracht te klikken, kan hij deze bekijken en uitvoeren. Eenmaal afgerond, kan hij zijn werk laten beoordelen door de stagebegeleider of externe beoordelaar. De student klikt hiervoor onderaan de opdracht op de knop BEOORDELAAR UITNODIGEN en vult vervolgens de naam en het e-mailadres van de stagebegeleider in en vraagt diegene om het werk te beoordelen.

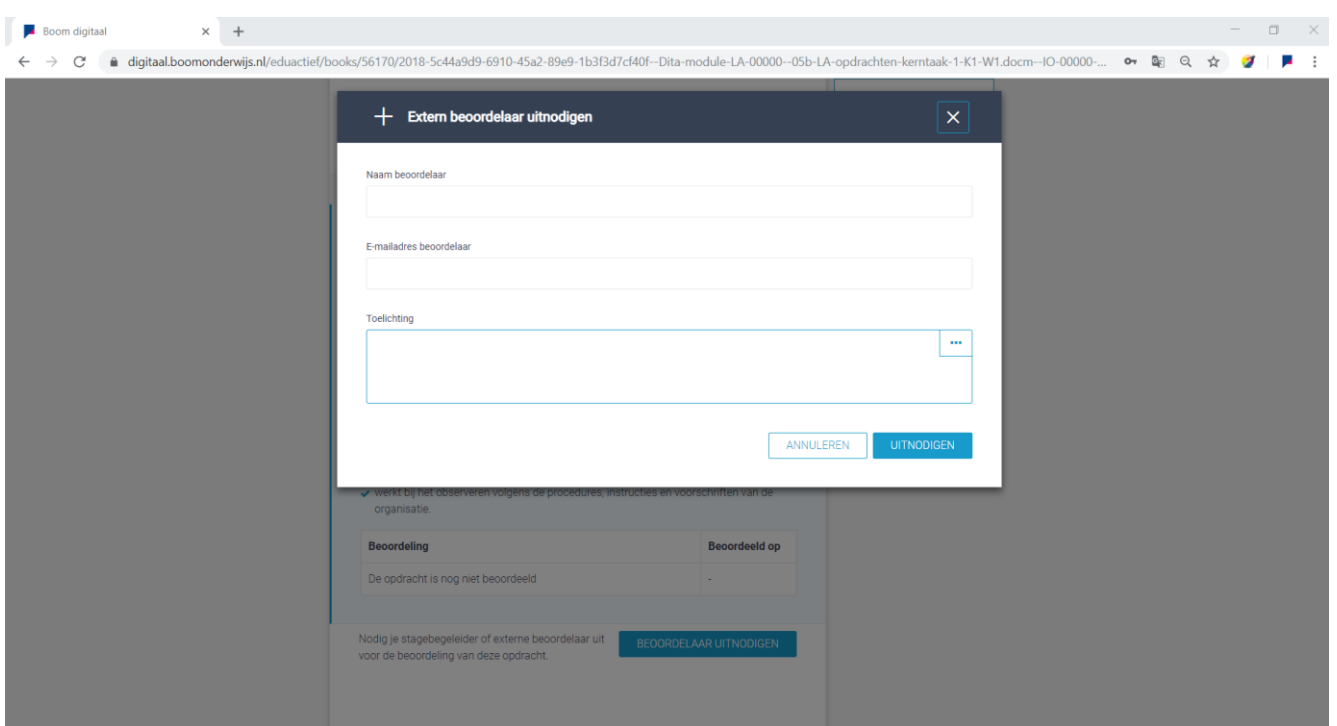

## <span id="page-64-0"></span>9.5 Beoordelen door stagebegeleider

De externe beoordelaar ontvangt nu een e-mailbericht met daarin een link naar het beoordelingsformulier:

*Beste Beoordelaar,*

*Student wil u uitnodigen voor het beoordelen van zijn/haar BPV taak.*

*U kunt via de onderstaande link de BPV taak beoordelen:*

*[https://digitaal.boomonderwijs.nl/eduactief/books/56170/2018-5c44a9d9-6910-45a2-89e9-1b3f3d7cf40f--Dita](https://digitaal.boomonderwijs.nl/eduactief/books/56170/2018-5c44a9d9-6910-45a2-89e9-1b3f3d7cf40f--Dita-module-LA-00000--05b-LA-opdrachten-kerntaak-1-K1-W1.docm--IO-00000-01-IO-00000-01-01.dita?hash=c3982531-9acc-4508-8fe0-65b2fcbd44f2)[module-LA-00000--05b-LA-opdrachten-kerntaak-1-K1-W1.docm--IO-00000-01-IO-00000-01-](https://digitaal.boomonderwijs.nl/eduactief/books/56170/2018-5c44a9d9-6910-45a2-89e9-1b3f3d7cf40f--Dita-module-LA-00000--05b-LA-opdrachten-kerntaak-1-K1-W1.docm--IO-00000-01-IO-00000-01-01.dita?hash=c3982531-9acc-4508-8fe0-65b2fcbd44f2) [01.dita?hash=c3982531-9acc-4508-8fe0-65b2fcbd44f2](https://digitaal.boomonderwijs.nl/eduactief/books/56170/2018-5c44a9d9-6910-45a2-89e9-1b3f3d7cf40f--Dita-module-LA-00000--05b-LA-opdrachten-kerntaak-1-K1-W1.docm--IO-00000-01-IO-00000-01-01.dita?hash=c3982531-9acc-4508-8fe0-65b2fcbd44f2)*

*Met vriendelijke groet,*

Wanneer je op de link klikt komt je in opdrachtomgeving terecht. Helemaal onderaan de opdracht kunt je vervolgens middels een vijfpuntschaal een beoordeling invullen. **Let op: Bij 1, 2 of 5 punten is een uitleg verplicht.** Klik na het beoordelen op 'BEOORDELING VERSTUREN'.

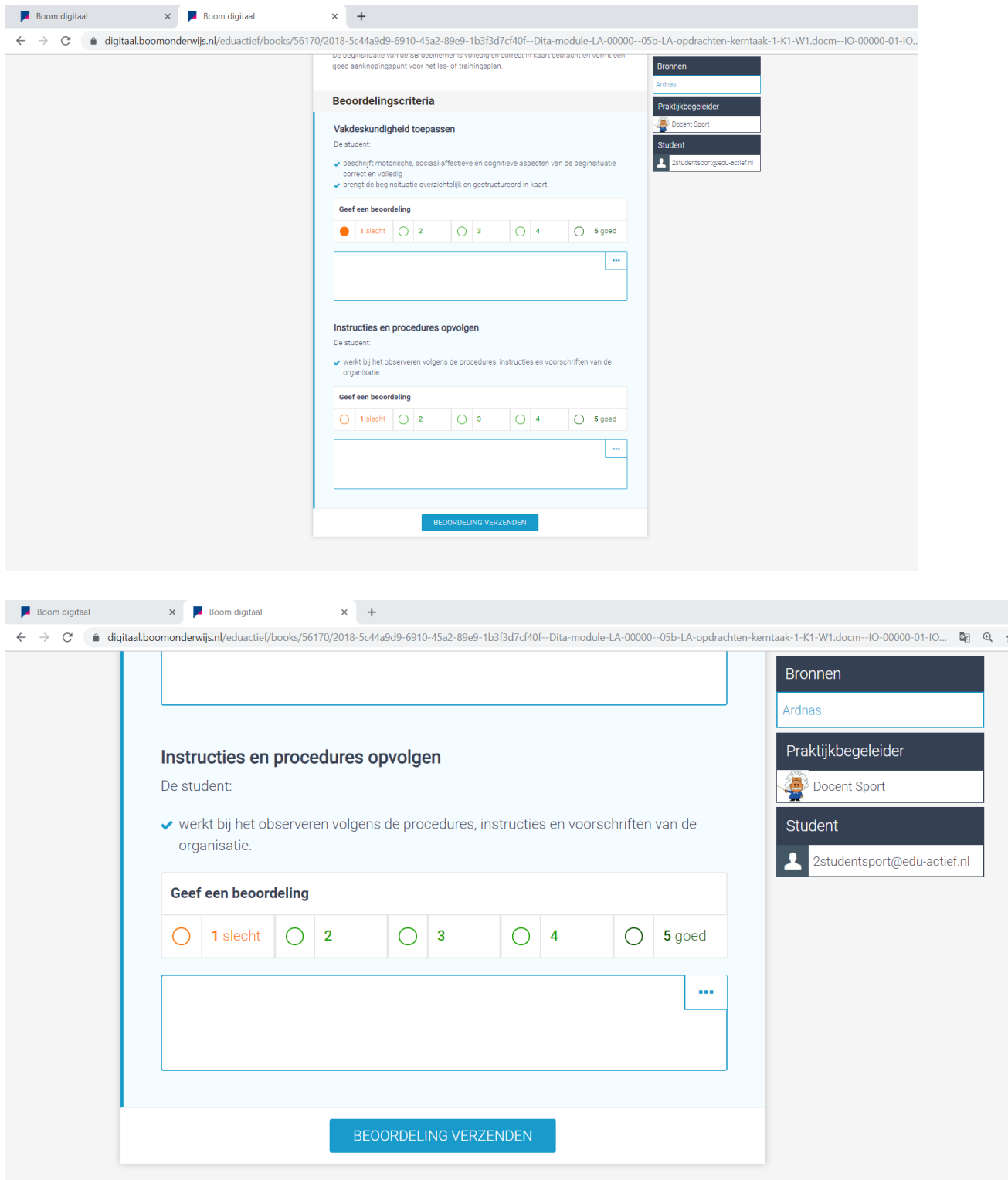

## <span id="page-65-0"></span>9.6 beoordeling BPV-opdracht bekijken en inleveren door student

De student krijgt de beoordeling binnen in zijn berichtencentrum en ziet hem onder VOORTGANG verschijnen. Klik op de beoordeling om deze in te zien en om er eventueel nog een bijlage aan toe te voegen. Bijvoorbeeld een foto van het gemaakte werk. Vervolgens stuurt de student de opdracht, met beoordeling naar de praktijkbegeleider. (Uiteraard kan de student de beoordeling van de externe beoordelaar niet wijzigen).

## <span id="page-66-0"></span>9.7 Beoordelen door Praktijkbegeleider

De praktijkbegeleider ziet in het berichtencentrum of in de VOORTGANG dat de opdracht is ingeleverd. Door op de opdracht te klikken kan de praktijkbegeleider de beoordeling van de externe beoordelaar inzien en de eventueel bijgeleverde documenten bekijken. Tot slot kan de praktijkbegeleider een definitieve beoordeling geven en eventuele feedback geven op het werk. Bekijk voor het beoordelen van opdrachten eventueel hoofdstuk 6.